# **FaxFinder® V.34 Fax Servers FF Model Series**

# **Client User Guide**

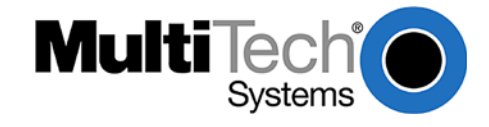

Multi-Tech Systems, Inc. FaxFinder Client User Guide **1**

#### **FaxFinder® Client User Guide Fax Client Software for FaxFinder Series**

#### **PN S000406E, Version E**

#### **Copyright**

This publication may not be reproduced, in whole or in part, without prior expressed written permission from Multi-Tech Systems, Inc. All rights reserved.

#### **Copyright © 2008, by Multi-Tech Systems, Inc.**

Multi-Tech Systems, Inc. makes no representations or warranties with respect to the contents hereof and specifically disclaims any implied warranties of merchantability or fitness for any particular purpose. Furthermore, Multi-Tech Systems, Inc. reserves the right to revise this publication and to make changes from time to time in the content hereof without obligation of Multi-Tech Systems, Inc. to notify any person or organization of such revisions or changes. Check Multi-Tech's web site for current versions of our product documentation.

#### **Revisions**

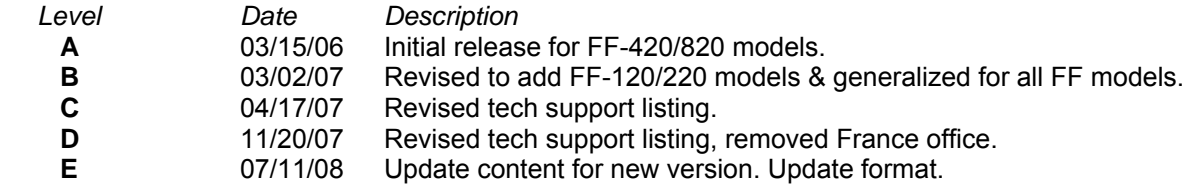

#### **Patents**

This device covered by the following patent: 5,673,268

#### **Trademarks**

Multi-Tech Registered Trademarks: FaxFinder, Multi-Tech, and the Multi-Tech logo. All other products and technologies are the trademarks or registered trademarks of their respective holders.

#### **World Headquarters**

Multi-Tech Systems, Inc. 2205 Woodale Drive Mounds View, Minnesota 55112 Phone: 763-785-3500 or 800-328-9717 Fax: 763-785-9874

#### **Technical Support**

Europe, Middle East, Africa: support@multitech.co.uk (44) 118 959 7774 U.S., Canada, all others: support@multitech.com (800) 972-2439 or (763) 717-5863

**Country 6.1 By Email By Email By Phone** 

Internet Address: [http://www.multitech.com](http://www.multitech.com/)

# **TABLE OF CONTENTS**

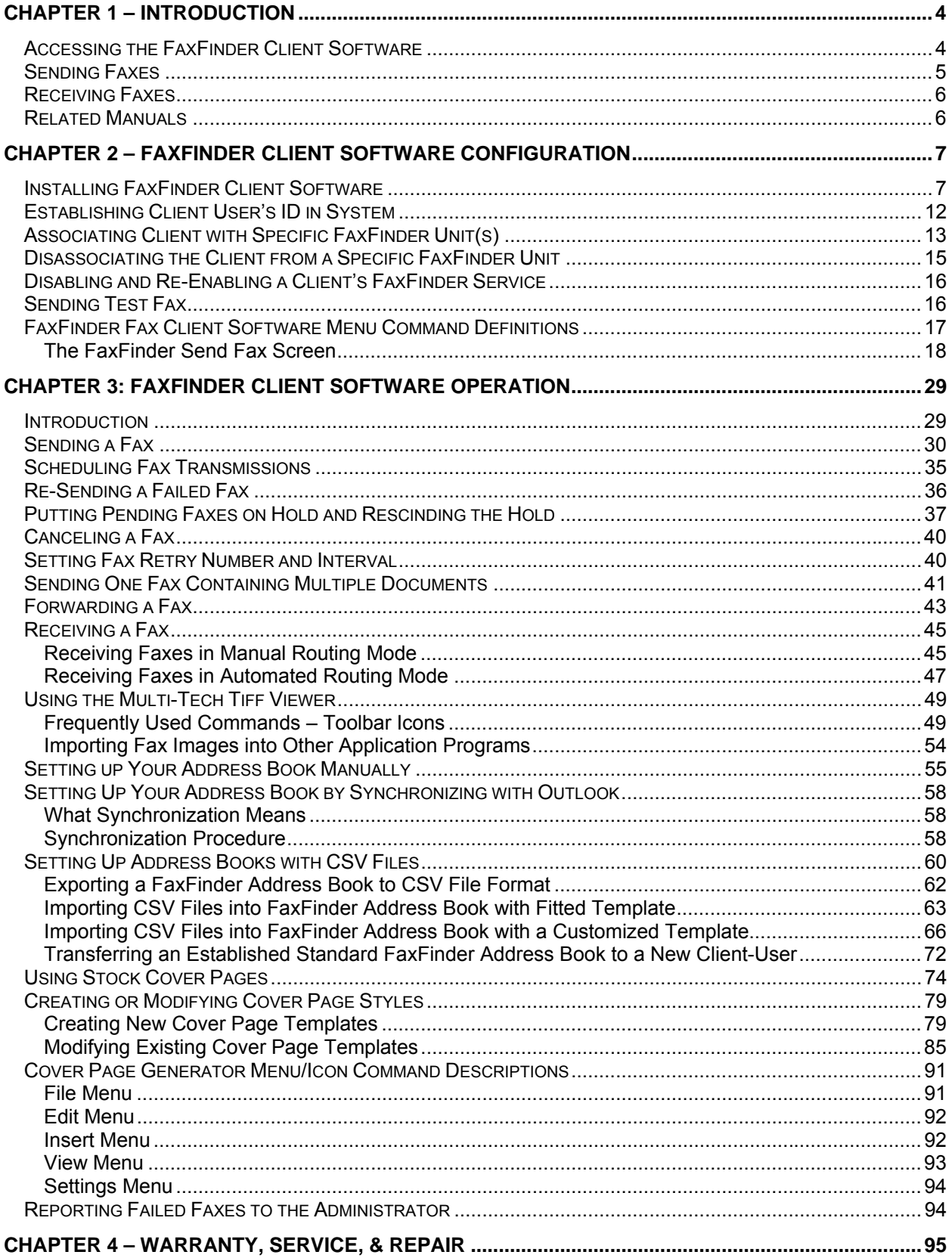

# **Chapter 1 – Introduction**

<span id="page-3-0"></span>The **FaxFinder Fax Client Software** lets you deal with faxes in a new and convenient way. You can now send faxes simply by printing files from application programs (word processors, graphics programs, Notepad – essentially any program that can print). You receive fax messages as graphics file attachments to email messages from the FaxFinder Administrator or Attendant. You will view these graphics files (PDF or TIF) using either a PDF viewer or a TIFF viewer. The PDF viewer could be any commercial viewer or any open source PDF viewer. The FaxFinder is shipped with the **Multi-Tech Tiff Viewer** as part of the suite of FaxFinder client software. Other TIFF viewers are available from many different sources.

This arrangement lets you send and receive faxes at your own desk and deal with them entirely electronically if you so choose.

#### **Accessing the FaxFinder Client Software**

After the FaxFinder Fax Client Software has been installed, it will be on whenever your computer is running, unless you specifically turn it off. An icon for the FaxFinder Fax Client Software will appear in the 'tray' area in the lower right corner of your computer screen.

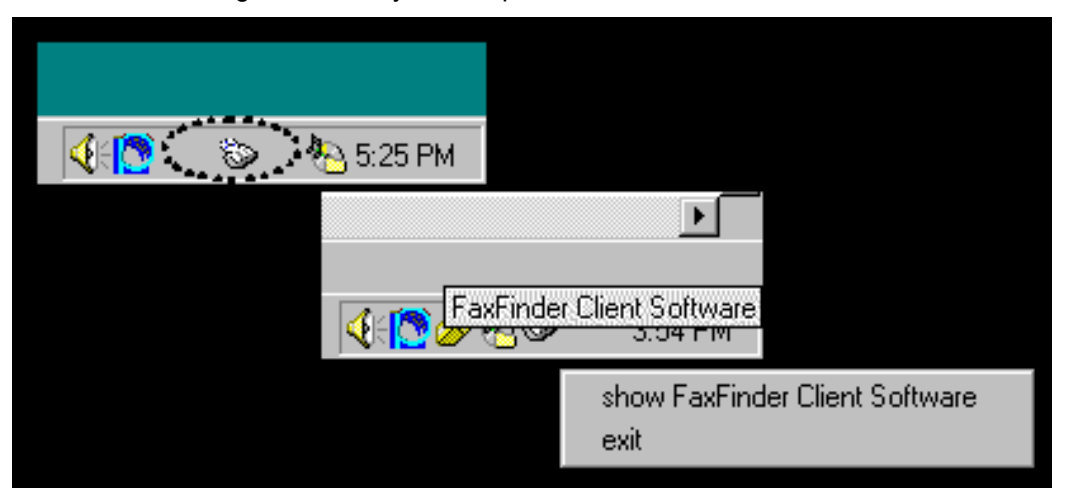

You must click on this icon and select "show FaxFinder Client Software" to make the program's main screen visible. You can also start the FaxFinder client software from the **Start | Programs** menu.

#### *Main Screen of FaxFinder Fax Client Software*

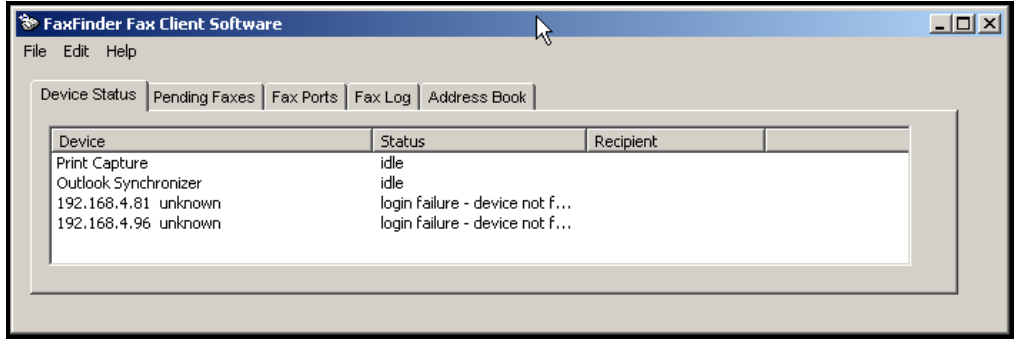

However, you can send and receive faxes without viewing the main screen.

#### <span id="page-4-0"></span>**Sending Faxes**

To send a fax from an application program, you must change that application program's target printer to "Multi-Tech FaxFinder" (this option becomes available as soon as the FaxFinder client software is installed on your PC). Then, when you invoke the **Print** command from your application software, the document will be effectively scanned or "captured" electronically in preparation for going out as a fax - instead of being printed on paper. Shortly after you invoke the Print command, the **FaxFinder Send Fax**  screen will appear. That's where you specify the recipient(s) of the fax message.

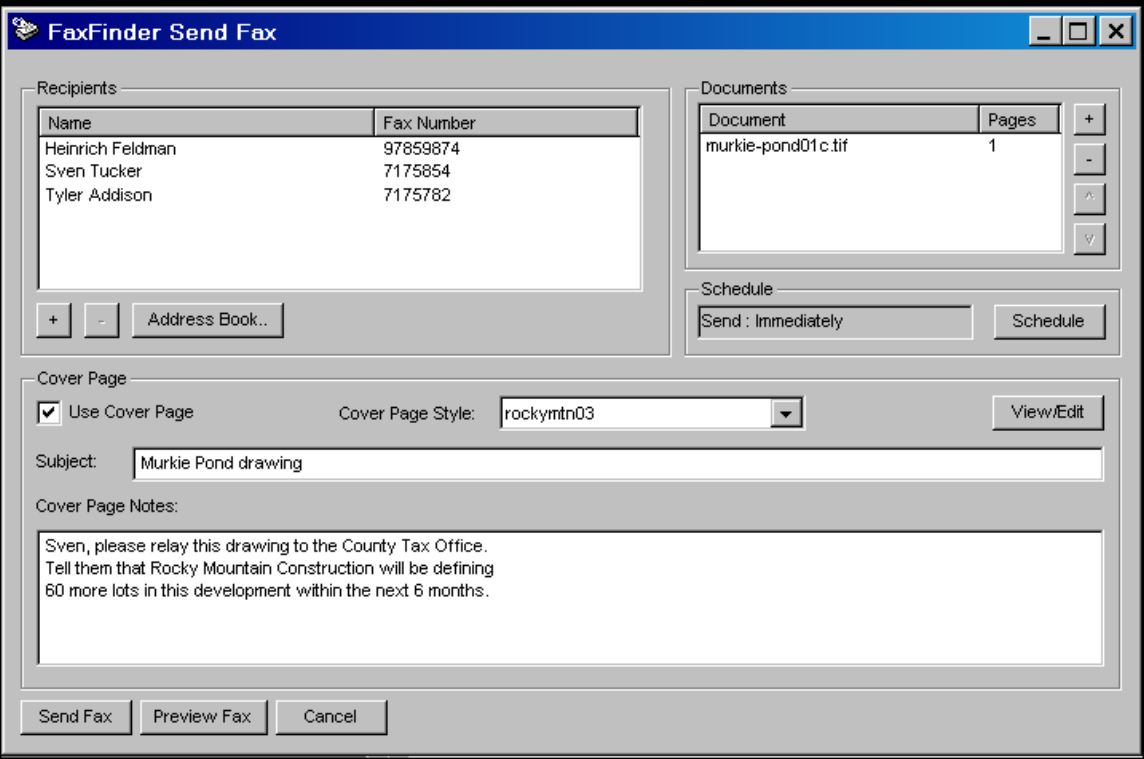

The FaxFinder Send Fax screen also lets you add common items to the fax message: a cover page, a brief comment, etc. The FaxFinder Fax Client Software also includes an **Address Book** in which you can store information about parties to whom you may regularly send faxes. The FaxFinder Send Fax screen gives you access to the Address Book so that all of the recipient's contact information (company name, street address, voice phone number, etc.) can be added automatically.

# <span id="page-5-0"></span>**Receiving Faxes**

To receive a fax from the FaxFinder system, you simply open the email message received from the FaxFinder Administrator or forwarded from a party who serves as a "FaxFinder Attendant" for your network. The way you receive fax emails (either directly from the Administrator or as forwarded from the Attendant) depends on the kind of phone service you have (whether through a PBX or not and depending also on PBX features). The fax email you receive will open either into the PDF viewer program, the Multi-Tech Tiff Viewer, or another TIF-viewing program that you specify. You can then view the fax message, print it, save it, forward it , etc., as needed. (Only TIF files can be forwarded; PDF files cannot be forwarded through the FaxFinder system.)

These are the basics about FaxFinder. The FaxFinder Fax Client Software has many capabilities. This manual describes them and shows examples of how they work. You will find sections on most common operations in the table of contents. We also present detailed descriptions of each software screen.

The FaxFinder is really pretty easy to use. We hope you enjoy it. If you have problems, call our Tech Support Department at 1-800-972-2439.

#### **Related Manuals**

The FF-120/220/420/820 FaxFinder hardware unit comes with 4 manuals that serve different purposes. A fifth reference manual is available on the Multi-Tech web site.

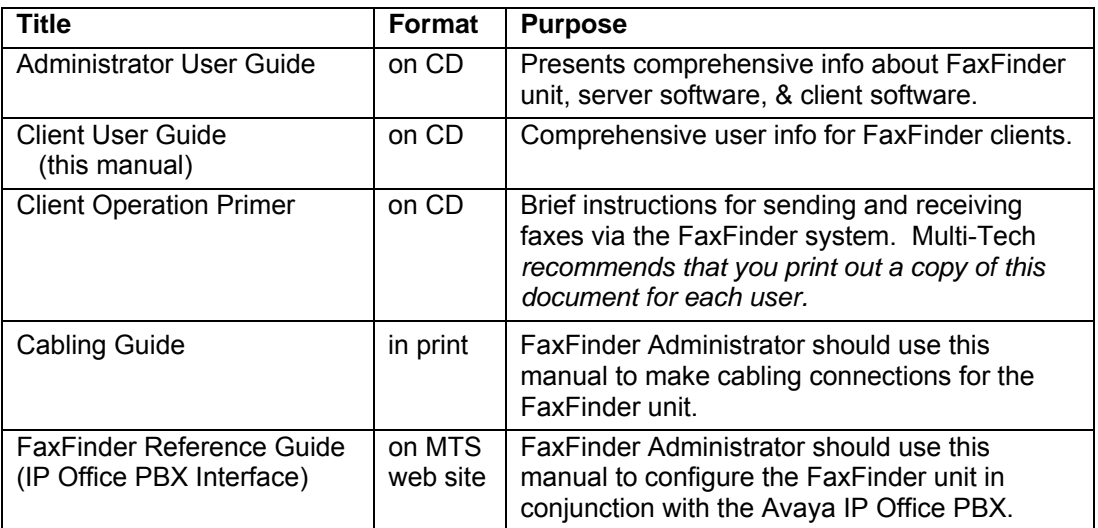

Client users of the FaxFinder system should expect to receive electronic files of the *Client User Guide*  and the *Client Operation Primer* from the FaxFinder administrator. Print out these manuals in whole or in part as needed.

Multi-Tech manuals and other resources are available on the Multi-Tech Web page at [http://www.multitech.com](http://www.multitech.com/).

# <span id="page-6-0"></span>**Chapter 2 – FaxFinder Client Software Configuration**

To configure the FaxFinder Client Software, you must first install the software on a PC and then associate that installed client software with one or more specific FaxFinder hardware units.

#### **Installing FaxFinder Client Software**

A. Insert the FaxFinder Product CD into the CD-ROM drive of the client PC. If the CD does not auto start, use Windows Explorer to navigate to your CD drive and launch the installation program by double-clicking on **cd\_start.exe** file on the CD. From the menu presented, click the Software button.

 From the new screen presented, select the Client Software button to install the Multi-Tech FaxFinder Client software for using the FaxFinder unit.

**Important:** Should you have any old versions of the FaxFinder client software installed, please uninstall that prior to installing the new version. For your convenience, there is a mass uninstaller available for push uninstalls on the product CD. It is in the Software folder and is called '*Remove\_InstallShield\_FFClient.msi*'.

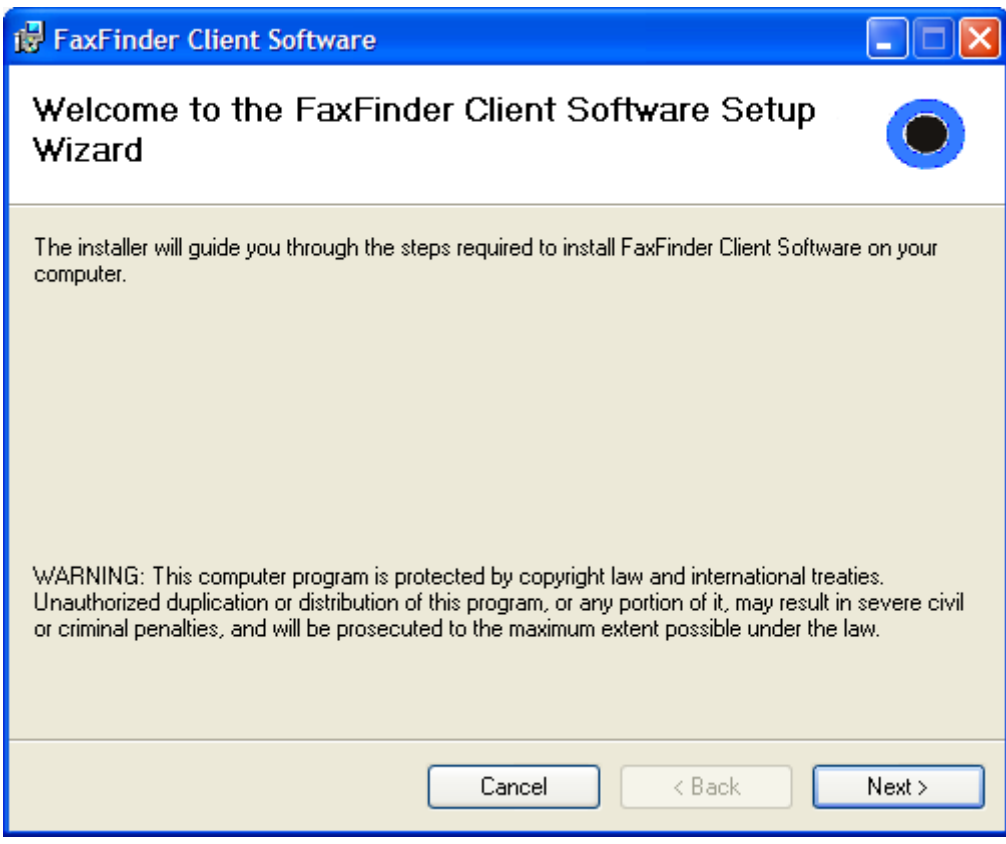

B. At the **Welcome** screen, click **Next**.

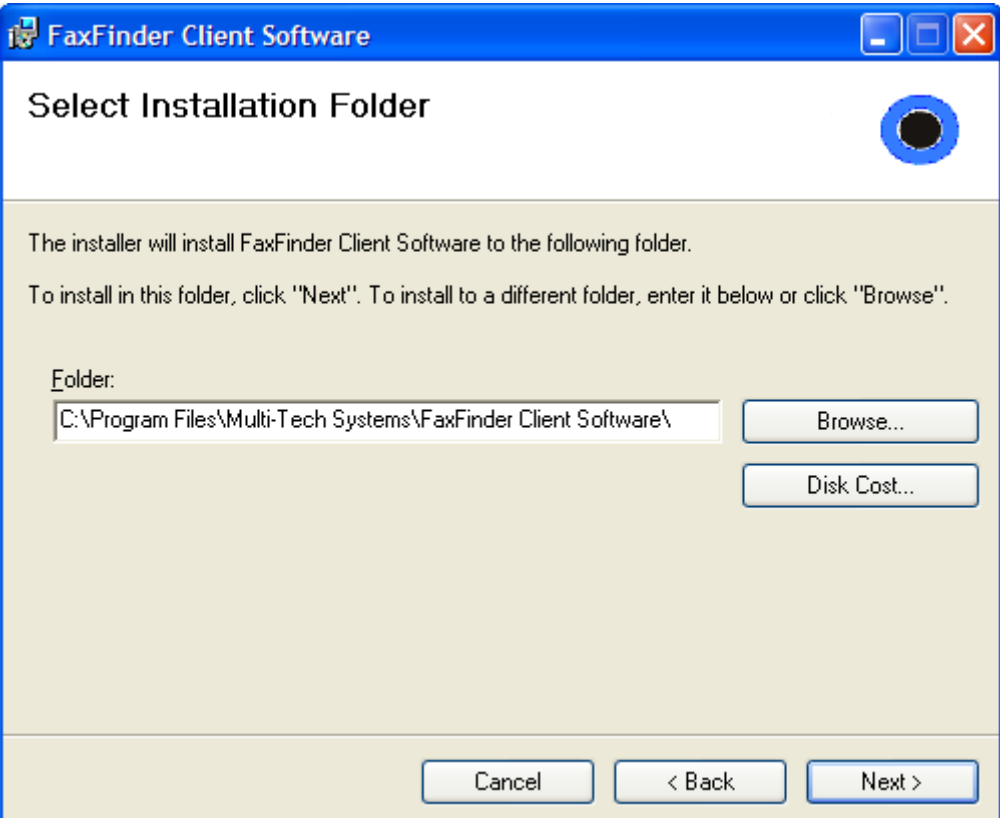

C. At the **Select Installation Folder** screen, browse to the desired file location for the FaxFinder client software. In most cases, the default file location is recommended.

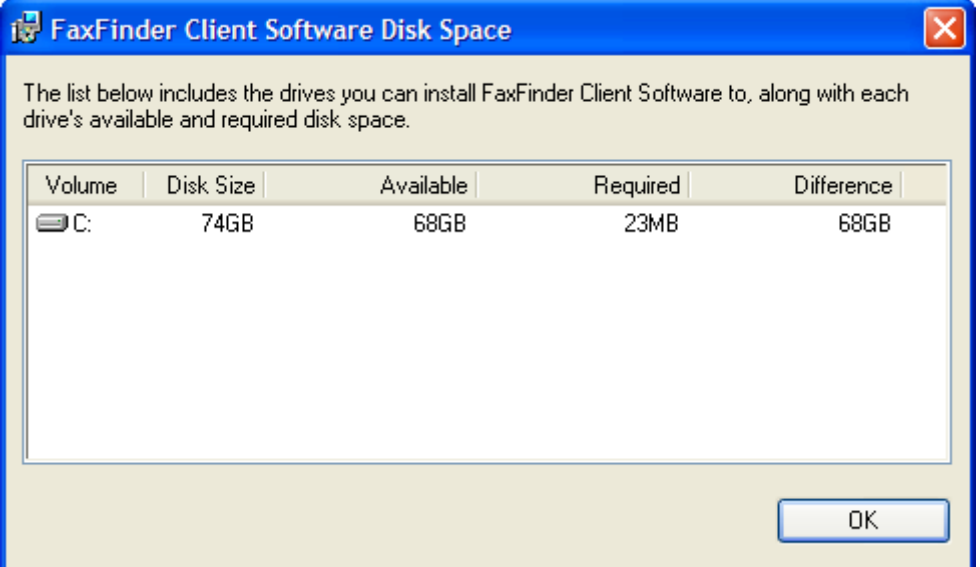

Clicking on the **Disk Cost** button will show you the size of the software being installed as well as the available disk space of the target drive.

When the destination location is correct, click **Next**.

D. At the **Confirm Installation** screen, click **Next** to begin the installation..

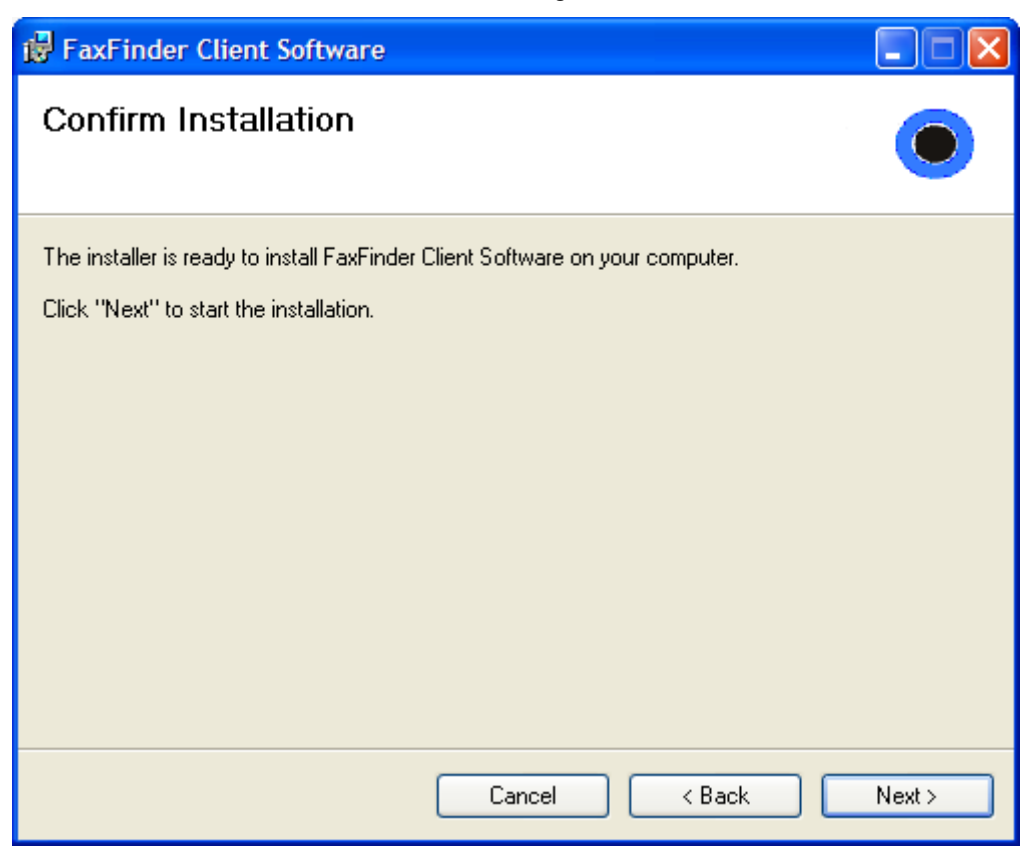

E. A transient screen will appear while files are being copied.

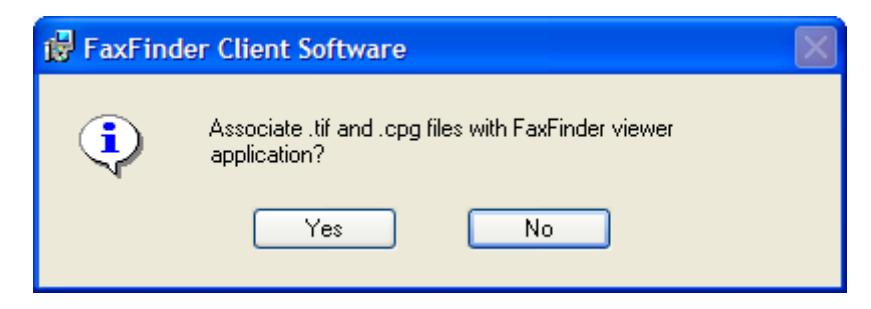

F. You will be asked whether or not you want to associate *.tif* and *.cpg* files with the Multi-Tech Tiff Viewer. Click **Yes** (unless you prefer to use a different viewer program).

If a Question screen appears asking "Warning - the extension *.tif* is already registered, Overwrite?," you must respond. Click **Yes** if you wish to use the TIFF viewer installed with the FaxFinder Client Software. Click **No** if you prefer to use a different software package for viewing *.tif* files.

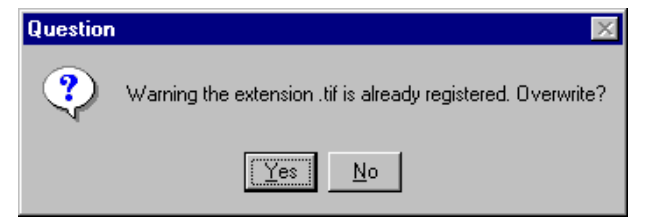

G. You will be asked if you want the Client software to automatically launch when the installation is complete. Select your preference.

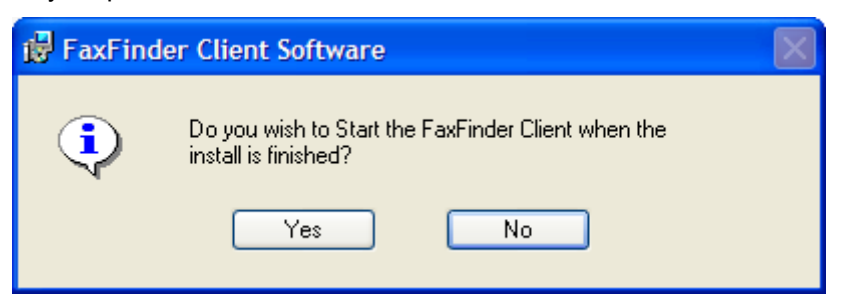

H. Then the **Installation Complete** screen will appear.

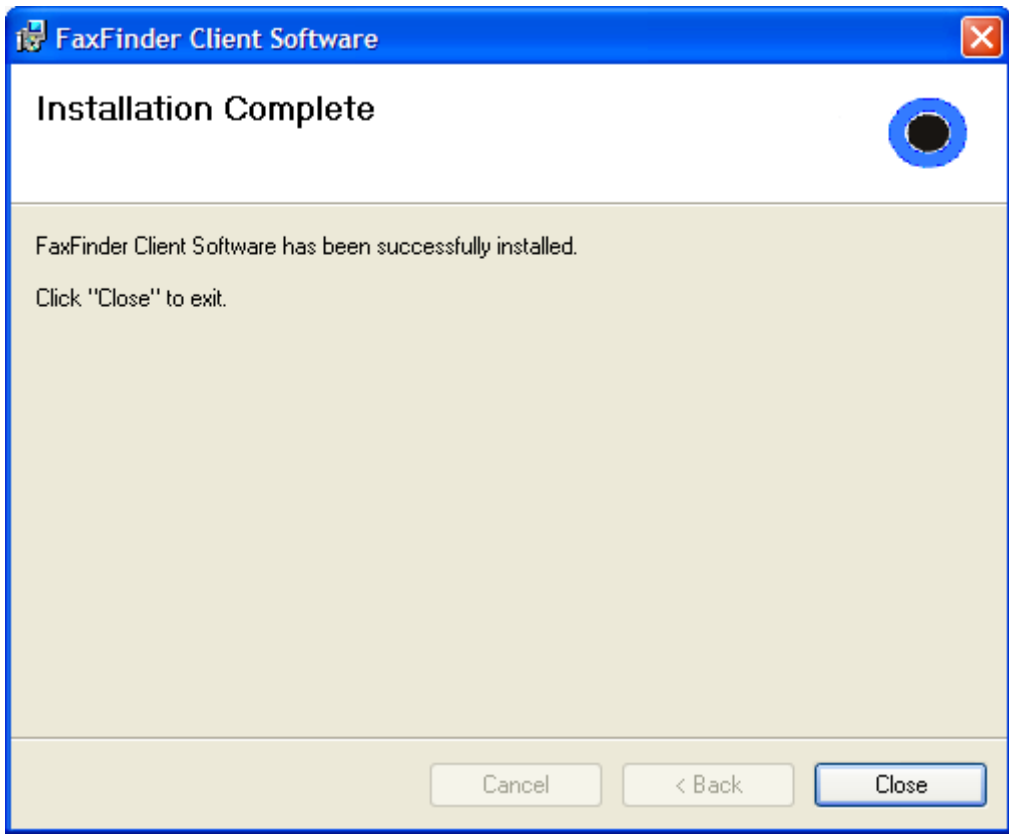

Click **Close**.

The FaxFinder Fax Client Software starts automatically when the installation is complete.

Icons for the FaxFinder software applications will appear in the Windows **Start** menu. After installation, the Client Software starts up whenever the computer is booted. A FaxFinder icon appears in the tray area at the lower-right corner of the screen. The FaxFinder Fax Client Software screen can be opened from either the Start menu icon or the tray icon. (If the Client Software is shut down, it can be re-opened from the Start menu or by double-clicking on the FF110.EXE file, which, following a typical, default installation, would be located at C:\Program Files \ Multi-Tech Systems\FaxFinder Client Software\.)

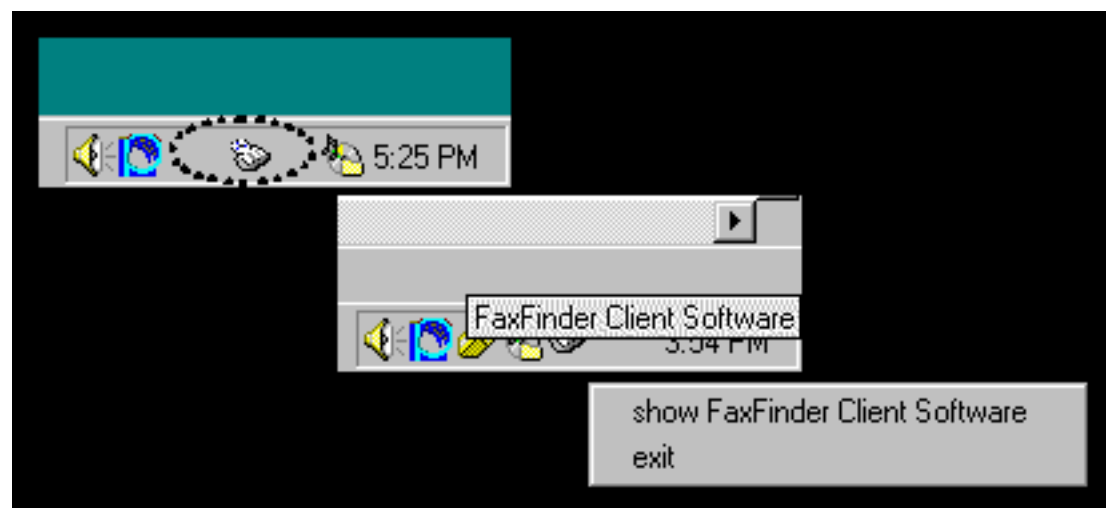

The FaxFinder Fax Client Software starts automatically when the installation is complete.

#### <span id="page-11-0"></span>**Establishing Client User's ID in System**

When the FaxFinder Fax Client Software starts, you will be prompted to enter your own client user information in the **Options | Identification** screen. You will not be able to access or use the FaxFinder client until this step has been done.

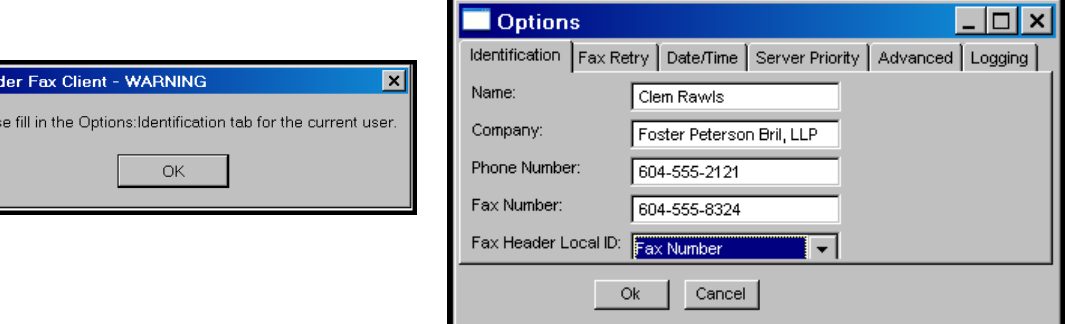

The default value for the **Options | Identification** "Fax Header Local ID" field is the value taken from the "Fax ID" field (from the FaxFinder Server **Modem Configuration** screen) for the modem used in the fax transmission.

Icons for the FaxFinder software applications will appear in the Windows **Start** menu. After installation, the Client Software starts up whenever the computer is booted. A FaxFinder icon appears in the tray area at the lower-right corner of the screen. The FaxFinder Fax Client Software screen can be opened from either the Start menu icon or the tray icon. (If the Client Software is shut down, it can be re-opened from the Start menu or by double-clicking on a file named FF110.EXE (or something very similar), which, following a typical, default installation, would be located at C:\Program Files \ Multi-Tech Systems\FaxFinder Client Software\.)

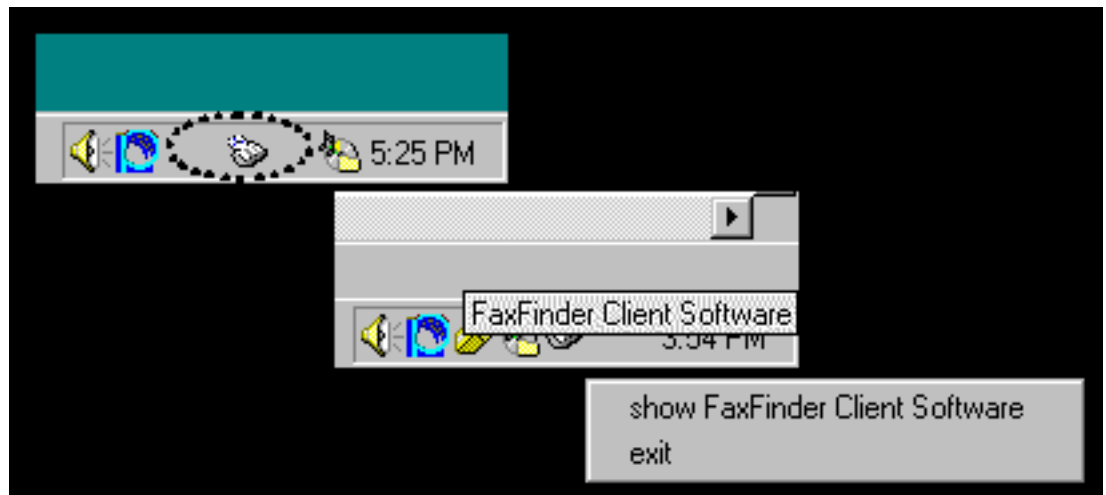

FaxFin Plea

# <span id="page-12-0"></span>**Associating Client with Specific FaxFinder Unit(s)**

Sometimes more than one FaxFinder unit is connected to an Ethernet network. In some cases, certain client users might be assigned to some FaxFinder units and not assigned to others. After the FaxFinder client software is installed, you must associate it with one or more FaxFinder units. This procedure shows you how to make this association so that faxes may be sent from a particular FaxFinder unit to the email inbox of your PC. To do this procedure, you will need to know the IP address of the FaxFinder unit. Be aware that an individual FaxFinder client user can be associated with more than one FaxFinder unit. This could easily be the case in an office that is large and/or an office that has a great deal of fax traffic.

1. At the main screen of the **FaxFinder Fax Client Software**, click on **Edit** and select "Add Fax Server."

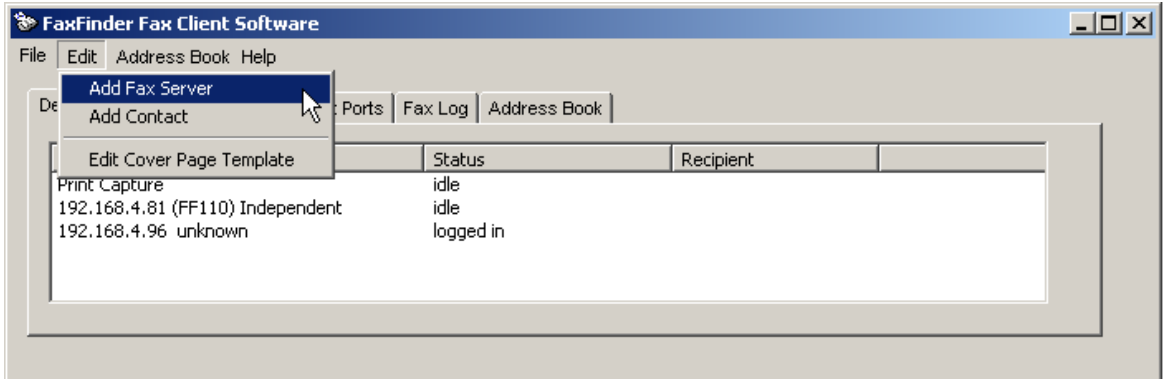

2. At the **Add Device Address** screen, in the "Select Server" field, highlight "FaxFinder." In the "Enter Address" field, enter the IP address or domain name of the FaxFinder unit that the client will use.

A client can be associated with more than one FaxFinder unit, but the associations must be established one at a time.

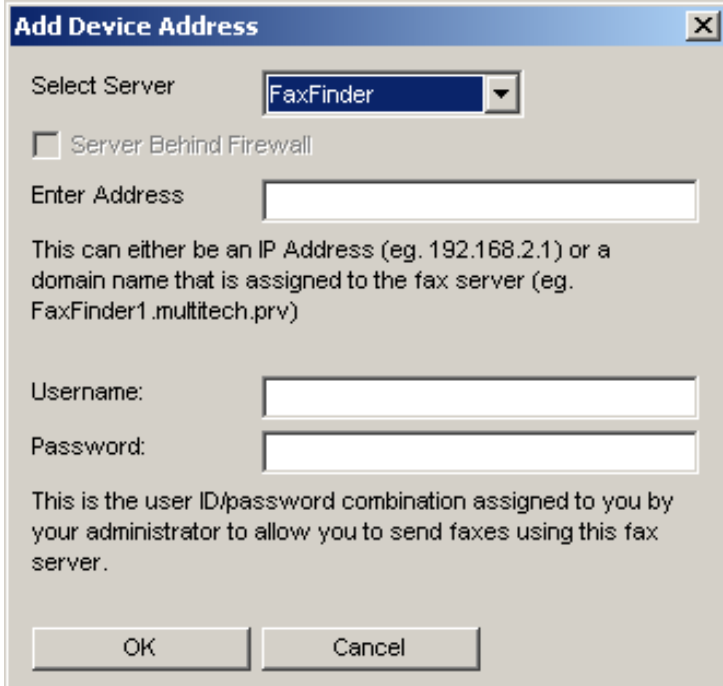

3. Enter, in the appropriate fields, the **Username** and **Password** that the client will use when accessing this FaxFinder unit. If the client is to be associated with multiple FaxFinder units, a different Username and Password could be established for each. However, in most cases, it is advisable (for

the sake of simplicity and convenience) to use the same Username and Password for all FaxFinder units.

**NOTE:** The Username entered here must match the entry used in the "User ID" field of the **Phone Book** screen in the FaxFinder Server Software. The password entered here must match the password entered for this client in the **Password Administration** screen in the FaxFinder Server software.

Click **OK**.

4. A new FaxFinder entry should appear on the "Device Status" tab of the **FaxFinder Fax Client Software** screen.

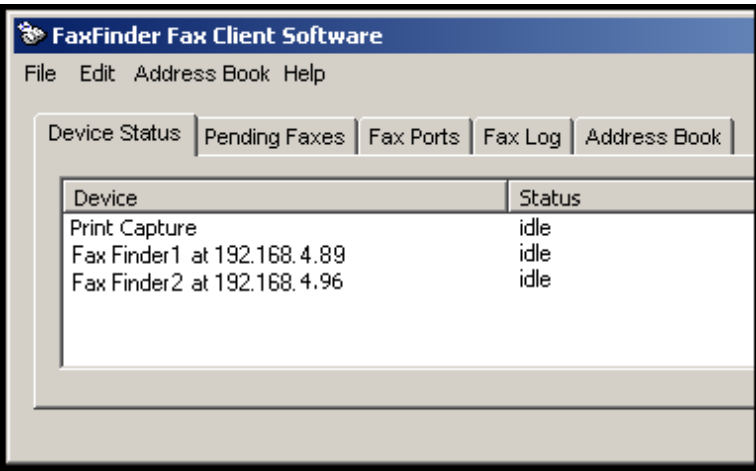

The status of the newly registered FaxFinder unit should momentarily go from "Logging in" to "Idle." If it goes to Login Failure, then one of two things is wrong:

- a. The IP address or domain name is wrong. If that is the case, delete that entry (by right-clicking **DELETE**), and enter a new one; otherwise,
- b. The Username/Password combination may be wrong. Verify that the client Username/Password combination (accessible by right-clicking and selecting **Properties** on the FaxFinder listed in the Device Status tab of the client software) matches the **User ID/Password** combination assigned to the client-user by the FaxFinder Administrator.

# <span id="page-14-0"></span>**Disassociating the Client from a Specific FaxFinder Unit**

In this procedure, you will un-do the procedure "Associating Client with a Specific FaxFinder Unit." This situation might occur when changes are being made in the network faxing system. In any event, this procedure severs the tie between your PC and a specific FaxFinder unit so that you will no longer be connected to it for sending fax messages. (Faxes can be received in email form from the FaxFinder server, despite disassociating from the FaxFinder server, as long as the receiving party is entered in the FaxFinder Phone Book.) In cases where the client is currently associated with more than one FaxFinder unit, you will need to know the IP address of the specific FaxFinder unit from which you want to disconnect.

1. Open the FaxFinder Client Software program and go to the Device Status tab. Select the FaxFinder unit from which you want to disconnect (you can identify the FaxFinder unit by its IP address or domain name). Right-click on it and select **delete**.

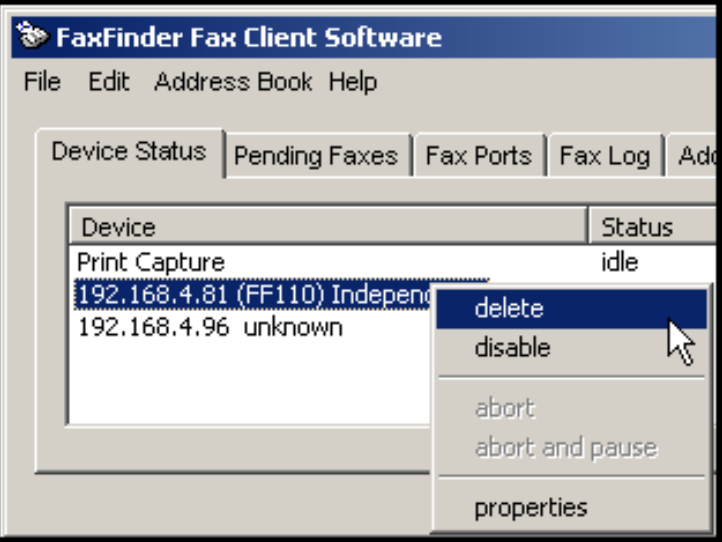

2. Your FaxFinder Client Software will no longer be able to send faxes through this particular FaxFinder unit.

### <span id="page-15-0"></span>**Disabling and Re-Enabling a Client's FaxFinder Service**

Disabling a FaxFinder's service to a specific client is simply a temporary version of disassociating the client from that FaxFinder. When a client has disabled the FaxFinder's service to that client, the client/user cannot send faxes through the FaxFinder. (Faxes can be received in email form from the FaxFinder server, despite this disabling, as long as the receiving party is entered in the FaxFinder Phone Book.) The client can easily re-establish FaxFinder service by toggling the **Disable** command (now shown with a " " beside it), thus enabling service once again.

1. Open the FaxFinder Client Software program and go to the Device Status tab. Select the FaxFinder unit from which you want to disconnect temporarily (you can identify the FaxFinder unit by its IP address or domain name). Right-click on it and select **disable**.

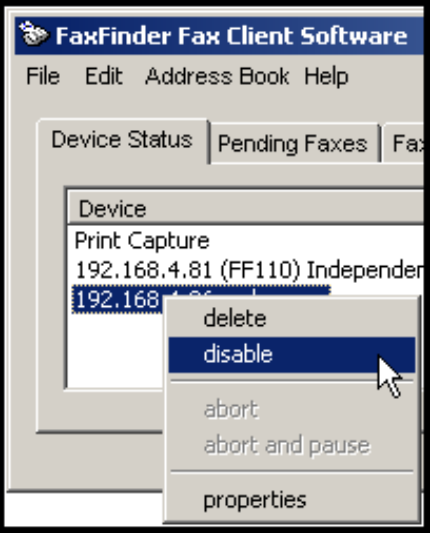

- 2. When disabled, a check mark will appear beside the disable command.
- 3. To re-enable the FaxFinder unit for your use, that is to avail your PC of its service once again, open the FaxFinder Client Software program and go to the Device Status tab. Select the FaxFinder unit to which you want to re-connect. Right-click on it and select **disable**. You will now be re-connected to service by this FaxFinder unit.

#### **Sending Test Fax**

To verify that the software installation has succeeded, you should use the FaxFinder client software to send a fax to a regular fax machine (preferably a local fax machine). To do so, follow the instructions for the "Sending a Fax" procedure in Chapter 3.

### <span id="page-16-0"></span>**FaxFinder Fax Client Software Menu Command Definitions**

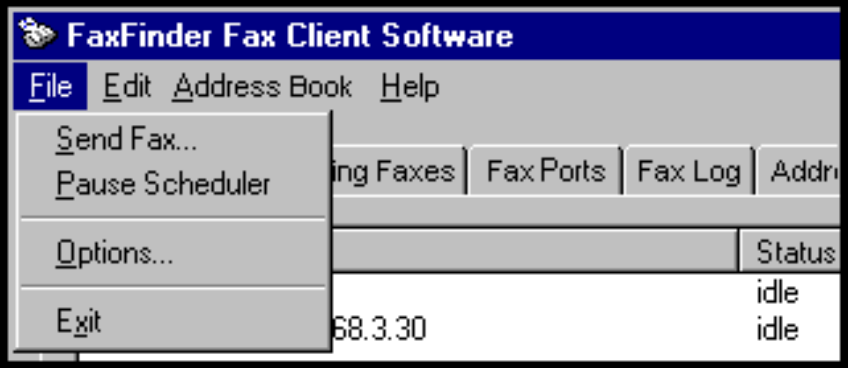

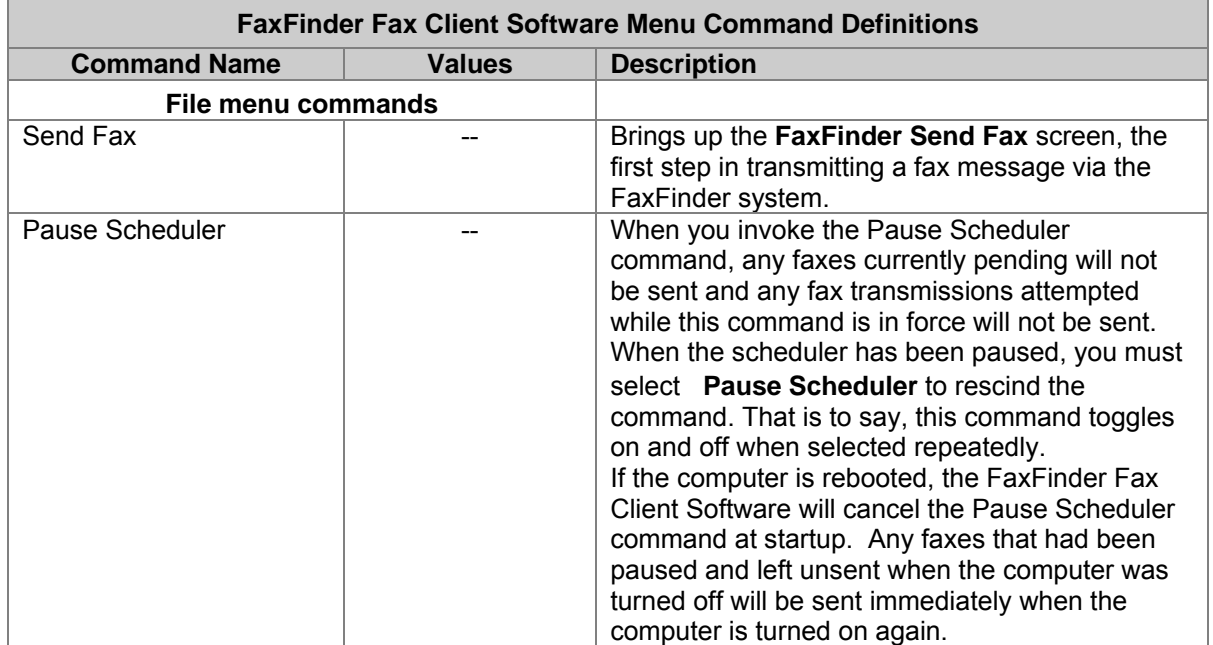

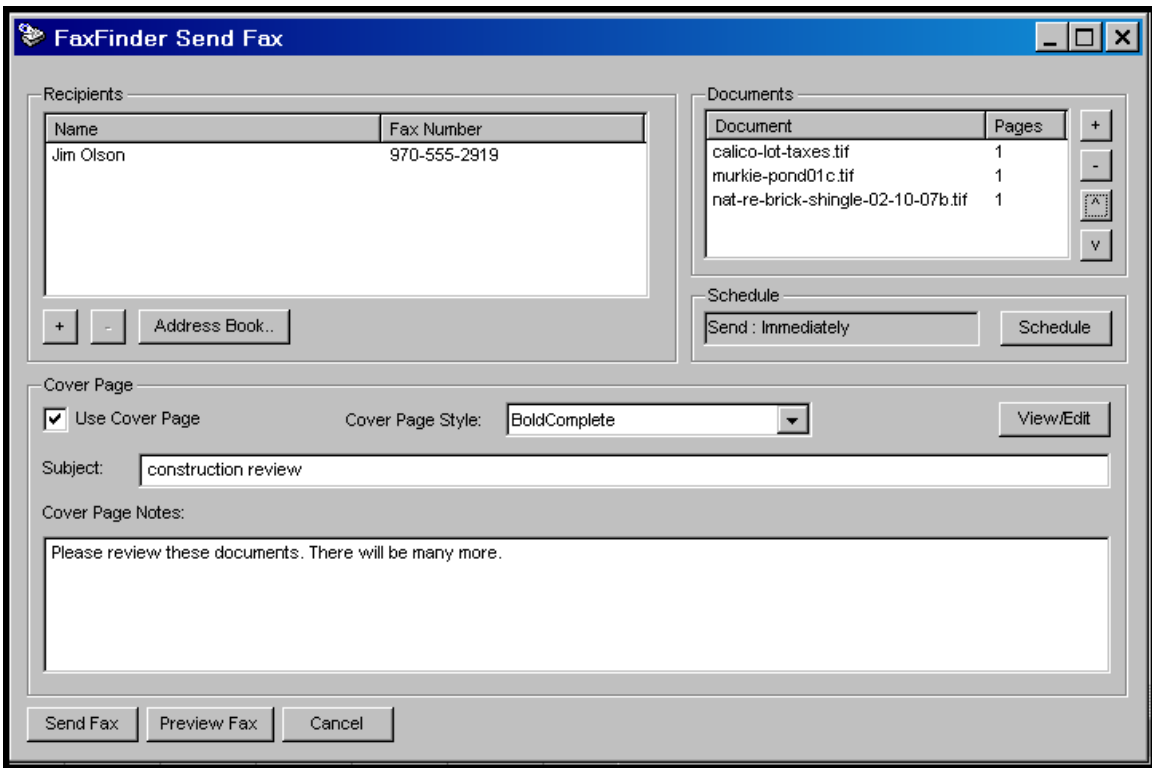

#### <span id="page-17-0"></span>**The FaxFinder Send Fax Screen**

The **FaxFinder Send Fax** screen appears (a) when you 'print to FaxFinder' from any application program, or (b) when you select the **Send Fax** command from the File menu of the FaxFinder Fax Client Software screen.

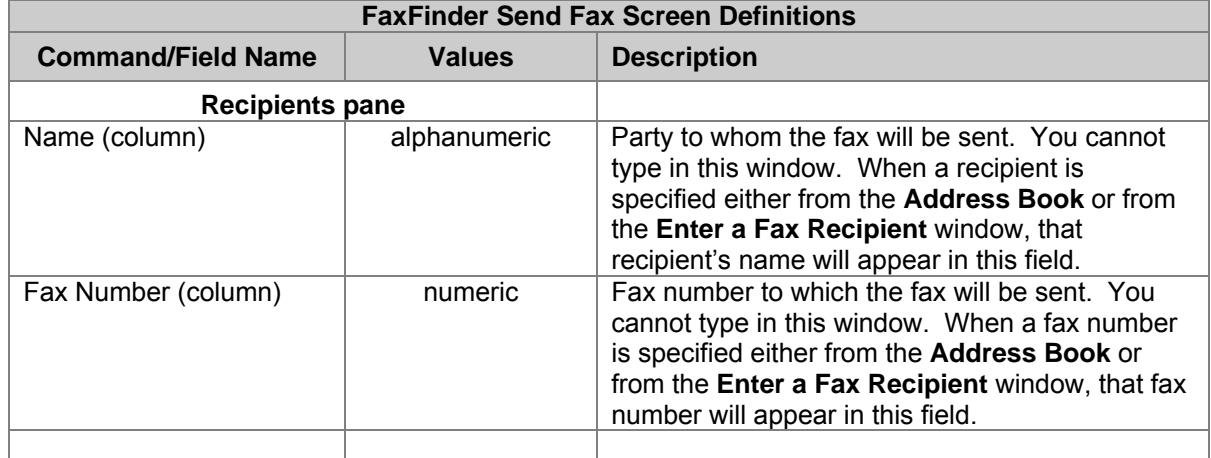

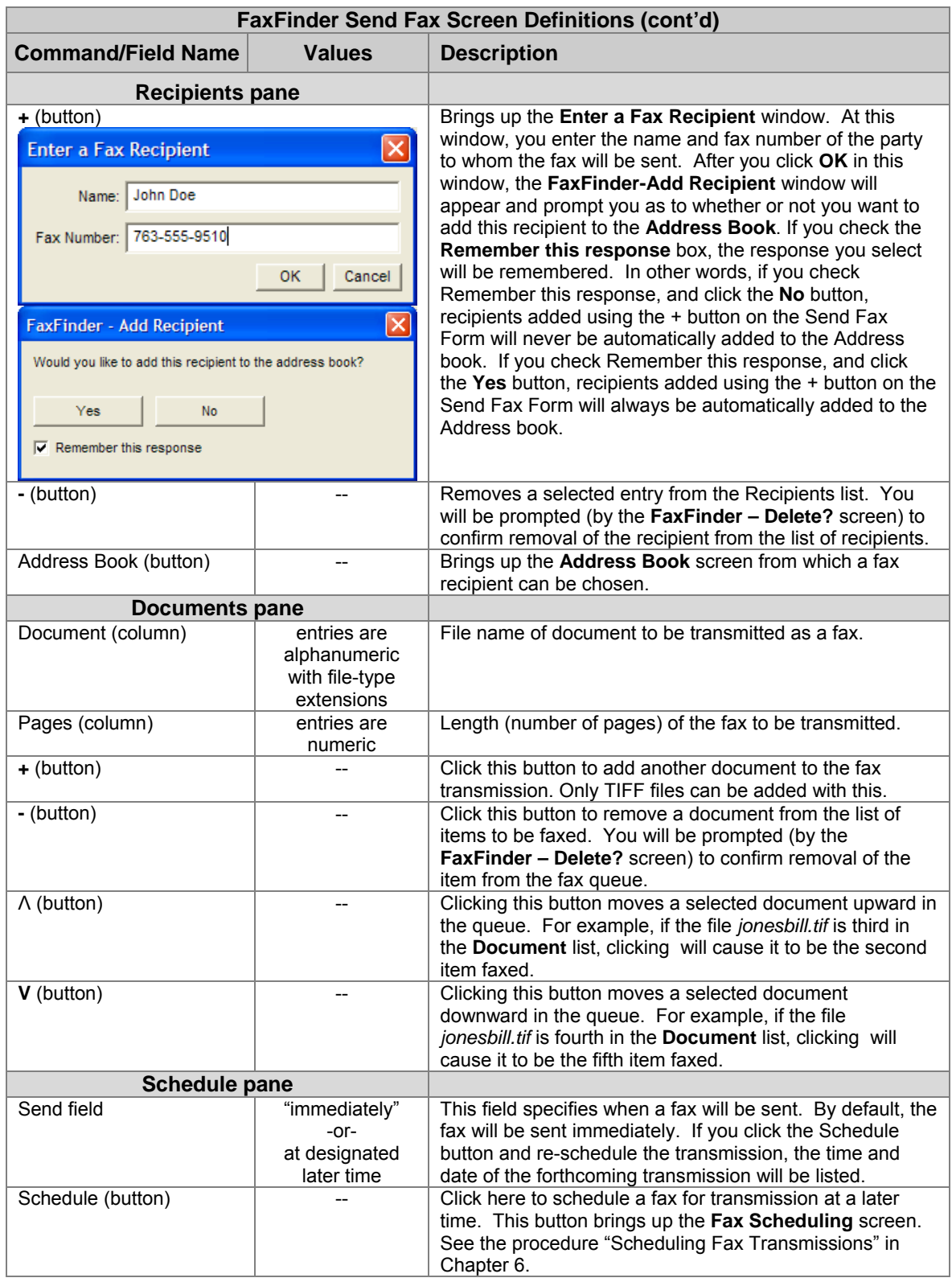

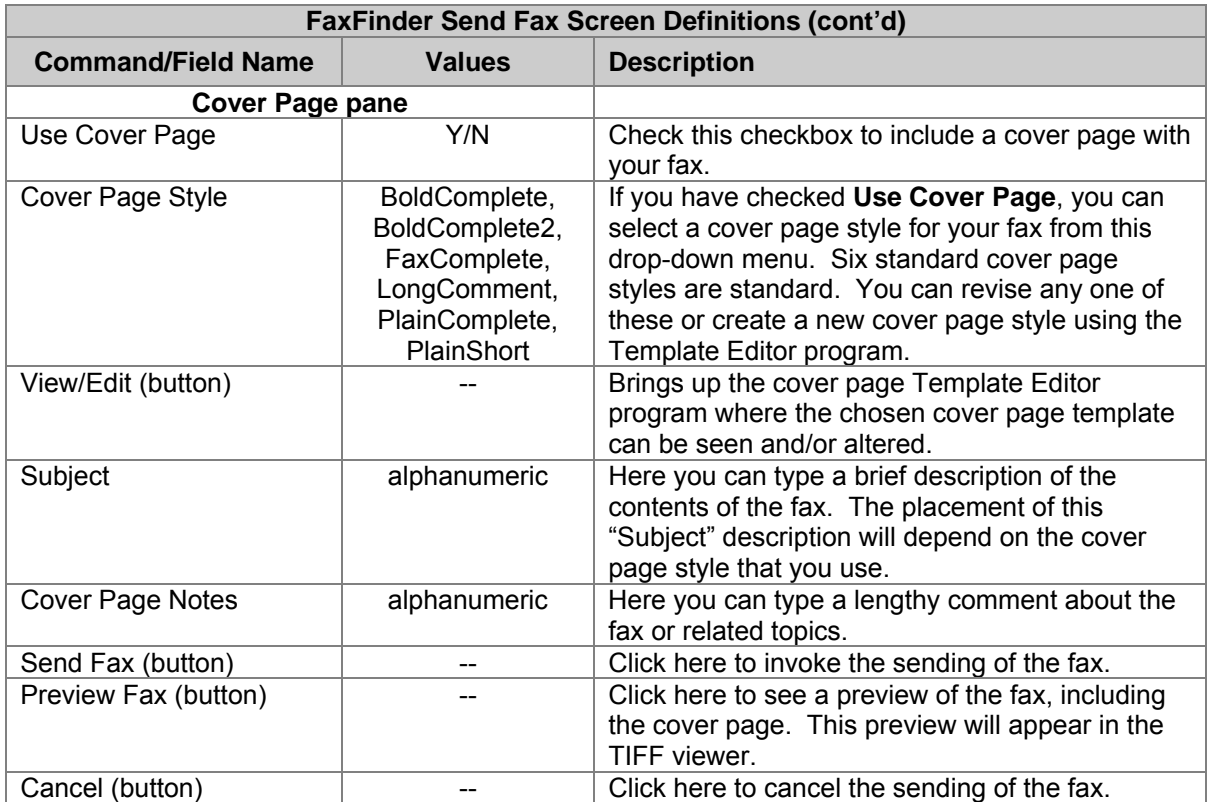

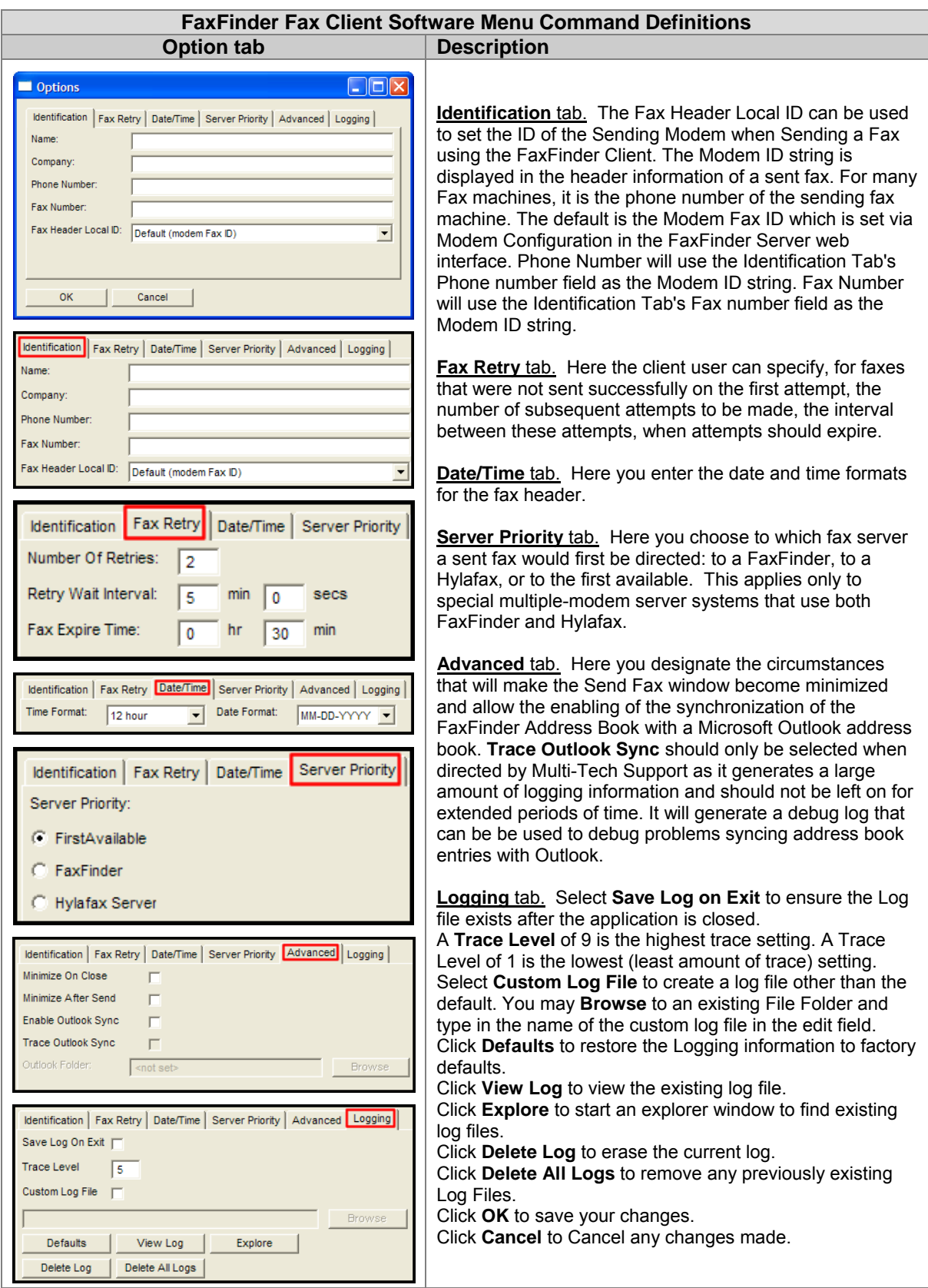

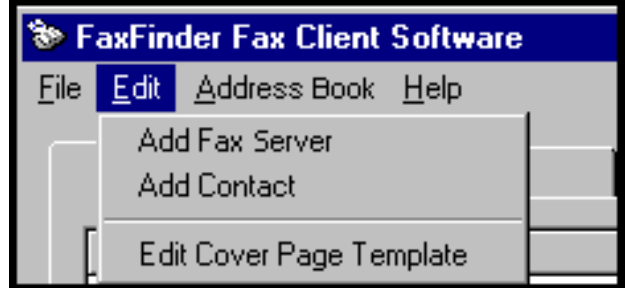

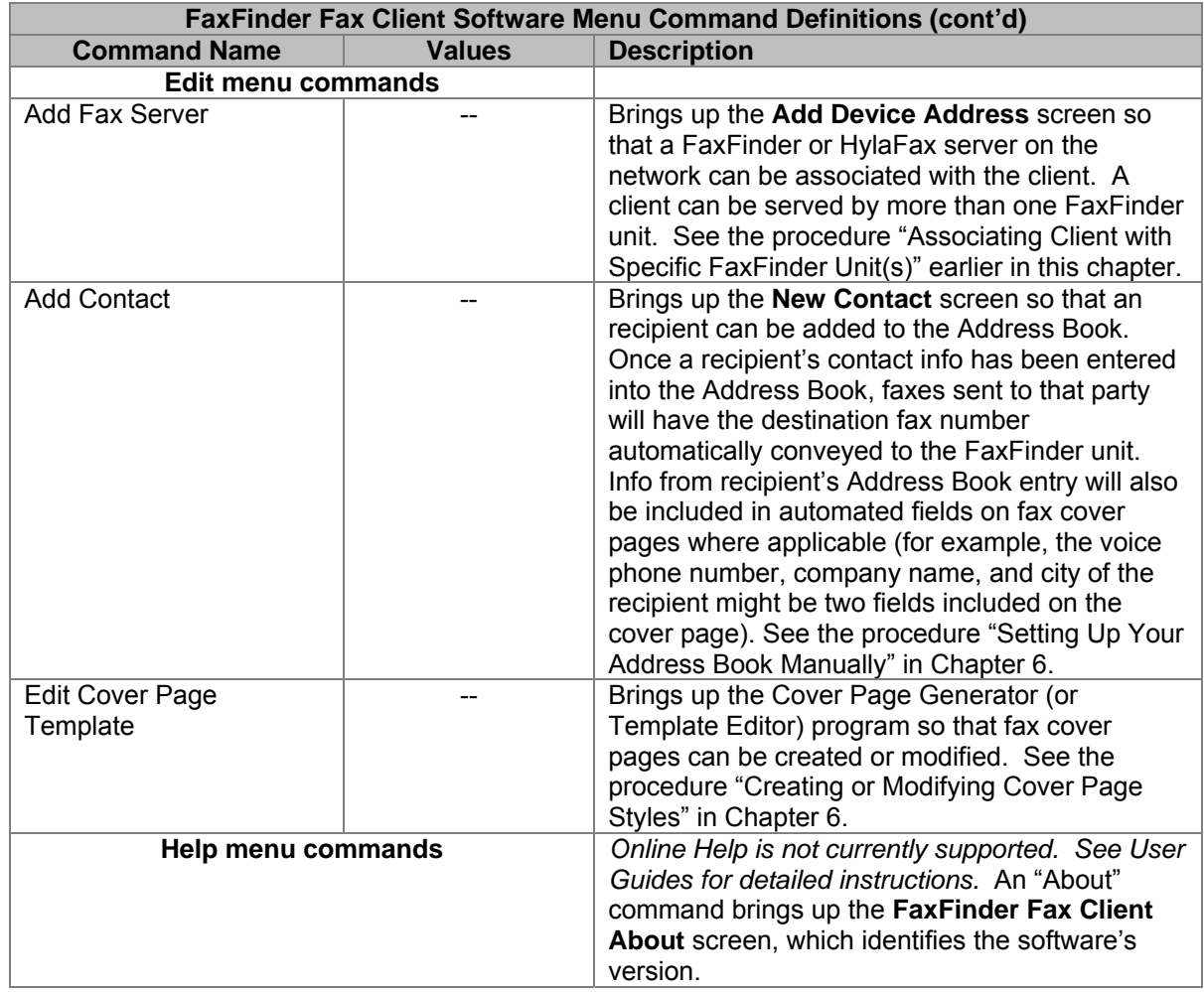

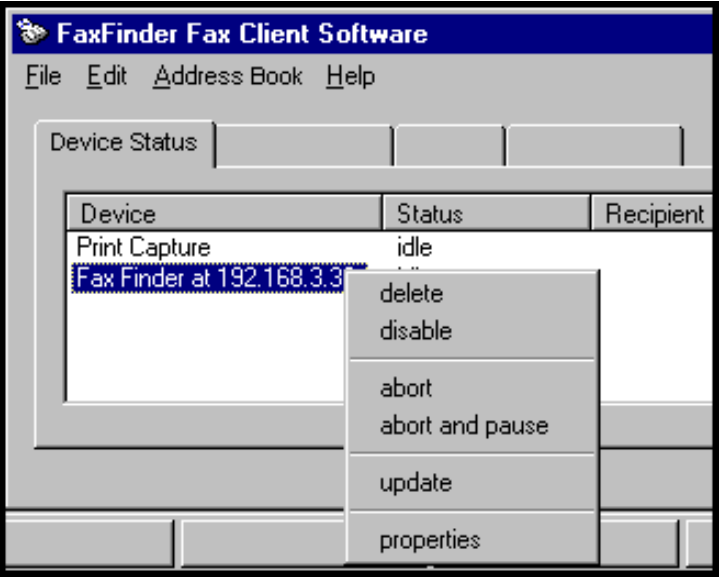

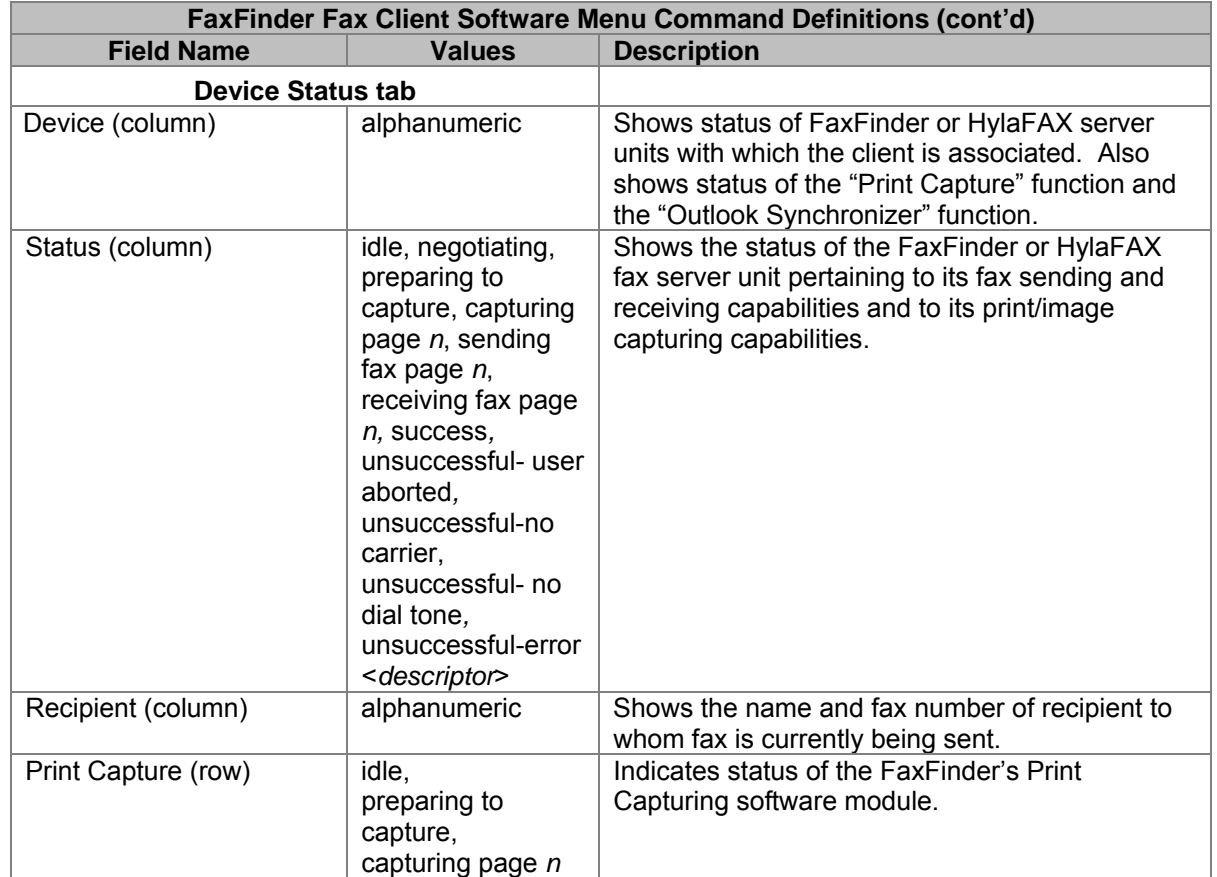

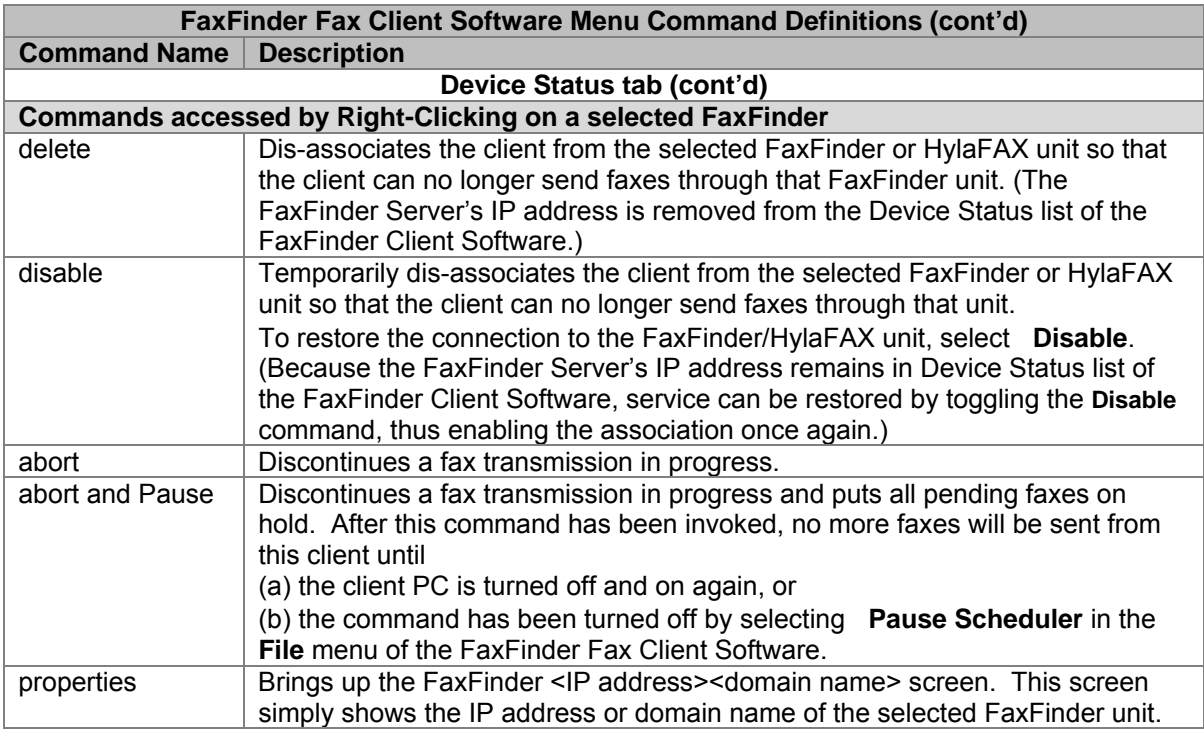

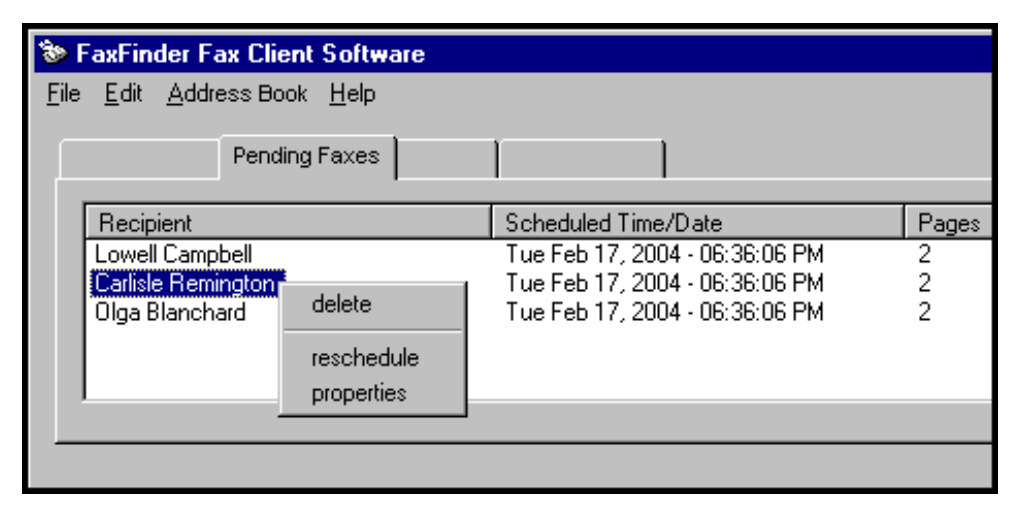

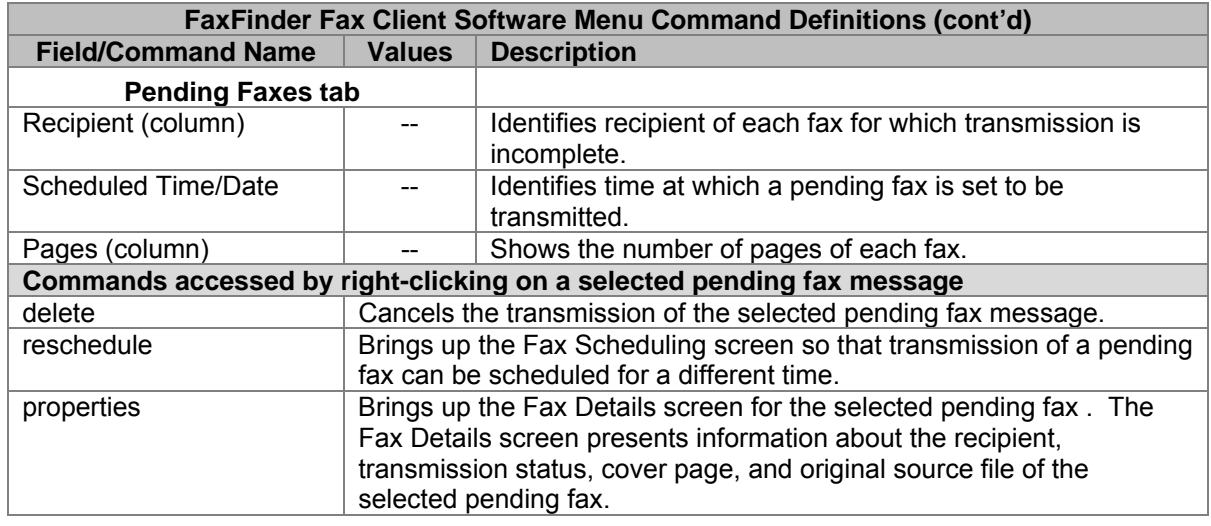

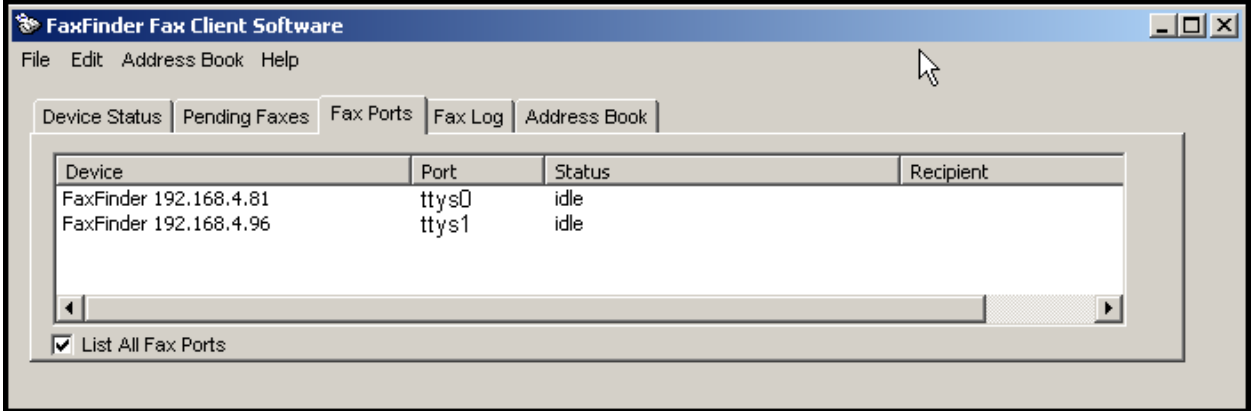

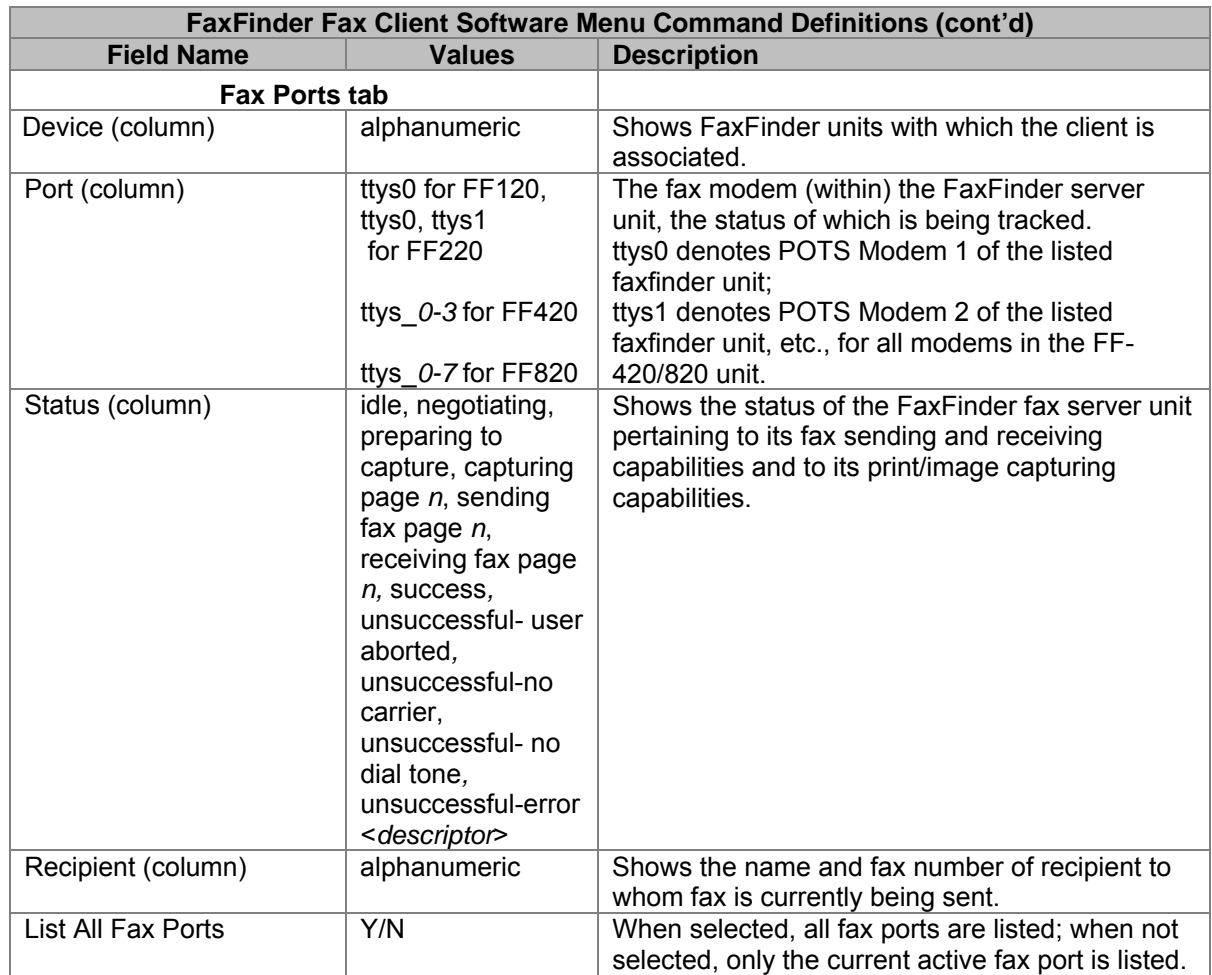

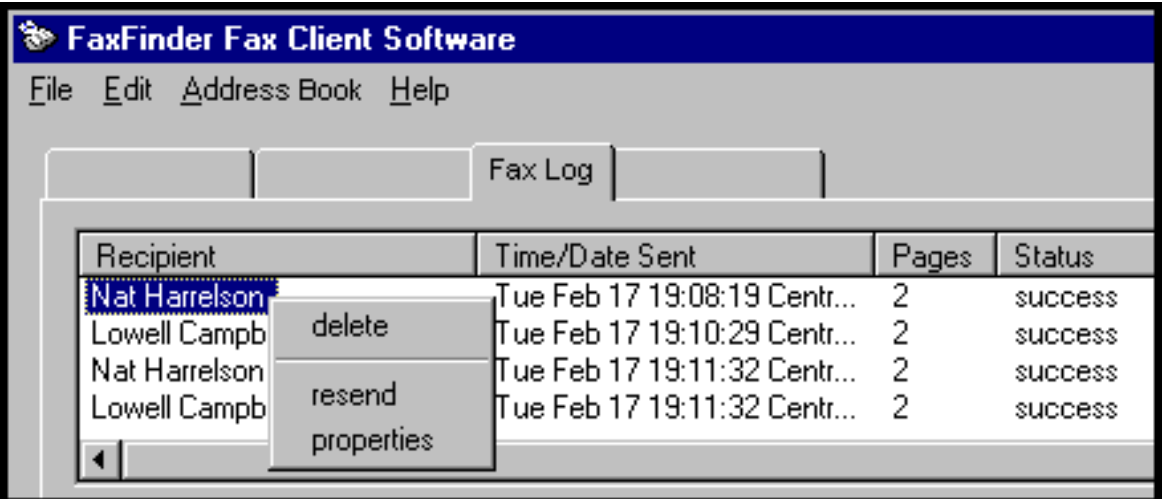

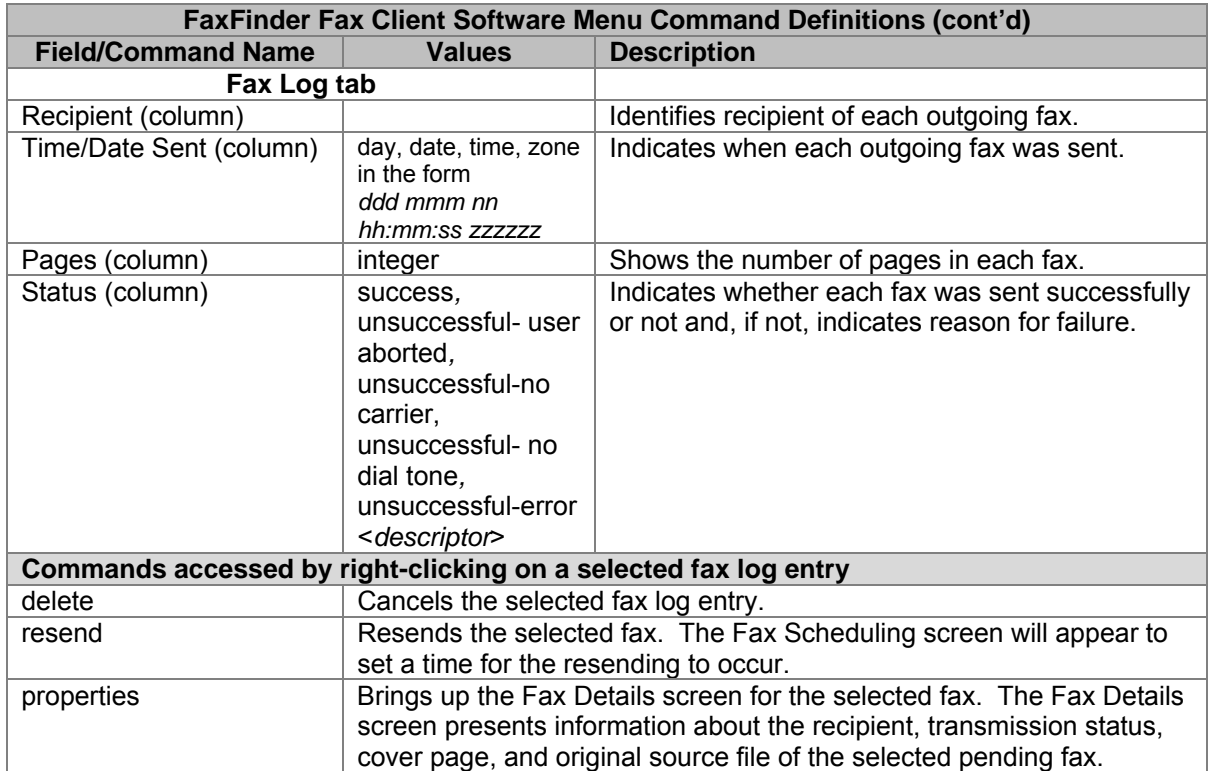

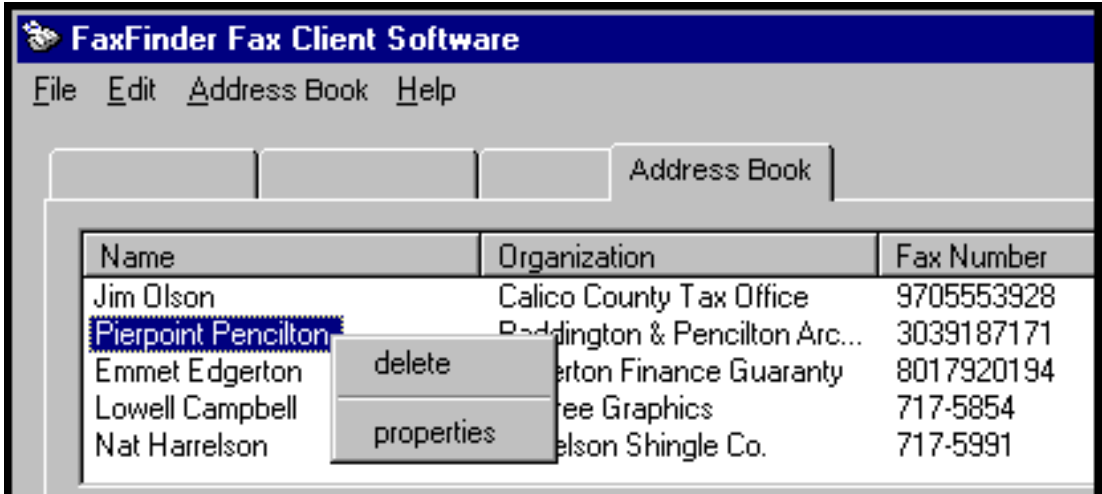

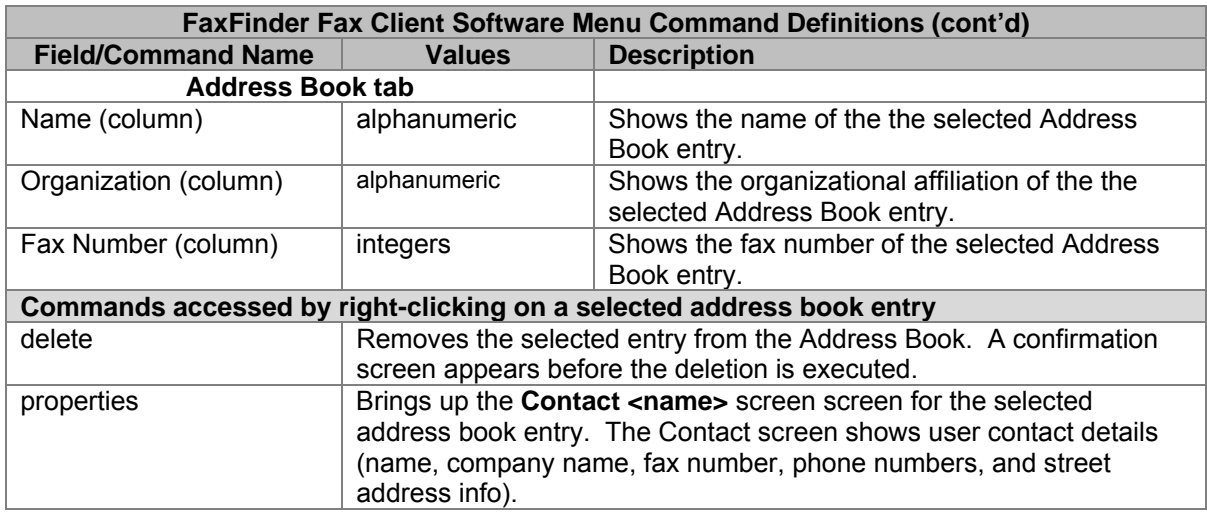

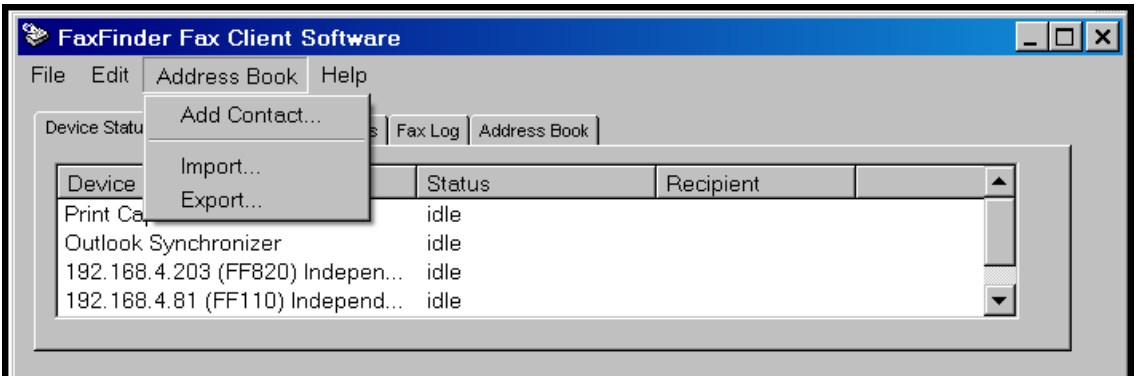

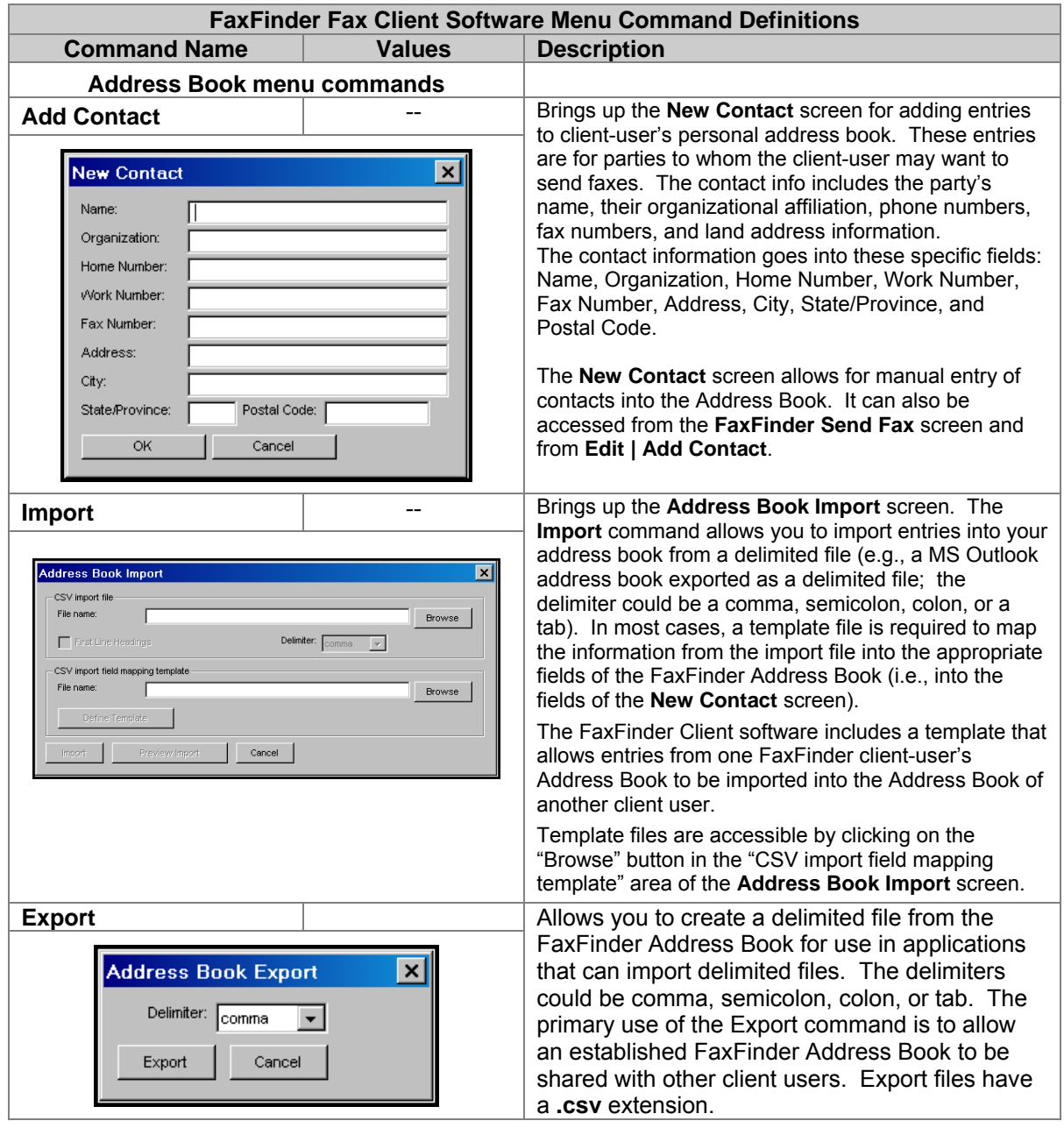

# <span id="page-28-0"></span>**Chapter 3: FaxFinder Client Software Operation**

## **Introduction**

This chapter describes the things that a client user can do with the FaxFinder system. Three software programs are involved: the FaxFinder Client Software, the Multi-Tech Tiff Viewer (or designated PDF viewer), and the Multi-Tech Cover Page Generator. The programs work together with the FaxFinder Client Software acting as the hub of activity. The FaxFinder Client Software interfaces with the FaxFinder Server, has a user interface, and calls upon the Cover Page Generator and viewer program for their special functions. When sending faxes, the FaxFinder Client Software calls up the Multi-Tech Cover Page generator if cover pages are requested. When previewing outgoing faxes, the PC's operating system calls up the designated TIFF viewer to display the outgoing fax. When viewing received faxes, the PC's operating system calls up the appropriate viewer (PDF or TIFF). The choice of file types (PDF or TIFF) is made in the FaxFinder Server software. Note that client users can choose to display either on the Multi-Tech TIFF viewer or on a different (non-Multi-Tech) TIFF viewing program (see Step 7 of "Installing FaxFinder Client Software" in Chapter 5). Likewise, if the FaxFinder system distributes incoming faxes as PDF files, the client can designate which PDF viewer to use.

# <span id="page-29-0"></span>**Sending a Fax**

To send a fax by printing from an application program on a client PC, follow the steps listed below.

- 1. The FaxFinder client software must be installed on the PC. (See the section "Installing FaxFinder Client Software" earlier in this manual.)
- 2. The client PC and the FaxFinder server must both be connected to the same Ethernet LAN system.
- 3. The association must be made between the client PC and the FaxFinder Server. (See the section "Associating Client with Specific FaxFinder Unit(s)" earlier in this manual).
- 4. After installation, the **FaxFinder Fax Client Software** program will be running whenever the PC is on. You can view the FaxFinder program's main window by clicking on the FaxFinder icon at the lower right of the PC's monitor screen in its Application Tray. Then select "Show FaxFinder Client Software."
	- **Note**: The user can shut down the FaxFinder program by selecting "exit" either from the tray icon or from the main FaxFinder program screen. If the program has been shut down, it can be restarted from the Windows **Start** menu.)

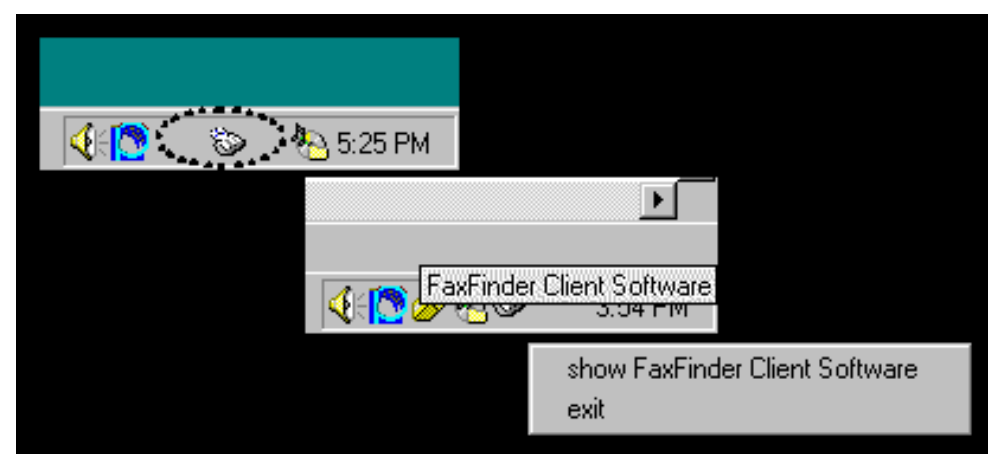

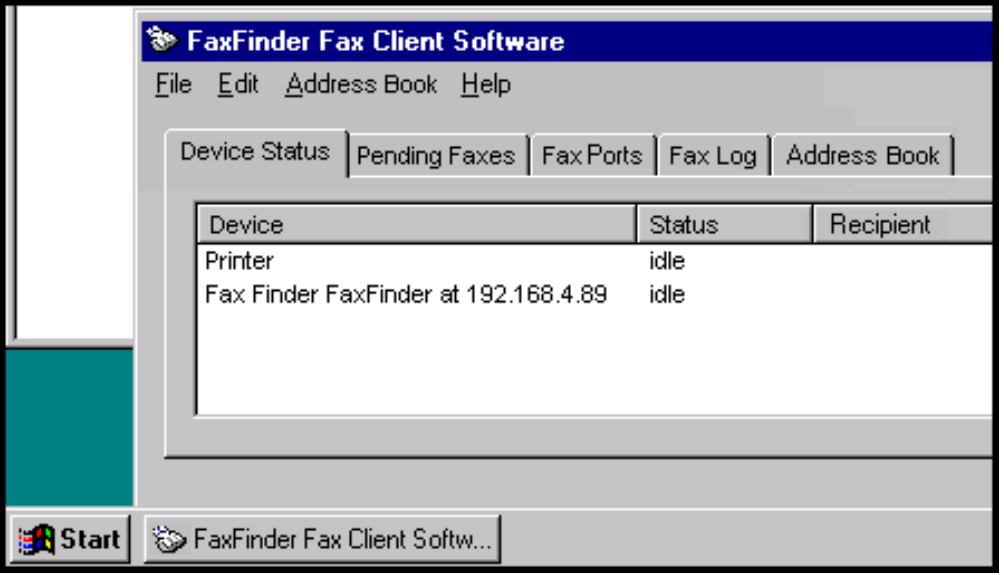

However, you can send faxes through the FaxFinder without bringing up the **FaxFinder Client Software** screen.

5. At the application program (for example, a word processing program or drawing program), print to the FaxFinder.

Setting the destination of the printing job varies from program to program. For the common **Notepad** text editor program, for example, you must set the destination printer in the **Page Setup** screen. In most cases, however, the destination printer can be set in a **Print** menu that appears when each printing job is initiated.

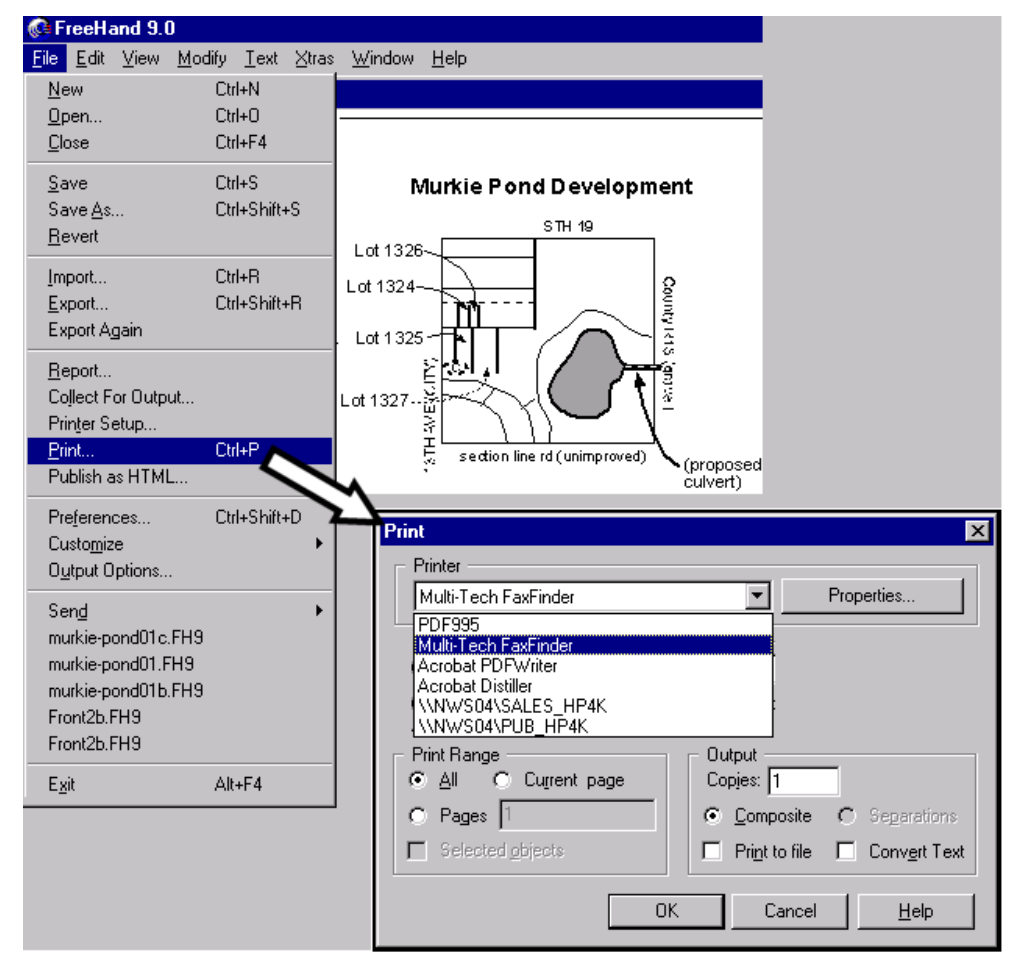

**Leave Properties/Preferences at Default Settings**. After the FaxFinder has been chosen as the target printer, a 'Properties/Preferences' screen *can* be accessed by clicking on either "Properties" or "Preferences" on the Print dialog box (for most application programs, it's a "Properties" button; for a few, it's a "Preferences" button). However, we strongly advise you **not** to change any parameters on the Device Settings tab or the Profile Manager tab of that screen. If you *have* changed any parameters, click on the "Restore defaults" button to reset the parameters.

6. After the printing has been initiated by the application program, the **FaxFinder Send Fax** screen will appear.

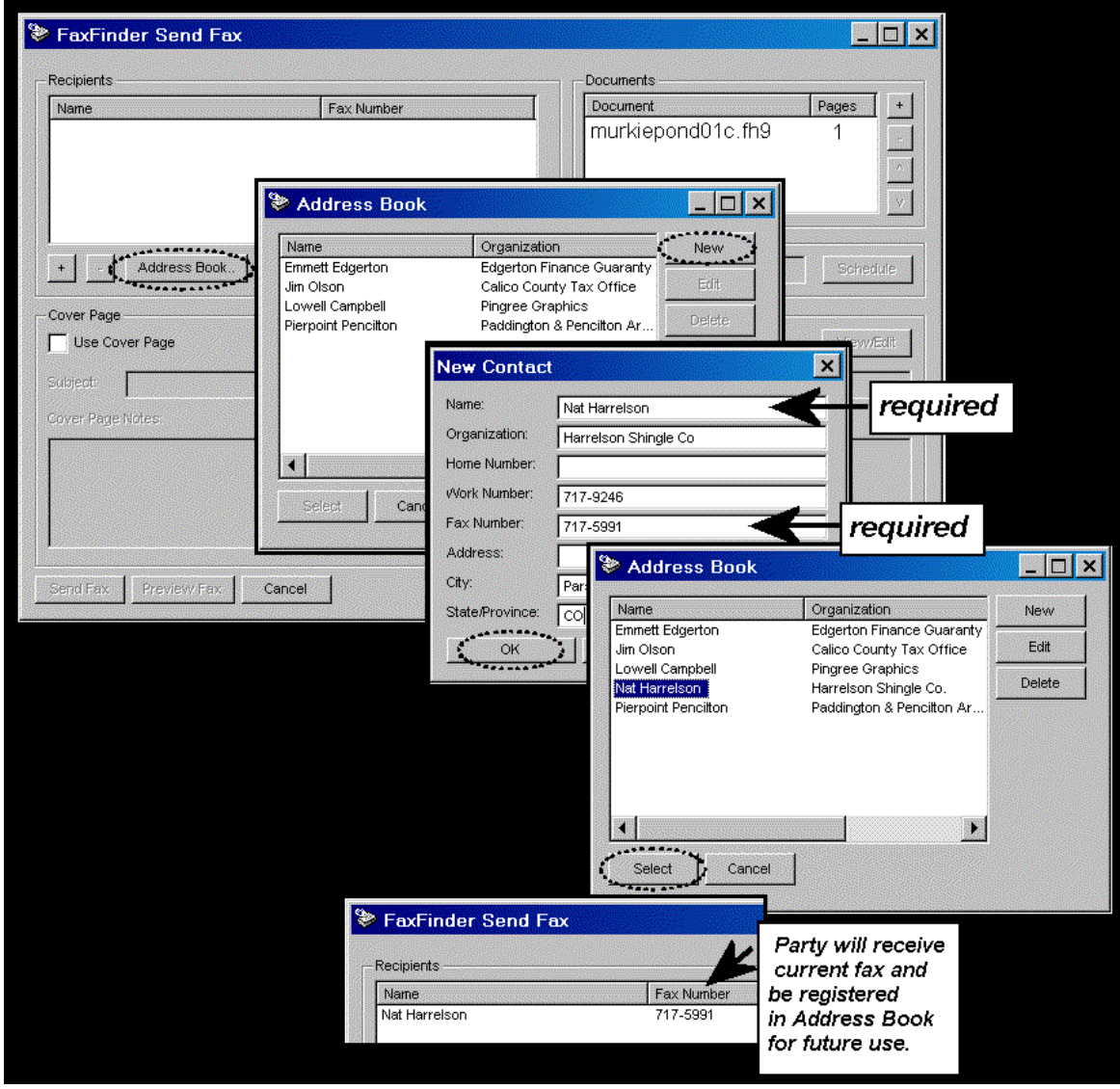

Click on **Address Book**. When the **Address Book** screen appears, click "New." At the **New Contact** screen, enter the recipient's name, fax number, and any other contact information you want to retain.

The recipient's fax number should be entered as you would dial it from a phone on the public phone network (as from a residential phone). Click **OK**. At the **Address Book** screen, highlight the recipient in the list and click "Select." The party will appear in the "Recipients" list in the **FaxFinder Send Fax** screen.

Additional recipients can be added. The same fax message will be sent to all recipients.

*Streamlined Approach*. You can also add a recipient in the FaxFinder Send Fax screen by clicking **+** to launch the **Enter a Fax Recipient** screen where you can enter **Name** and **Fax Number** only. You can then choose to send the fax with or without adding the recipient to your Address Book.

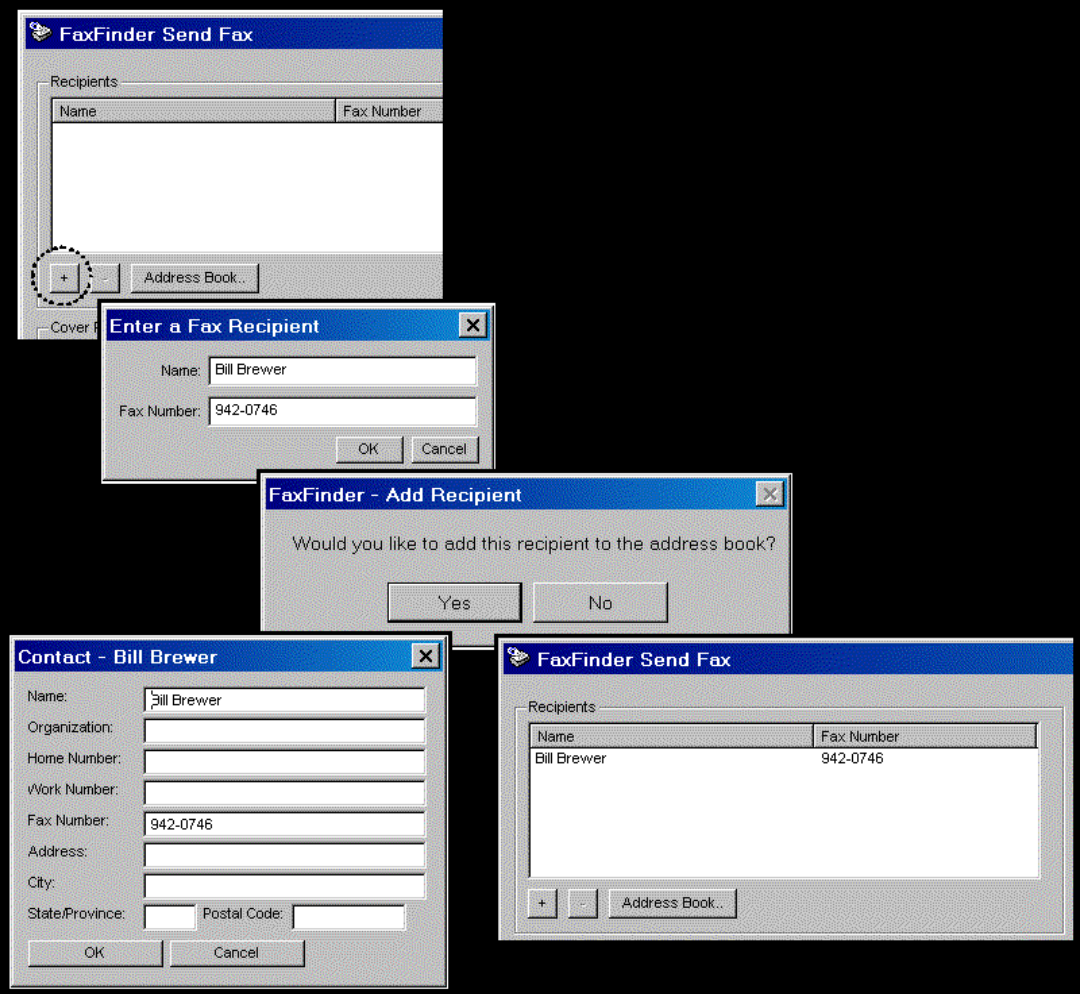

You can also access the Address Book directly to add and edit entries. At the **FaxFinder Fax Client Software** screen, go to **Edit | Add Contact**.

7. If you want to include a cover page with your fax, click in the "Use Cover Page" checkbox. Enter information as needed in the "Subject" and "Cover Page Notes" fields.

Automated fields, like sender information (individual name, company name, street address, phone number, fax number, etc.) should be entered in the Address Book. The Address Book is accessible in the "Options" menu of the **FaxFinder Fax Client Software** screen. For more information about addresses and the automated fields used in cover pages, see the section "Setting Up Your Address Book" later in this chapter.

The "Cover Page Style" chosen will determine how this information will appear on the fax cover page. You can select a standard style from the "Cover Page Style" drop-down menu or create a style of your own in the Template Editor. To access the Template Editor software, click on the "View/Edit" button. (For more information, see the section "Creating or Modifying Cover Page Styles" later in this chapter.)

Click on the "Preview Fax" button to check the fax before you send it. The Multi-Tech Tiff Viewer program will appear.

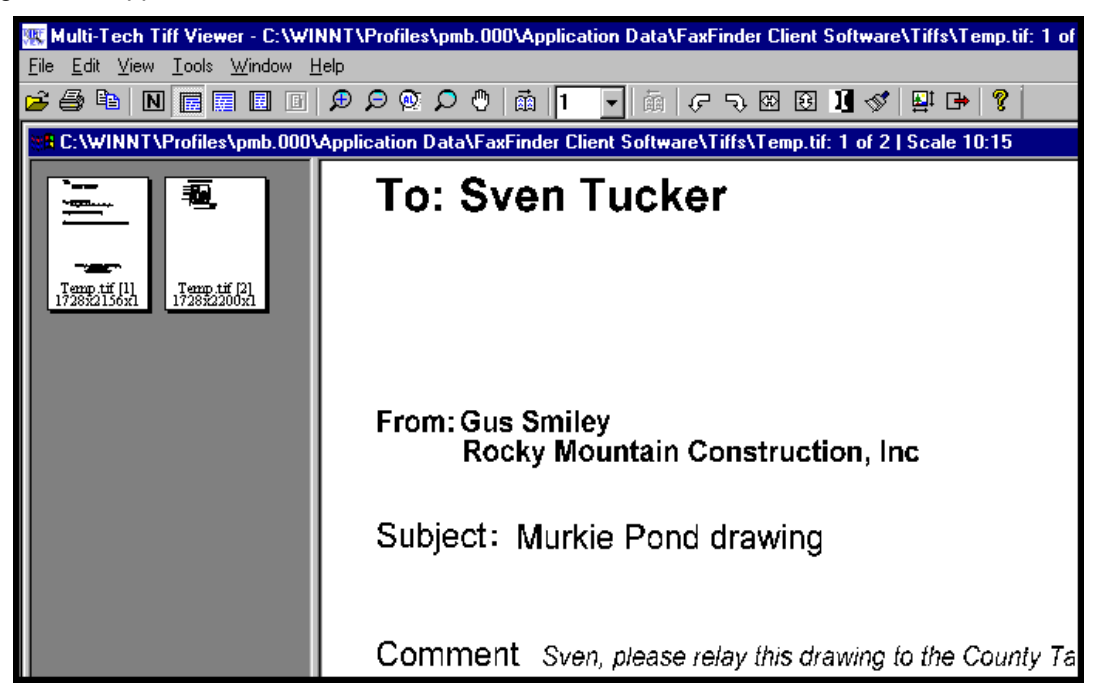

In it, you can view both the cover page and the main fax page(s). (For more information on this, see the section "Using the Multi-Tech Tiff Viewer" later in this chapter.) When satisfied with your fax, close the viewer program and return to the **FaxFinder Send Fax** screen.

- 8. At the **FaxFinder Send Fax** screen, click on the "Send Fax" button to send the fax.
- 9. Confirmation of having sent the fax(es) successfully will appear in the "Fax Log" tab of the **FaxFinder Fax Client Software** screen.

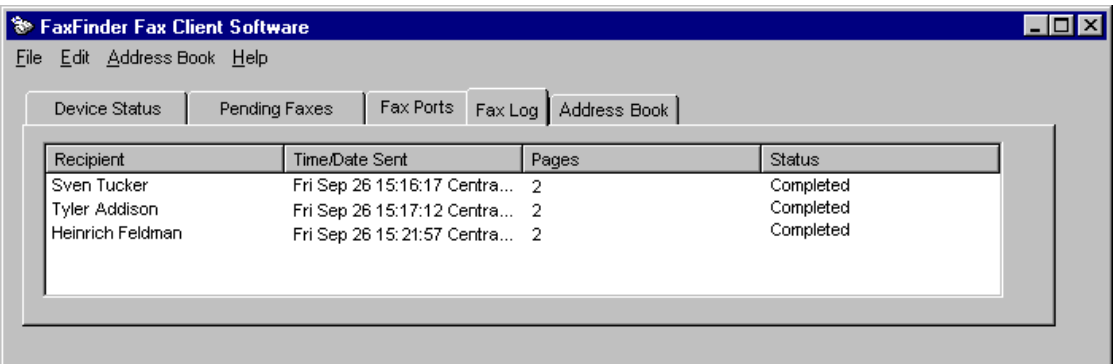

### <span id="page-34-0"></span>**Scheduling Fax Transmissions**

The FaxFinder allows you to send a fax immediately or delay its transmission until a later time. Perhaps the most common motivations for delayed faxing are to enjoy the lower phone rates that may apply at night and on weekends or to broadcast faxes after business hours to avoid tying up fax transmission resources during the busiest weekday hours. In any case, it is easy to schedule faxing for a later time.

- 1. Send the fax via FaxFinder in the normal way (see the procedure "Sending a Fax" earlier in this chapter).
- 2. When the **FaxFinder Send Fax** screen appears, enter a recipient for the fax either from the **Address Book** or by entering Name and Phone Number (fax number) in the appropriate fields and clicking **Add Recipient**.
- 3. In the FaxFinder Send Fax screen, the recipient's name and fax number will appear in the "Recipients" list and the "Schedule" pane will no longer be grayed out. Click **Schedule**. The Fax Scheduling screen will appear.

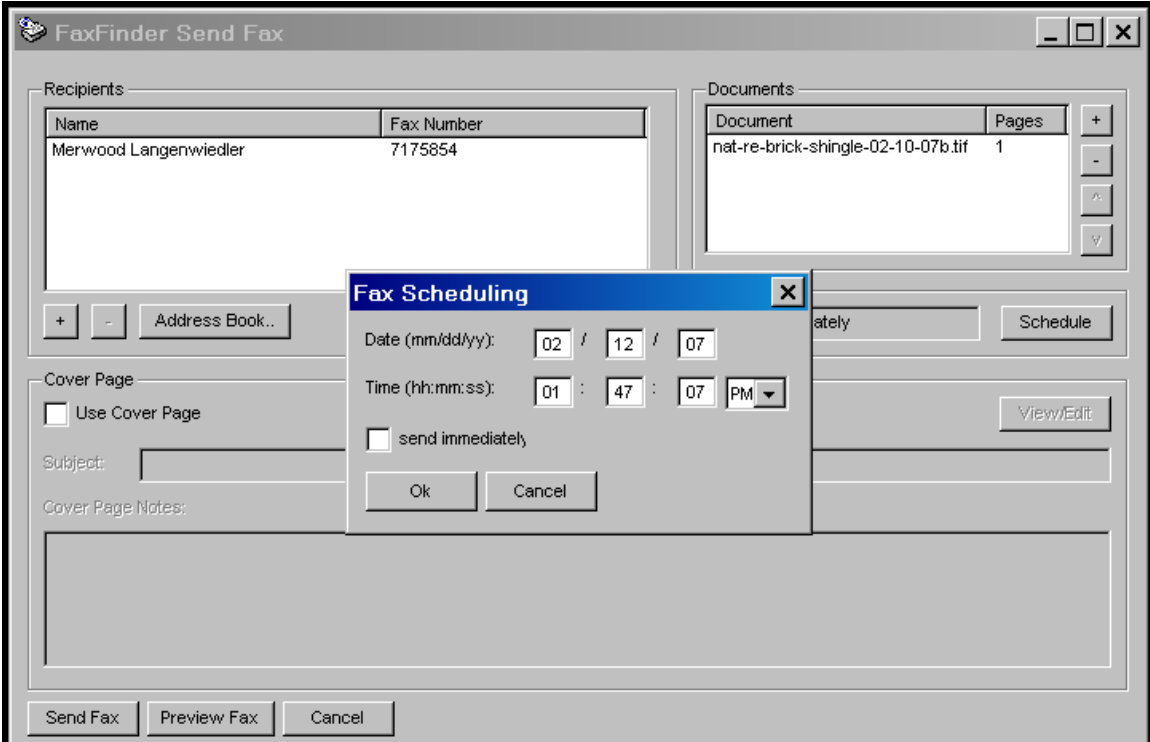

- 4. Click to uncheck the "send immediately" checkbox.
- 5. Enter the date and time at which you want the fax to be sent.
- 6. Click **OK** in the **Fax Scheduling** screen and then click **Send Fax** in the **FaxFinder Send Fax** screen.

<span id="page-35-0"></span>7. The fax will be sent at the scheduled time. You can view the event as it happens in the FaxFinder client software **Device Status** screen or after the fact in the **Fax Log** screen.

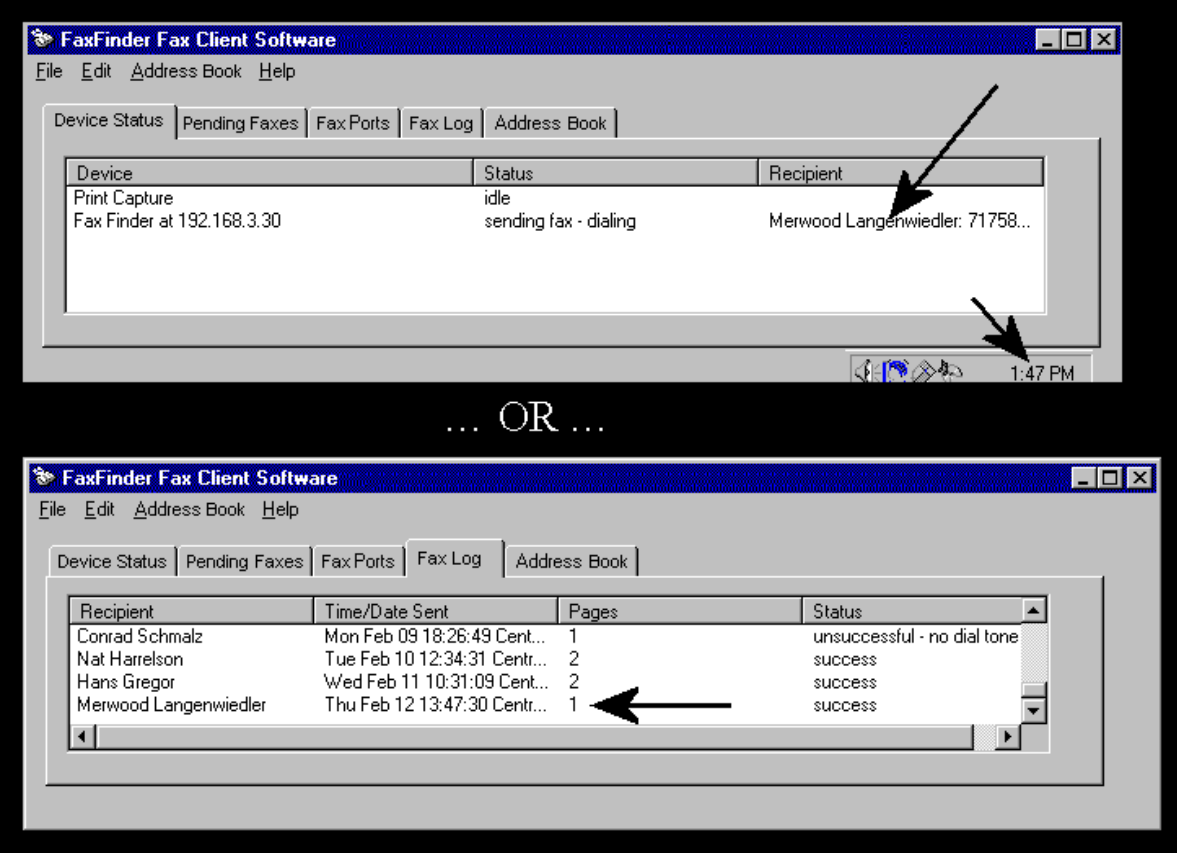

### **Re-Sending a Failed Fax**

Locate the failed fax in the Fax Log tab of the FaxFinder Fax Client Software. Select the failed fax and right-click on it. In the menu that appears, select **Resend**.
# **Putting Pending Faxes on Hold and Removing the Hold**

Suppose you have sent a fax to 10 recipients and, shortly after clicking on Send Fax, you realize that there is something incorrect in the content of your fax (it may be something you want to add, delete, or change). You can prevent any pending faxes from being sent by selecting "Pause Scheduler" in the **File** menu of the FaxFinder Fax Client screen. Suppose that 2 faxes have already been transmitted completely and a third fax is in progress when you click "Pause Scheduler." The FaxFinder will finish the third fax but will not fax to recipients 4-10. The pausing function allows you to see details about the fax, to view the fax again, and to delete the fax if you so desire.

As long as "Pause Scheduler" is selected, no fax message will advance beyond "Pending" status and, so, none will be sent.

To rescind or call off the hold on pending faxes, open the FaxFinder Fax Client Software. From the File menu, select **Pause Scheduler**. The scheduler will resume normal operation and faxes will be sent.

Consider this example.

1. A fax is sent by FaxFinder to three recipients.

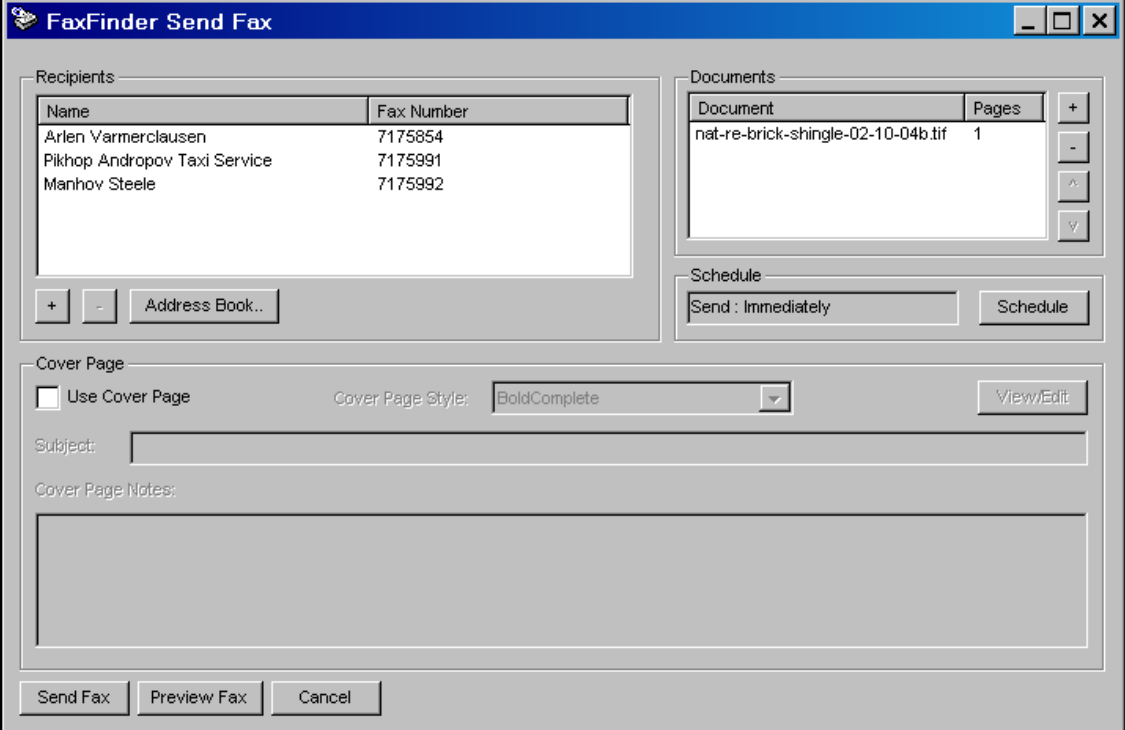

2. While the fax is being sent to the second party, the client user realizes that there is something wrong with the fax. She brings up the FaxFinder Fax Client Software screen, opens the File menu, and selects "Pause Scheduler."

![](_page_37_Picture_56.jpeg)

At that point, the FaxFinder will complete the fax in progress that is being sent to the second recipient. However, the fax to the third recipient is still listed as "Pending" in the **Pending Faxes** tab of the FaxFinder Fax Client Software.

![](_page_37_Picture_57.jpeg)

The client user can take one of several actions.

She could click on "Pause Scheduler" again to cancel that command. In that case, the pending fax would become active and could not be stopped.

She could select the fax in the Pending Faxes screen and right-click on it to bring up a menu.

![](_page_37_Picture_58.jpeg)

She could view the details of the fax and, at her option, view the fax again.

![](_page_38_Picture_24.jpeg)

She could re-schedule the fax for a later time.

![](_page_38_Picture_25.jpeg)

She could "delete" the fax, which means that that fax transmission would never be completed.

![](_page_39_Picture_122.jpeg)

**Pause is canceled on reboot**. If she shuts down her computer for the day while leaving this fax in a "pending" state, that fax will be sent shortly after booting up her computer again, that is shortly after the FaxFinder client software is functioning again. So, any faxes put in the pending state by using the 'Pause Scheduler' command will be sent the next time the FaxFinder software is activated.

## **Canceling a Fax**

*If the fax is in progress …* Open the FaxFinder Fax Client Software. On the **Device Status** tab, select the FaxFinder unit that is in the process of sending your fax. In the list, right-click on that FaxFinder entry. In the menu that appears, select **Abort**.

*If the fax is pending …* Open the FaxFinder Fax Client Software. On the **Pending Faxes** tab, select the fax transmission that you want to cancel. In the list, right-click on that fax message entry (the recipient will be shown). In the menu that appears, select **Delete**.

To cancel the current fax and simultaneously put a hold on sending any other faxes from your PC, select **Abort and Pause**. To resume faxing, go to the File menu and cancel the pause by selecting

 **Pause Scheduler**. Any pause applied to a pending fax is cancelled when the computer is rebooted. Any fax left pending with the FaxFinder Scheduler paused will be sent as soon as the FaxFinder client program opens when the PC is turned on again.

## **Setting Fax Retry Number and Interval**

You can set the FaxFinder client software to retry a fax transmission if it fails on the first attempt. You can set both the number of additional attempts and the interval between each additional attempt. You can set these parameters as follows.

1. In the FaxFinder Fax Client Software screen, open the **File** menu and select "Options." When the Options screen appears, click on the **Fax Retry** tab.

![](_page_39_Picture_123.jpeg)

2. Set the number of retries and the interval between these repeated attempts and click **OK**.

## **Sending One Fax Containing Multiple Documents**

The FaxFinder allows you to include multiple documents in a single fax transmission. Those multiple documents could come from the same or different application programs.

- 1. Consider the example below where a text file and a drawing file are included in the same fax with a single cover letter. Here's how this multiple-document fax was sent.
	- a. The user printed the text file to the FaxFinder from the **Notepad** text editor program.
	- b. The FaxFinder Send Fax screen appeared. However rather than completing the fax transmission, the user opened another application program.
	- c. The user printed the graphic file to the FaxFinder from the Macromedia **FreeHand** drawing program.
	- d. When the user returned to the FaxFinder Send Fax screen, both documents appeared in the "Documents" list.

![](_page_40_Picture_73.jpeg)

2. In the "Documents" pane of the **FaxFinder Send Fax** screen, you can add a cover page, re-arrange the order of the files, or delete items from the list of files to be faxed.

3. You can also add to the list of files to be faxed out by including items that you have stored. In the "Documents" pane of the **FaxFinder Send Fax** screen, click **+**. You could then browse to find, for example, a fax that you had received earlier, had stored as a TIF file, and now want to forward to another party. (Faxes received as PDF files cannot be added to the list.)

![](_page_41_Picture_43.jpeg)

4. When all documents to be transmitted have been listed in the Documents list, click **Send Fax**. The documents will be sent in the order listed.

# **Forwarding a Fax**

Suppose you receive a fax using the FaxFinder system. Suppose that fax message is something you want to pass along to another party in fax form at a later date (for example, Rocky Mountain Construction Company receives tax information about lots on which it intends to build houses). In this case, you should note the name of the TIF file in question. You can then browse to that TIF file and re-send it as a fax message.

**Note**: Forwarding of faxes applies only to TIF files; PDF files cannot be forwarded.

To forward a fax, follow these steps.

1. At the **FaxFinder Fax Client Software** screen, go to the **File** menu and select "Send Fax." The **FaxFinder Send Fax** screen will appear.

![](_page_42_Picture_79.jpeg)

![](_page_42_Picture_80.jpeg)

Click **Open**.

3. The selected file will appear in the "Documents" list in the **FaxFinder Send Fax** screen.

![](_page_42_Picture_81.jpeg)

4. In the **FaxFinder Send Fax** screen, specify a recipient for the fax. The recipient could either come from your **Address Book** or be entered by clicking "+" in the "Recipients" pane and then typing the Name and Fax Number in the **Enter a Fax Recipient** dialog box. Then click **OK**.

![](_page_43_Picture_43.jpeg)

Finally, you would click **Send Fax**. The TIF file will be reconverted into a fax message that can be received by a fax machine.

# **Receiving a Fax**

The FaxFinder Server delivers incoming faxes to client PCs in their email inboxes.

Since faxes received through the FaxFinder are transformed into email attachments, they can be directed anywhere email goes. The final recipient can be inside the office or across the ocean.

Fax reception works differently when the FaxFinder is operating in **Automated Routing Mode** than in **Manual Routing Mode**. In Automated Routing Mode, faxes come directly to client/users; in Manual Routing Mode, all faxes come to an attendant who forwards them to the intended recipient.

#### **Receiving Faxes in Manual Routing Mode**

In **Manual Routing Mode**, all faxes are emailed to an attendant using a single fax number.

- 1. The incoming fax arrives in the attendant's email inbox as a message with an attachment.
- 2. The attendant uses email to forward the message to the appropriate recipient. Recipients could be on the local Ethernet network or outside of it.
- 3. The recipient opens the email message. The incoming fax message takes the form of a graphic file attachment. The FaxFinder Server has assigned the file an automatic file name.

4. The incoming fax arrives in the client's email inbox as a message with an attachment.

The email message is marked as being from the FaxFinder Administrator.

The sender's "Remote ID" and the client's name appear in the "Subject" line of the email message. (The Remote ID comes from the sending fax machine and is typically the sender's fax number or name.)

![](_page_45_Picture_34.jpeg)

- 5. The FaxFinder client opens the email message. The incoming fax message takes the form of a graphic file attachment. The FaxFinder Server has assigned the file an automatic file name.
- 6. The FaxFinder client can open the file or save the file.

a. **Opening the fax message graphic file**. Incoming fax messages are PDF or TIFF files. These graphics files are automatically associated with a PDF or TIFF viewer program that has already been chosen. The client can open the fax email attachment directly in the viewer program.

b. **Saving the fax message graphic file**. In some viewer programs, the client can do a 'Save As,' renaming the graphic file attachment with a meaningful name for subsequent viewing or for forwarding (applicable to TIFF files only).

7. The client views the fax message in the (PDF or TIFF) viewer program.

#### **Receiving Faxes in Automated Routing Mode**

In **Automated Routing Mode**, the FaxFinder Server delivers incoming faxes to client PCs in their email inboxes.

- 1. A PBX extension number must be assigned to the client PC at the FaxFinder Server.
- 2. For fax reception, the client PC and the FaxFinder server *need not* both be connected to the same Ethernet LAN system. (A sales representative, for example, could receive faxes sent to her home office fax number even though she is traveling overseas, if she uses an Internet email account.)
- 3. A fax document is sent to the PBX extension number of a client/recipient on the FaxFinder system. The fax call is routed to the FaxFinder server and there converted to a PDF or TIFF graphic file. The graphic file is attached to an email message that is sent to the intended recipient's email address (as specified in the FaxFinder Phone Book).

4. The incoming fax arrives in the recipient's email inbox as a message with an attachment.

The email message is marked as being from the FaxFinder Administrator.

The sender's "Remote ID" and the recipient's name appear in the "Subject" line of the email message. (The Remote ID comes from the sending fax machine and is typically the sender's fax number or name.)

![](_page_47_Picture_4.jpeg)

- 5. The fax recipient (a client of the FaxFinder Server) opens the email message. The incoming fax message takes the form of a graphic file attachment. The FaxFinder Server has assigned the file an automatic file name.
- 6. The FaxFinder client can open the file or save the file.

a. **Opening the fax message graphic file**. Incoming fax messages are PDF or TIFF files. These graphics files are automatically associated with a PDF or TIFF viewer program that has already been chosen. The client can open the fax email attachment directly in the viewer program.

- b. **Saving the fax message graphic file**. In some viewer programs, the client can do a 'Save As,' renaming the graphic file attachment with a meaningful name for subsequent viewing or forwarding.
- 7. The client views the fax message in the (PDF or TIFF) viewer program.

# **Using the Multi-Tech Tiff Viewer**

The Multi-Tech Tiff Viewer program has a variety of features that enhance the viewing of fax messages in graphic file form (thumbnails, zooming, spot magnification, scrolling, rotating, etc.). The program can also manipulate and permanently alter the graphic files.

### **Frequently Used Commands – Toolbar Icons**

The most commonly used functions are available as icons on the toolbar. In the next three diagrams, we label and describe the functions of these icons.

![](_page_48_Picture_5.jpeg)

![](_page_48_Figure_6.jpeg)

![](_page_49_Figure_1.jpeg)

While most of these features are common to many graphical programs, some warrant a bit of explanation.

**Copy**. The Copy function allows you to copy the fax file and insert it into a different application program. See "Importing Fax Images into Other Application Programs" below.

Panning (Omni-Directional Scroll). The "hand" icon allows you to bring any desired portion of the image into view.

**Zoom to Selection**. Click and drag with the mouse over the rectangular area you would like to view. The Multi-Tech Tiff Viewer zooms in sufficiently to fill the screen with the selected area.

![](_page_50_Figure_5.jpeg)

![](_page_51_Figure_1.jpeg)

**Spot Magnifying Glass**. In this viewing mode, a magnifying glass icon (cursor) appears.

It can be used in one of three ways to magnify any portion of the image: (a) Click over Area, (b) Click-and-Hold Over Area, (c) Scan the Graphic.

**Click over Area**. A secondary window will appear that shows the 'clicked-on' area magnified. You can adjust the size of the secondary window by dragging on its borders. You can re-locate the secondary window by putting the cursor inside the window, clicking, holding, and dragging.

![](_page_51_Figure_5.jpeg)

**Click-and-Hold over Area**. Two additional windows will appear. The cursor itself becomes a small secondary window of fixed size. The same image also appears on a third window. You can adjust the size of the secondary window by dragging on its borders. You can re-locate the secondary window by putting the cursor inside the window, clicking and dragging.

![](_page_52_Figure_2.jpeg)

**Scan the Graphic**. If you *click, hold, and drag*, you can scan the image in a magnified view. Two magnifying windows will appear as in the "Click-and-Hold Over Area" description above.

### **Importing Fax Images into Other Application Programs**

The **Copy** command in the Multi-Tech Tiff viewer program allows you to import the fax image into other application programs. In the illustration below, a fax has been **Copied** from the Multi-Tech Tiff viewer program and **Pasted** into a Microsoft Word document.

![](_page_53_Picture_3.jpeg)

# **Setting up Your Address Book Manually**

The Address Book in the FaxFinder Client Software adds significant convenience to the system. When recipient contact information has been entered in the Address Book, this information will appear automatically in the corresponding fields of the fax cover page.

- 1. In the **FaxFinder Fax Client Software** screen, click on the "Address Book" tab.
- 2. In the **Edit** menu, select "Add Contact."
- 3. In the appropriate fields of the **New Contact** screen, enter information about the fax recipient.

![](_page_54_Picture_62.jpeg)

4. After an entry has been made in the Address Book, you can view and revise it. In the Address Book list, right-click on the name of the contact about whom you wish to review address information and select **Properties**.

![](_page_54_Picture_63.jpeg)

5. A **Contact –** *Recipient* screen will appear presenting the contact info for this particular recipient.

![](_page_55_Picture_34.jpeg)

6. When you click on "Address Book" at the **FaxFinder Send Fax** screen, this same contact list will appear.

![](_page_55_Picture_35.jpeg)

7. When you select an item from this list and select **Use Cover Page**, contact info will be added automatically to the appropriate fields of the cover page.

![](_page_56_Picture_2.jpeg)

8. To delete an entry from your Address Book, select the entry and right-click on it. In the menu that appears, select **delete**. In order to complete the deletion command, you must click "Yes" in the confirmation screen.

![](_page_56_Picture_62.jpeg)

## **Setting Up Your Address Book by Synchronizing with Outlook**

#### **What Synchronization Means**

During synchronization, entries from the FaxFinder Client Address Book and from the specified folder of MS Outlook are merged into one list saved in both applications. When "Synchronize With Outlook" command is invoked in the FaxFinder Client software, each list is updated with changes from the other.

#### **Synchronization Procedure**

- 1. In Microsoft Outlook, view the folder from which you want to be able to transfer fax numbers to the FaxFinder Client Address Book. Confirm that you want those entries in your FaxFinder Client Address Book. If so, proceed. (For example, you might select the "Contacts" folder in Outlook as your source of existing fax numbers).
- 2. In the FaxFinder Fax Client Software, go to **File | Options |Advanced** and click on "Enable Outlook Sync."

![](_page_57_Picture_7.jpeg)

3. Click on **Browse**. Select the desired folder from the **Select Contact Folder (Outlook:)** screen. Click **OK**. If a confirmation screen appears, click **OK**.

![](_page_57_Picture_107.jpeg)

At the **Options** screen, click **OK**.

- 4. In the FaxFinder Fax Client Software, go to the Device Status tab and select **Outlook Synchronizer** in the "Device" list.
- 5. Right-click on Outlook Synchronizer and select **Synchronize with Outlook**.

 The attempt to synchronize the FaxFinder Address Book with MS Outlook will cause Outlook to present a security screen at which you must click the "Allow access for" checkbox and choose a <*time period*> from the drop-down menu. For a large address book, five minutes should be adequate time for the synchronization to be completed. Then click **Yes**.

![](_page_58_Picture_69.jpeg)

The Outlook Contact information will be copied into the FaxFinder Address Book. Entries from the FaxFinder Address Book (if any) will also be copied into the Outlook Contact list. A relationship will be created between the corresponding entries for future synchronizations.

 The Outlook Synchronizer feature has many options. For further details, see the **Administrator User Guide**.

![](_page_58_Picture_70.jpeg)

# **Setting Up Address Books with CSV Files**

Files in CSV format (comma separated values) consist of spread-sheet data presented in ASCII (plain text) form. As such, the data can be transferred between different application programs. Many common programs (like MS Excel and MS Outlook) can do both importing and exporting of CSV files.

The FaxFinder Client software can also do both importing and exporting of CSV files.

Typically, the reason a FaxFinder client-user would export his/her FaxFinder Address Book into a CSV file format would be to share entries with another FaxFinder client-user. A FaxFinder client-user might also import a CSV file from another application (for example, both MS Outlook and MS Excel files can be exported into CSV format) in order to expand his/her FaxFinder Address Book.

To import a CSV file, a template file is needed to map the fields of the source file into the appropriate corresponding fields of the destination database. For client-to-client imports, a standard template file is included with the FaxFinder client software making such imports very easy. There is, after all, a one-toone correspondence of the data fields.

When importing to your FaxFinder Address Book from other sources, there generally will not be a one-toone correspondence between the data fields and so a customized template will be needed to map the data fields properly.

Suppose you had a list of potential customers exported to CSV format from an MS Excel spreadsheet and, for each customer, there were 10 fields of data, including their names and fax numbers. To import this information into the FaxFinder Address Book (which has 9 fields of data in an established order), you would have to specify that each customer name and fax number from this CSV file gets transferred into the **Name** and **Fax Number** fields of the FaxFinder Address Book. Other fields from the customer list might fit into other FaxFinder Address Book fields, as well, but some fields may not fit.

![](_page_59_Picture_91.jpeg)

![](_page_59_Picture_92.jpeg)

To map the fields from the CSV file to the FaxFinder Address Book format, you create a custom template file using the FaxFinder's Template Mapping screen.

![](_page_60_Picture_22.jpeg)

### **Exporting a FaxFinder Address Book to CSV File Format**

1. At the FaxFinder Client software, go to **Address Book | Export**. The **Address Book Export** screen will appear.

![](_page_61_Picture_66.jpeg)

2. Use the "Delimiter" drop-down list to choose the kind of character that will be used to separate the fields of information in the Address Book entries.

![](_page_61_Picture_5.jpeg)

- 3. Click **Export**.
- 4. The **Save Delimited Address Book** screen will appear. Save the CSV file with an appropriate filename.

![](_page_61_Picture_67.jpeg)

#### **Importing CSV Files into FaxFinder Address Book with Fitted Template**

1. In the FaxFinder Fax Client software, go to **Address Book | Import**. The **Address Book Import** screen will appear.

![](_page_62_Picture_79.jpeg)

- 2. Under "CSV Import file," click **Browse**. A list of CSV files will appear. Select the CSV file that you want to import. (The CSV file will likely be a file outputted from MS Outlook or a file containing contacts from another client-user of the FaxFinder system.)
- 3. A delimited file can be exported with or without a first row that defines the columns. Check the **First Line Headings** checkbox if the import file has first line headings.
- 4. In the **Delimiter** dropdown menu, choose the delimiter used in the CSV file (comma, semicolon, colon, or tab).
- 5. Under CSV import field mapping template, click **Browse**. Select the template file (the file extension is **.yml**) that is needed to map the entries of the CSV file into the fields of the FaxFinder's **New Contact** screen. (If the CSV file is one that was exported from another FaxFinder client user, you will need the **FaxFinder Client Import\_template.yml** template file.)

6. To find out whether or not the new entries are being properly placed into the Address Book format, click **Preview Import**. The **Template Mapping** screen will appear.

![](_page_63_Picture_54.jpeg)

Use the **Next Record** and **Previous Record** buttons to page through the entries as they would appear if you proceed with importing. If the entries are to your liking, click **OK**.

If the entries are not properly organized, will may need to adjust your **Delimiter** and/or **First Line Heading** settings. Or, you may need to modify the template (see "Importing CSV Files into FaxFinder Address Book with a Customized Template" later in this chapter).

For example, if the first record has a literal value of "Name" in the **Name** field, a literal value of "Organization" in the **Organization** field, etc., then your import CSV file did indeed have First Line Headings and you may have failed to check the "First Line Heading" check box. To clean up your file import, you must correct this by checking the First Line Heading checkbox.

**Using Preview Import to Correct Import Problems** 

**Corrected File.**

**longer present.** 

**Here the import file had included** *first-line headings* **but the First Line Headings checkbox was not checked. The consequence of this mistake is to have a meaningless entry in your Address Book.** 

![](_page_64_Picture_96.jpeg)

![](_page_64_Picture_97.jpeg)

**After the First Line Headings checkbox has been checked, the meaningless entry is no** 

If you attempt to import with the wrong delimiters (suppose the import CSV file is delimited by commas and you attempt to import it using semicolons as the delimiters), then an error message will appear.

![](_page_64_Picture_98.jpeg)

7. Click **Import**. The importing activity will be indicated in the Device Status tab of the FaxFinder Fax Client Software screen.

![](_page_64_Picture_99.jpeg)

8. The new entries from the CSV file will now appear in your **Address Book**.

## **Importing CSV Files into FaxFinder Address Book with a Customized Template**

CSV contact lists can be created in many applications (MS Outlook, MS Excel, Notepad, etc.). In general, those contact lists may contain information that does not fit directly into the format of the FaxFinder's New **Contact** screen.

Suppose a useful CSV file exists but its contents (data fields) are not in the same order as data in the **New Contact** screen. Or suppose that useful CSV file contains extra information beyond the fields of the New Contact screen. In such cases, you will have to create a template file (with file extension **.yml**) that properly maps the useful information from that CSV file into the format of the **New Contact** screen.

1. Consider a CSV file that has been exported from MS Excel.

![](_page_65_Picture_75.jpeg)

Compare the field structure of this file to that of the **New Contact** screen of the FaxFinder client Address Book.

![](_page_65_Picture_76.jpeg)

Because this CSV file contains extra fields (like "Position" and "Cell Phone") that are not in the FaxFinder Address Book **New Contact** screen, a new template will need to be created to map its information into the FaxFinder Address Book.

2. In the FaxFinder Client software, go to **Address Book | Import**. The Address Book Import screen will appear. Browse to find the CSV file that you want to import.

![](_page_66_Picture_65.jpeg)

3. Click **Define Template**. The **Template Mapping** screen will appear. The **Imported Fields** drop-down box presents a list of all of the fields present in the CSV file.

![](_page_66_Picture_66.jpeg)

4. Click on the **Imported Fields** drop-down box and select the field name from the CSV file that matches (or most closely matches) the name of the New Contact screen field into which that information will be placed.

![](_page_66_Picture_67.jpeg)

5. Then click **+** to map that selected field from the CSV file to the corresponding field in the New Contact screen.

![](_page_66_Picture_68.jpeg)

6. When one field name from the drop-down list has been added (with the **+** button), the next CSV field name in the drop-down list will appear. Click **+** on the next line to associate that CSV field with the next New Contact screen field (if the association makes sense). Sometimes the field names will differ but it will be appropriate to map the CSV field to the New Contact screen field anyway. (For example, the "Company" field from the CSV file can logically be mapped to the "Organization" field of the New Contact screen.)

![](_page_67_Picture_88.jpeg)

7. When the field names from the CSV file cannot logically be mapped from the CSV file to the New Contact screen (for example, the "Position" field from the CSV file cannot be logically mapped to any New Contact screen fields), skip that CSV field.

![](_page_67_Picture_89.jpeg)

8. Search in the Imported Fields drop-down list for appropriate CSV fields and use the **+** button to map such CSV fields to **New Contact** screen fields as needed.

![](_page_67_Picture_90.jpeg)

- 9. Use the **–** button on any line to delete an unwanted mapping.
- 10. The CSV file may have more or fewer fields than the **New Contact** screen.

In any event, you must map a fax recipient **Name** and a **Fax Number** from the CSV file to the New Contact screen to create valid entries in the FaxFinder Address Book.

![](_page_68_Picture_30.jpeg)

Finish mapping all appropriate CSV fields to New Contact screen fields.

11. When the mapping is complete, click **OK**. You will then be prompted to name the template file that you have just created to accommodate this CSV file.

![](_page_68_Picture_31.jpeg)

12. The **Address Book Import** screen will return. It will list both the CSV import file and the template file you have just created.

![](_page_69_Picture_67.jpeg)

13. To confirm that the field mapping is appropriate, click on **Preview Import**. At this screen, you can view each entry before importing. If the entries are correct, click **OK** to return to the **Address Book Import** screen.

![](_page_69_Picture_68.jpeg)

- 14. If the entries are not right, you can use the **Modify Template** command to revise the template as needed.
- 15. When you are satisfied that the mapping is set up correctly, click **Import** at the **Address Book Import** screen. The importing activity will be indicated in the Device Status tab of the FaxFinder Fax Client Software screen.

![](_page_69_Picture_69.jpeg)

16. The new entries from the CSV file will now appear in your **Address Book**.

![](_page_70_Picture_22.jpeg)

#### **Transferring an Established Standard FaxFinder Address Book to a New Client-User**

A FaxFinder Address Book can be created in any of several ways: new contacts can be added manually, they can be added when faxes are being sent, they can be added by synchronizing with Outlook, and they can be added by importing CSV files.

In many cases, it will be desirable that all members of an organization have access to a 'starter' Address Book with a common/standard set of contact entries that might be useful to everyone in the organization. Thereafter, each individual client-user can modify his/her Address Book as needed.

Therefore, it may be important to have an established 'standard' Address Book to furnish to a new clientuser. To provide such a 'standard' starter Address Book for new client-users, follow the steps below.

1. The FaxFinder Administrator (or other keeper of the standard Address Book) should export his/her Address Book with an appropriate file name.

At the FaxFinder Client software, go to **Address Book | Export**. Choose the required delimiter from the "Delimiter" drop-down list. Then, at the **Address Book Export** screen, click **Export**.

![](_page_71_Picture_7.jpeg)

Save the CSV file with an appropriate filename.

- 2. The FaxFinder Administrator should then send the standard Address Book CSV file to the new clientuser by email. Include advice about whether or not First Line Headings are used in the standard Address Book.
- 3. The new client-user must put the Standard Address Book CSV file into a convenient directory on his/her computer.
4. At the FaxFinder Client software, the new client-user should go to **Address Book | Import**. At the Address Book Import screen, the client-user should browse to the established CSV import file at the top of the screen and browse to the standard client-to-client import template file in the lower part of the screen (the file name will be **FaxFinder Client Import\_template.yml** or something similar and this file will be available as soon as the client software is installed).

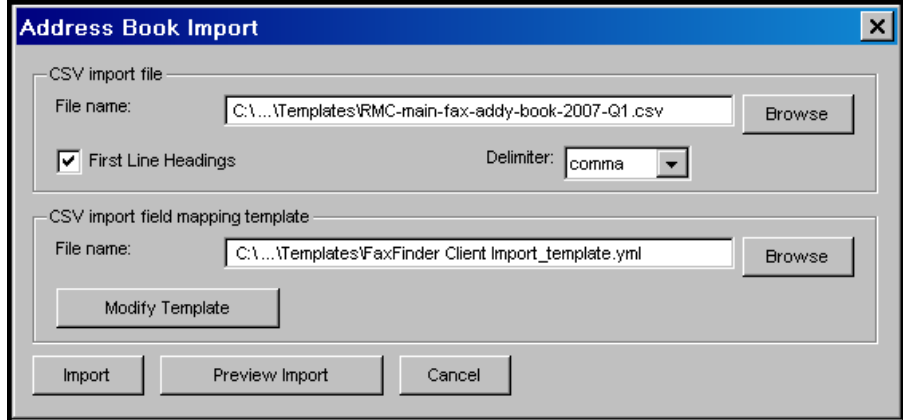

5. The new client-user should click **Import**. The organization's 'standard' Address Book will then be installed and available for use by the new client-user.

# **Using Stock Cover Pages**

Faxes are often accompanied by a cover page that specifies from whom it was sent, to whom it was sent, the date, and other details about the sending and receiving parties. The FaxFinder system offers several ready-made (stock) cover pages that can be used for this purpose. These stock cover pages can also be modified or customized to meet individual needs (see "Creating or Modifying Cover Page Styles" later in this chapter).

In this section, we present an example of using a stock cover page.

1. We will send the fax from the **Windows Notepad** program. (In this program, one sets the printer by going to **File | Page Setup | Printer | Properties | Name** and, in the drop-down list, set "Multi-Tech FaxFinder" as the target printer, and click **OK**).

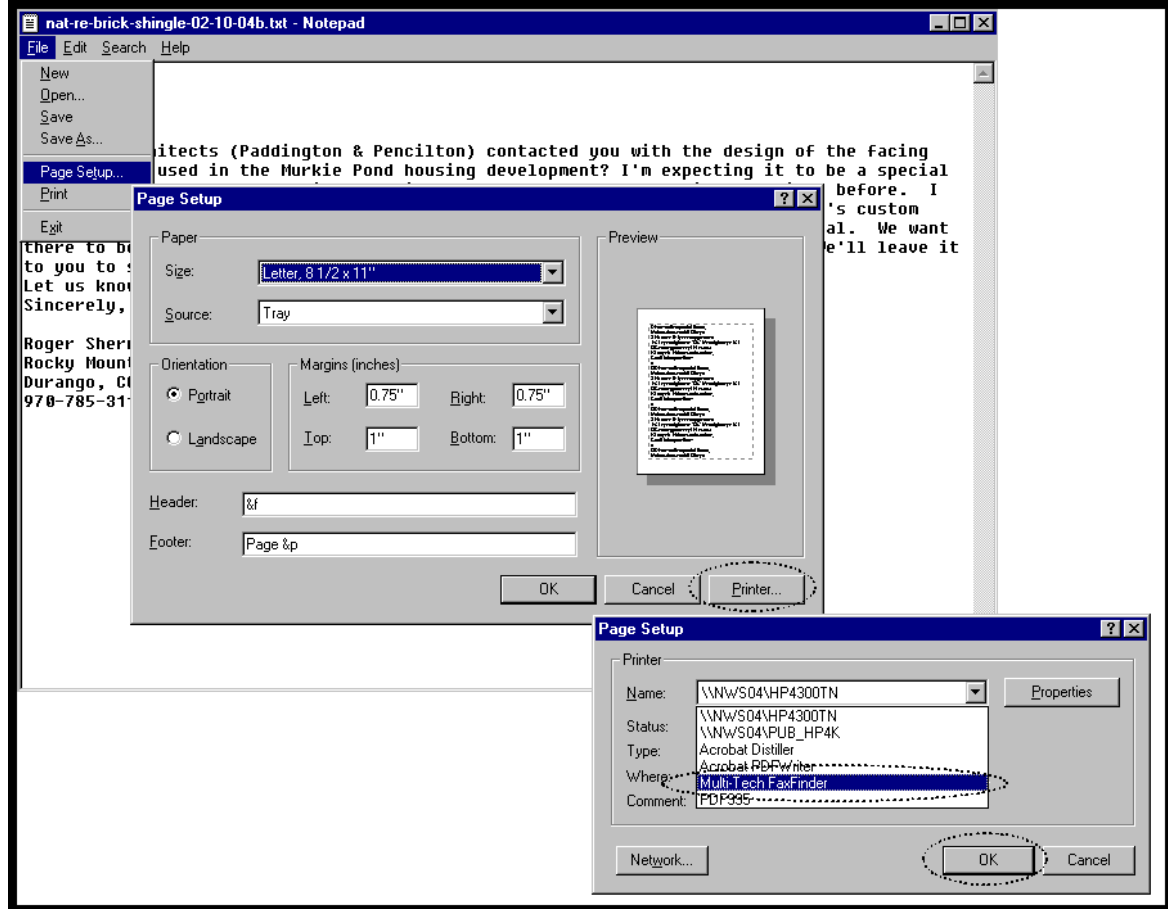

2. In **Notepad**, we select **Print** to send the file as a fax via the FaxFinder.

3. When the **FaxFinder Send Fax** screen appears, it will list the document we want to fax in its "Documents" pane. Next we must specify a recipient.

The recipient could either be chosen from the Address Book (by clicking on the **Address Book** button) or specified directly by clicking on **+** in the Recipients pane and completing the Name and Fax Number fields.

In this example, we will choose the recipient from the Address Book by highlighting the entry and clicking **Select**. Note the detailed address information about the recipient that had been stored when this party was entered into the **Address Book** (you can view the details on any Address Book entry by clicking **Edit** from the **Address Book** screen). Recipient contact info from the Address Book entry will appear later in the automated fields of the cover page. Sender contact info from the Options menu will also appear on the cover page. Which details are included in the cover page depends on the cover page style used. The "fax stamp" at the top of each sheet of the fax (which includes sender, recipient, and time info) is inserted automatically based on information from the FaxFinder server software and from the recipient fax machine.

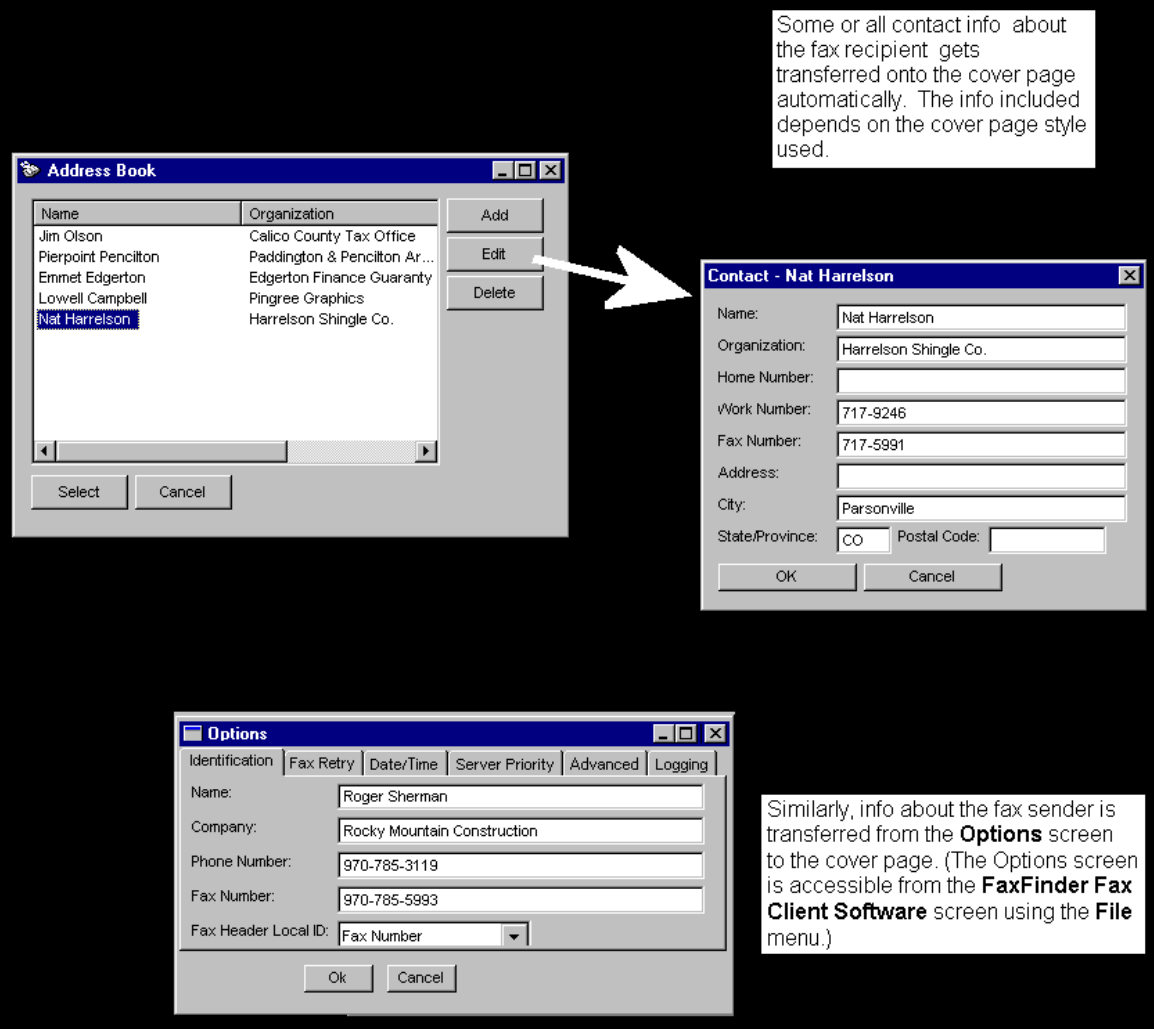

4. The FaxFinder Send Fax screen appears again but this time our recipient has been entered.

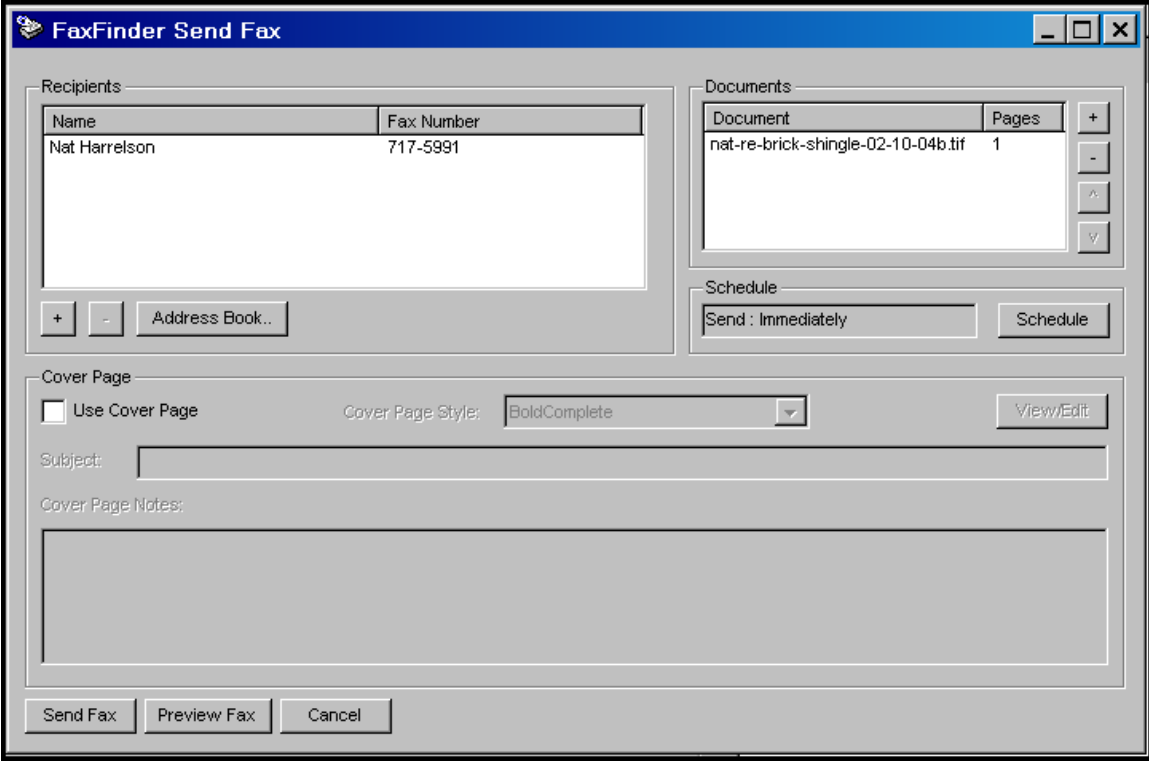

5. Since we intend to use a cover page, we click "Use Cover Page" and then select a stock cover page from the "Cover Page Style" drop-down list. We can then type a subject for the fax message and type a cover page note, each in the appropriate fields.

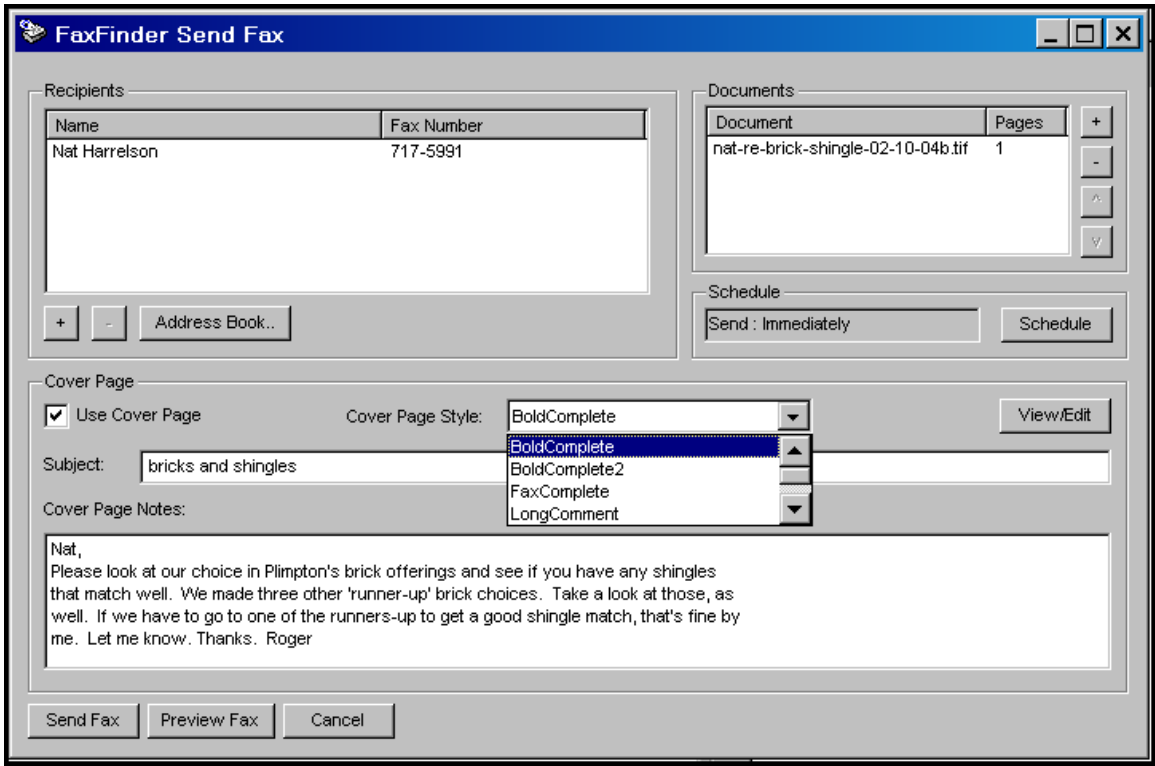

Suppose we choose the style called "BoldComplete." We can view it by clicking "View/Edit" on the **FaxFinder Send Fax** screen. The requested file will appear in the **Template Editor** screen.

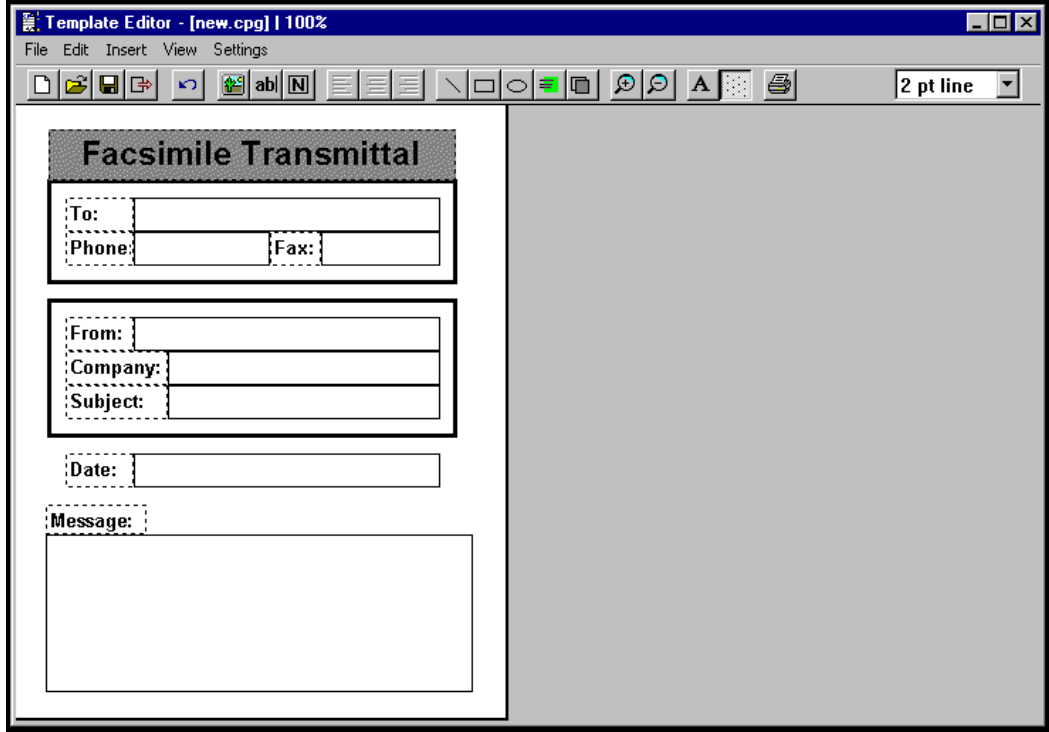

6. To see how the cover page appears after the sender and recipient information has been automatically inserted, click Preview Fax. This is how the fax cover page will be sent.

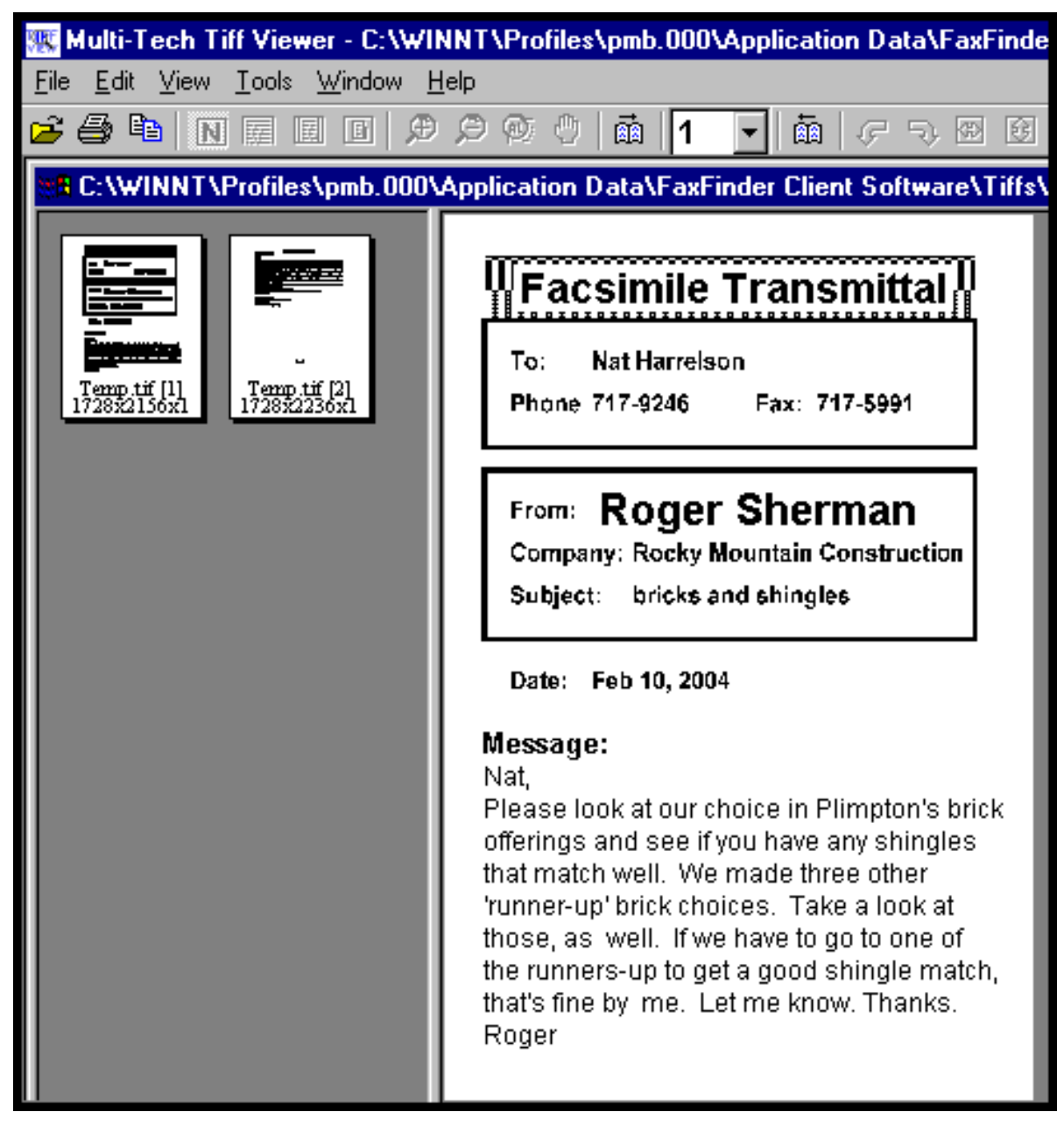

7. To send the fax, simply click **Send Fax** in the **FaxFinder Send Fax** screen.

## **Creating or Modifying Cover Page Styles**

The Multi-Tech Cover Page Generator program allows you either to produce custom cover pages or to use existing style templates. In this section, we will describe both processes, making a new template and customizing an existing stock cover page style template.

#### **Creating New Cover Page Templates**

1. Open the Cover Page Generator program. Go to **Start | Programs | FaxFinder Client Software | Cover Page Generator**. You can also open the Cover Page Generator program from the FaxFinder Fax Client Software program by opening the **Edit** menu and selecting "Edit Cover Page Template."

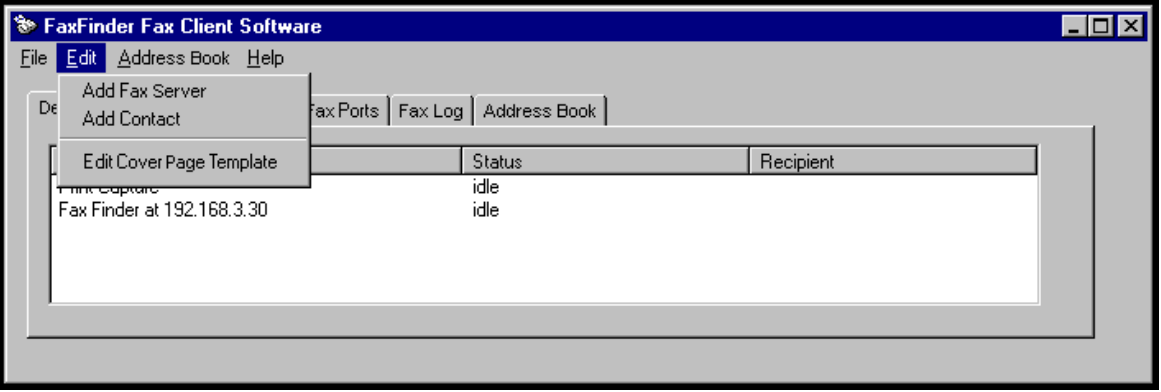

2. The main **Template Editor** screen will appear. Open it to full-screen size.

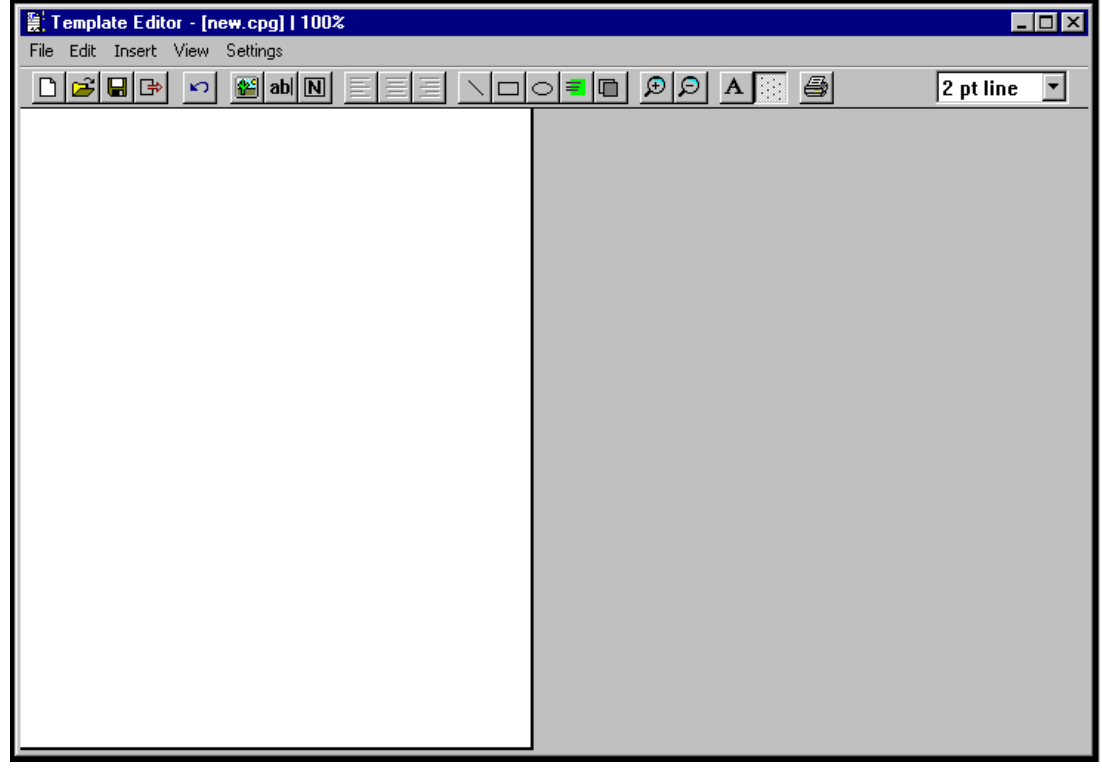

3. Several types of objects can be added to a cover page file. These are listed in the **Insert** dropdown menu.

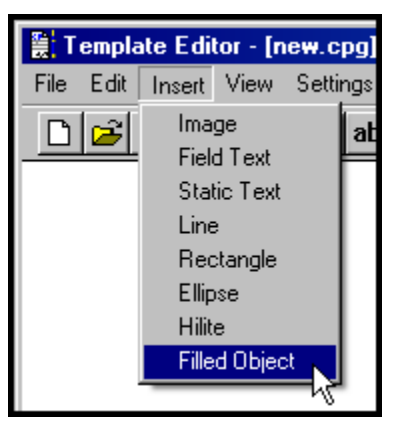

 The commands to create these objects can be invoked either here or from buttons on the Tool Bar. We will invoke various commands from these toolbar buttons throughout this procedure.

4. Decide on the categories for which you want automated fields on the fax cover page. Generally speaking, you will want to include information about the Sender and the Recipient. For each type of information, you will want a label in "Static Text" and an "Edit Box" ("Field Text") into which the automated information will go. Information about the sender will be automatically transferred from the FaxFinder Client Software Options screen onto the cover page; information about the recipient will come to the cover page from the FaxFinder Address Book's Contact screen or from the FaxFinder Send Fax screen (if the Add Recipient button is used to specify the fax recipient); and occasional information will come from the FaxFinder Send Fax screen (for the subject of fax and the comment) and from the client PC (for the date of the fax).

To insert an automated field, you must double-click on the "Edit Box" button and then drag open a box at the desired place on the screen. Typically, one would place the label of the category using the Static Text icon first and then locate the Edit Box beside it. (The "Edit Box" button invokes the same function as the "Field Text" command in the **Insert** menu.)

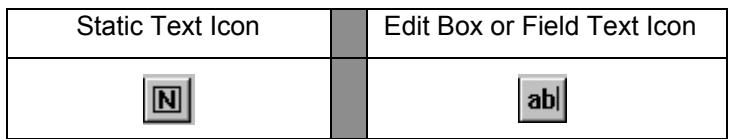

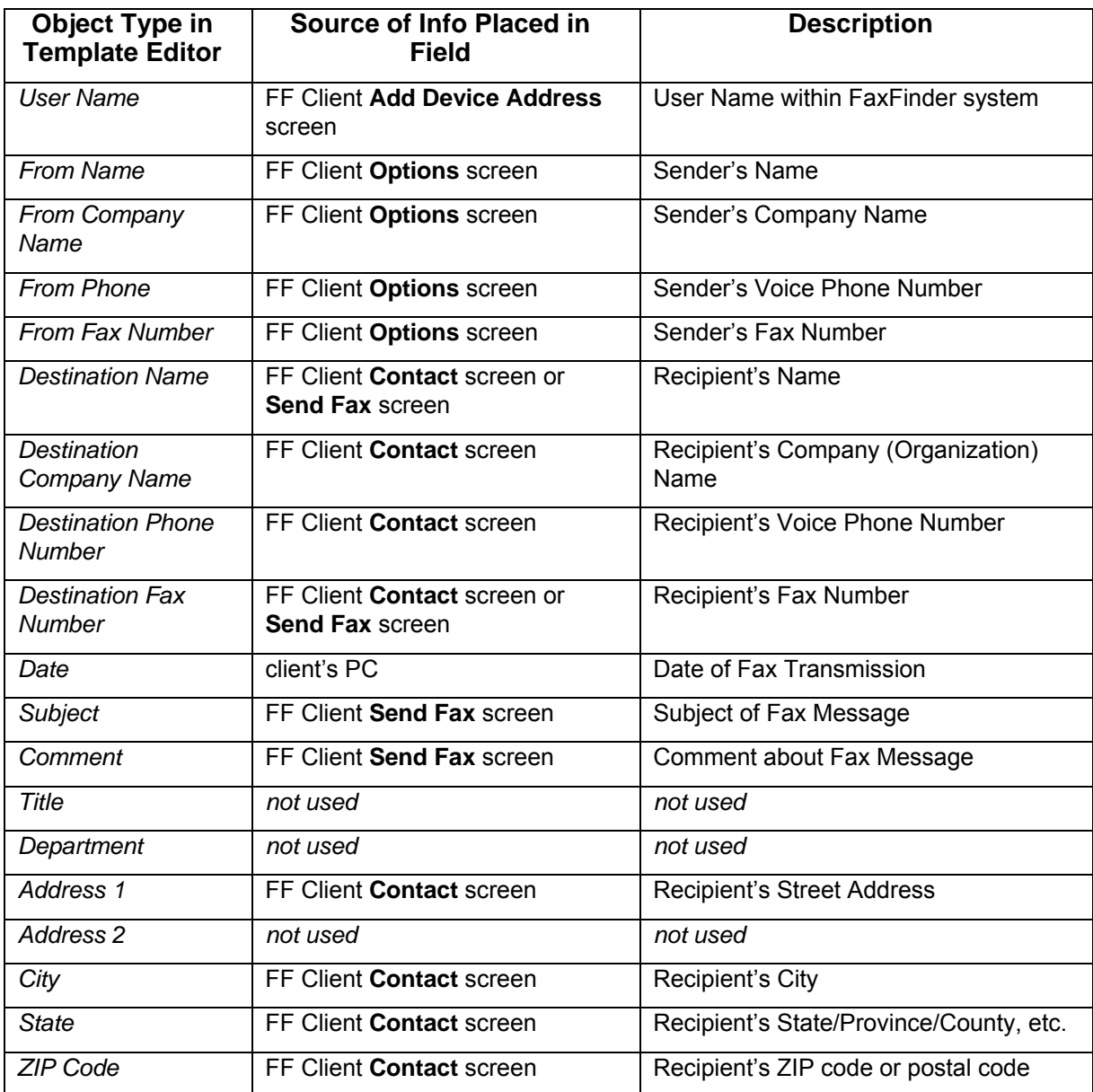

The FaxFinder supports the automated field types listed in the table below.

5. Select the "Static Text" cursor labeled  $\boxed{N}$  and drag to open the desired field.

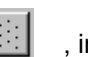

To have freedom to move the cursor in a continuous fashion leave the Grid button,  $\|\cdot\|$ , in the unselected position (its darker shade represents its unselected state). You can also turn the Grid on and off in the **Settings** pull-down menu.

6. Enter the field label in the Static Text box. Be sure to allow enough room for the size of font you have chosen. If the box is too small for the font size, the text will be cut off.

To select font, the font style, and font size, use the  $\|\mathbf{A}\|$  cursor.

You can also access font settings from the **Settings** dropdown menu.

To align the text to the left edge, right edge, or center of the box, use the

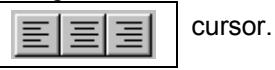

For example, you might create a static text item of the word "Date." To move the box, click on it and move it when the 4-direction cursor appears. To expand or contract the box, click on it and drag an edge or a handle until the desired size/shape is achieved.

7. Select the "Edit Box" (or "Field Text") cursor labeled **ab** and drag to open the desired field. Double-click on the box you have opened. The **Properties** screen will appear. Scroll down the list and highlight the field type (listed in the "Type" drop-down list) that you want on the cover page. There is no need to use the "Title" field. Click **OK**.

You will not type anything in the Edit Box that appears on the screen. However, be sure to make the Edit Box large enough for the font size you have chosen. If the box is too small for the font size, the text will be cut off.

To follow our example, you would select "Date" to insert a date field next to the "Date" label you have previously placed on the page.

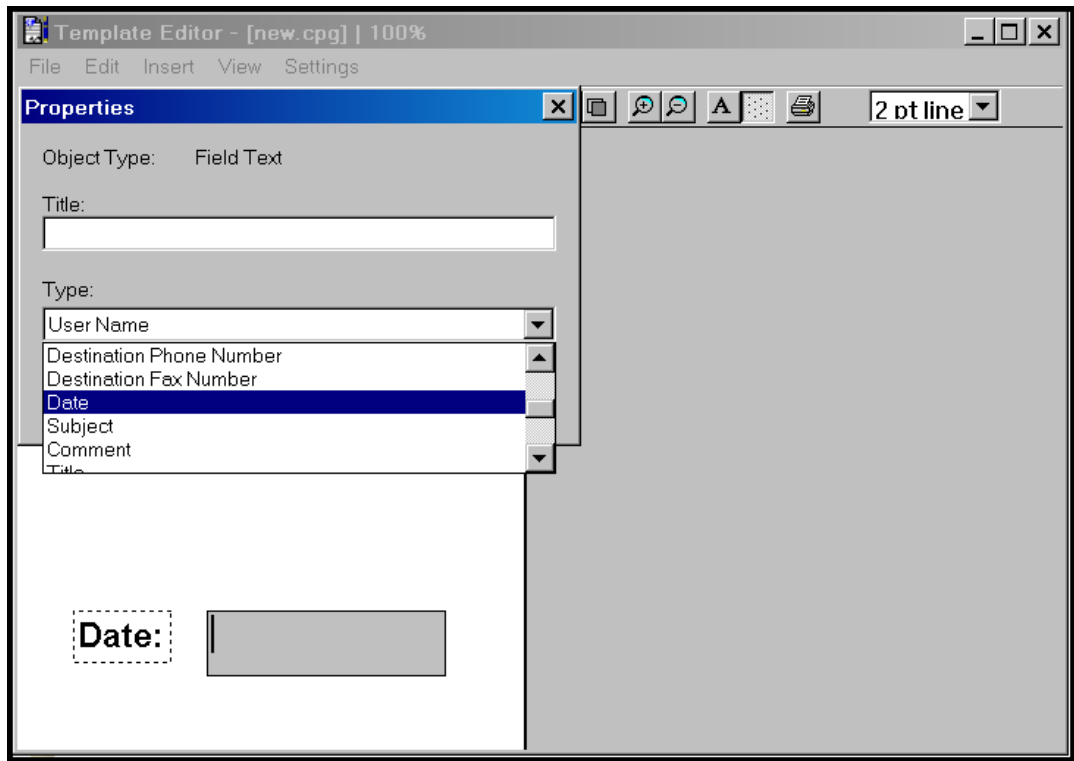

 You might want the automated field value to be placed on a line or in a rectangle. If so, you could use the line cursor to put a line beneath the edit box or use the rectangle cursor to place a rectangle around the edit box. You can place lines, rectangles, and ellipses on the page for any purpose. Rectangles and ellipses can have a solid fill or a shading (called "hilight"). These graphic functions are described in the table below.

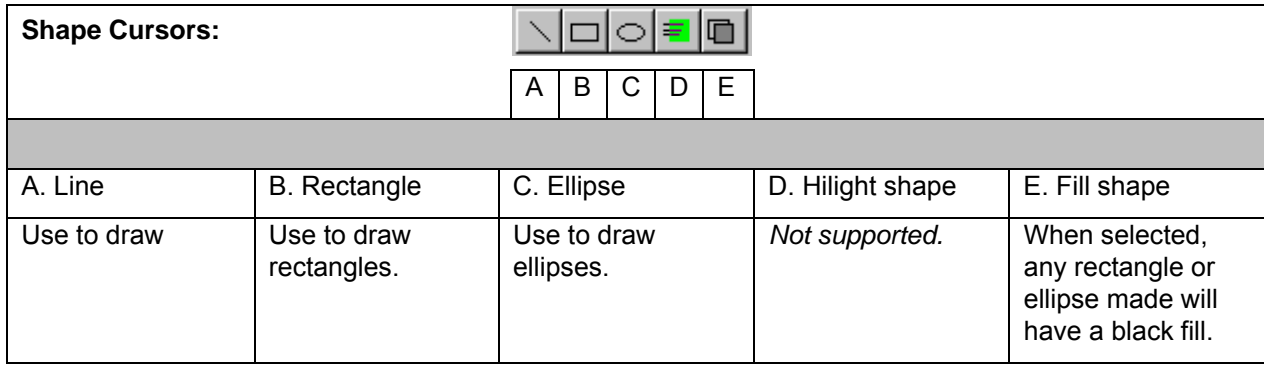

To set the line width for lines, rectangles, and ellipses, use the drop-down box at the far-right of the **Template Editor**'s tool bar. (You need to have the screen open widely enough to see its entirety.)

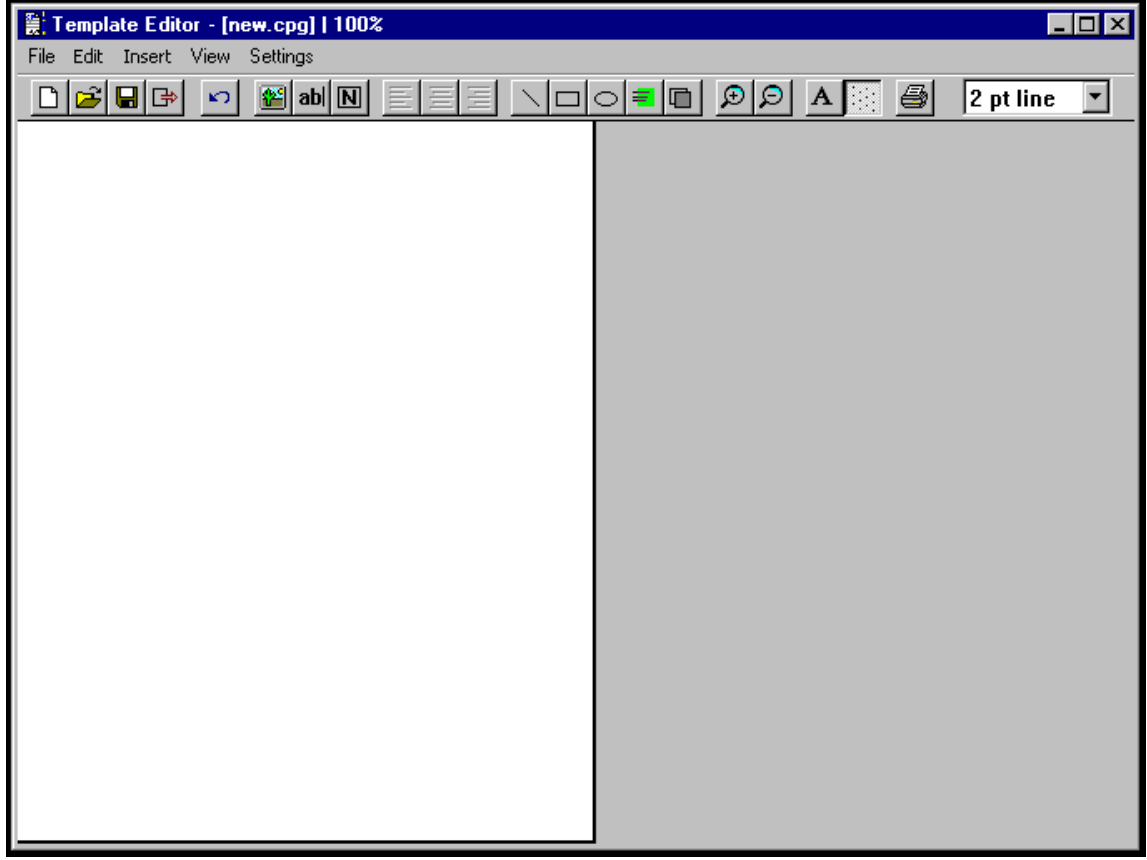

8. To add a graphic file to the cover page template, click on the Image icon.

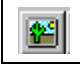

Then browse to the directory that contains the desired graphic file. Files of type **bmp** and **tif** can be inserted into cover pages.

Insert graphics files into your cover page template as needed.

- 9. Save the file to the **Cover Pages** directory in your operating system. The .cpg file must be saved in this location in order for it to be accessible to the FaxFinder client software. When saved to this location, the file name of the customized cover page template you have created will appear in the "Cover Page Style" drop-down list on the **FaxFinder Send Fax** screen.
- 10. We advise previewing and printing your custom cover page template using the Multi-Tech Tiff Viewer program rather than the Template Editor program.

 The illustration below shows how the fields specified in the Template Editor program will be filled out when the template is used at the FaxFinder Client **Send Fax** screen. The Object Types (from the Properties screen that appears when you double-click on an Edit Box) for common field types are specified.

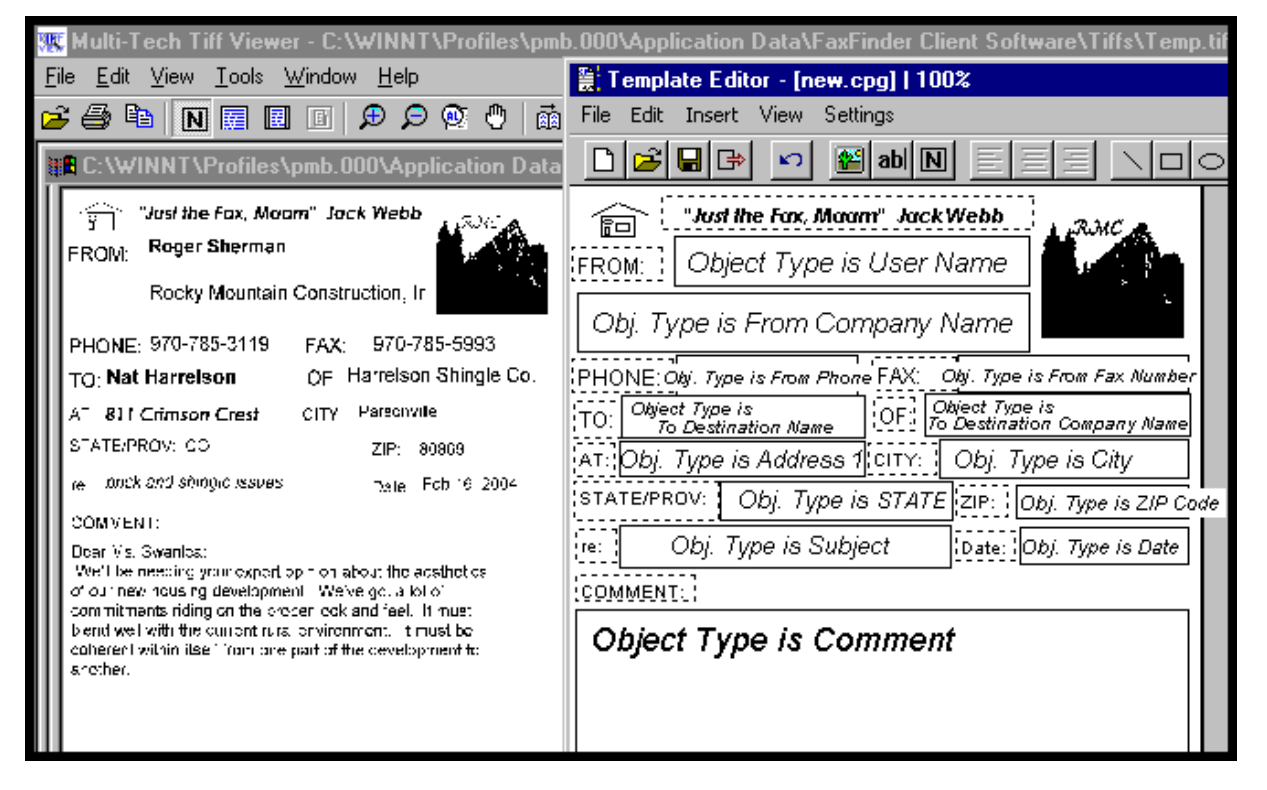

## **Modifying Existing Cover Page Templates**

- **Note**: While all five stock cover page styles can be readily customized, the styles "PlainComplete" and "PlainShort" are especially well suited to customization. In most cases, one can start with these files and simply add one's own company name in text or insert one's graphical company logo.
- 1. Open the Cover Page Generator program. Go to **Start | Programs | FaxFinder Client Software | Cover Page Generator**. You can also open the Cover Page Generator program from the FaxFinder Fax Client Software program by opening the **Edit** menu and selecting "Edit Cover Page Template."

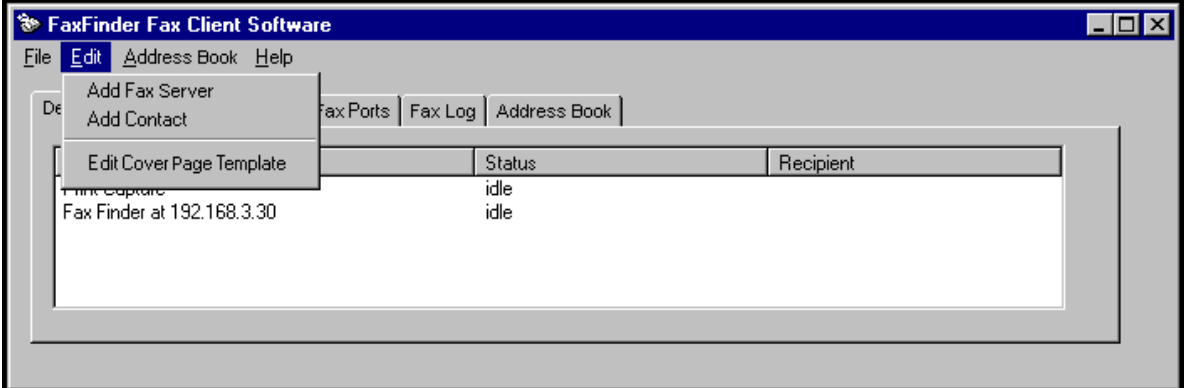

2. In the **File** menu, select "Open." Browse to the directory into which the FaxFinder client software has been installed. Typically, this will be C:\Program Files \ Multi-Tech Systems \ FaxFinder Client Software \ Cover Pages. Select a cover page template from the list.

For our example, we will use the cover page template file FaxComplete.cpg.

3. In the **File** menu, select "Save As" and rename the file, saving it in the 'Application Data' directory for the FaxFinder client software (this is a default directory). The default directory will vary for different Windows operating systems. (For Windows 2000, this will be C:\Winnt \ Profiles \  $\leq$ username> \ Application Data\ FaxFinder Client Software \ Cover Pages. For Windows XP, this will be C:\Documents and Settings\<*username*>\Application Data\Fax Finder Client\Cover Pages.) In all cases, however, the new cover page template must be saved in the default location in order for the **FaxFinder Send Fax** screen to detect it and make it available for use.

For our example, we will rename the file rmc1.cpg, for the purposes of our fictitious company, Rocky Mountain Construction, Inc.

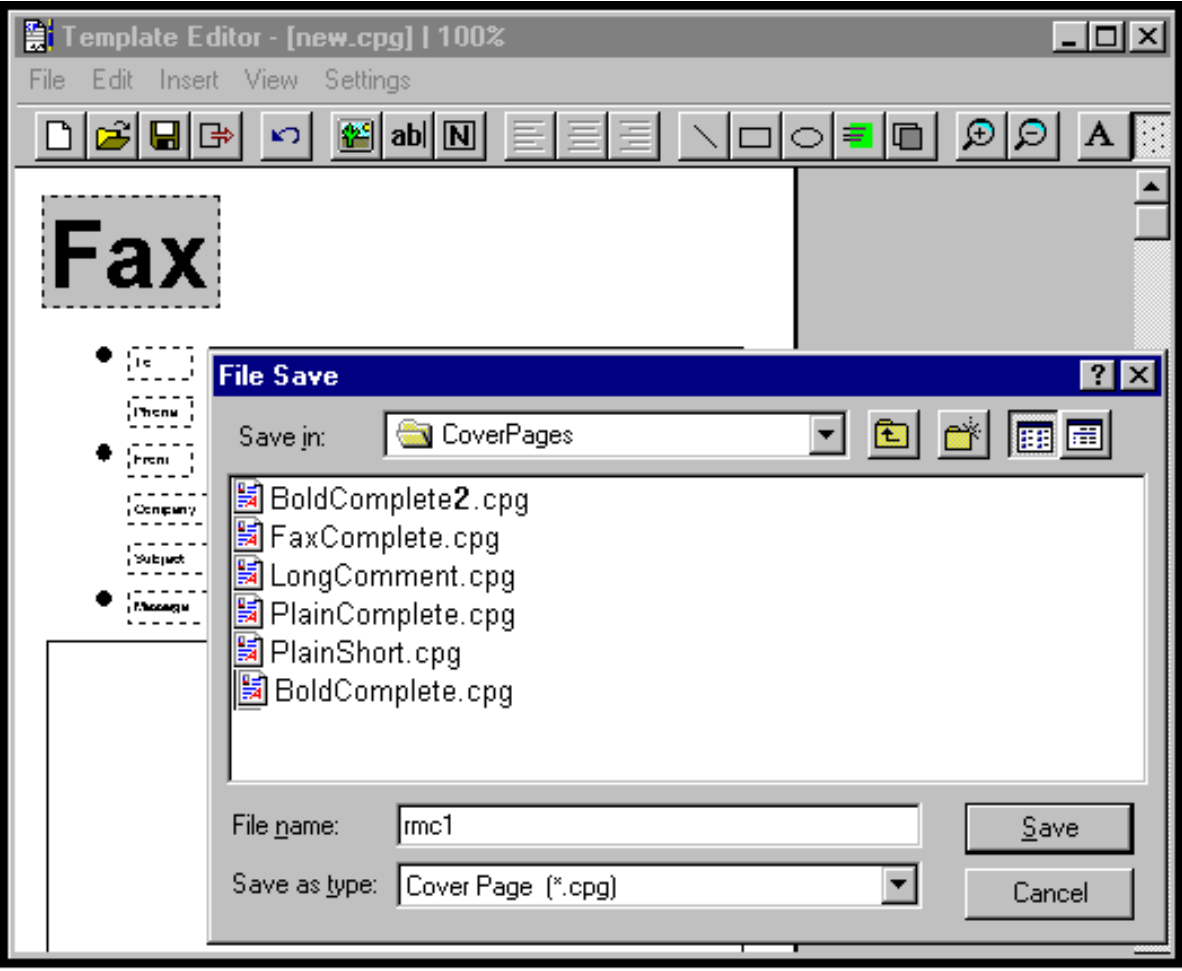

4. You can use the **Tab** key to skip from field to field in the template. Note, however, that any values added to template fields will be overwritten by values specified in the Address Book (in "New Contact" screens launched from **Edit | Add Contact** in the FaxFinder Fax Client Software program).

5. Add company logo at top of cover page.

For our example, we will add the graphic file "ff-rocky-mtn-logo1.bmp" to the cover page.

In the **Insert** menu of the Template Editor, select "Image."

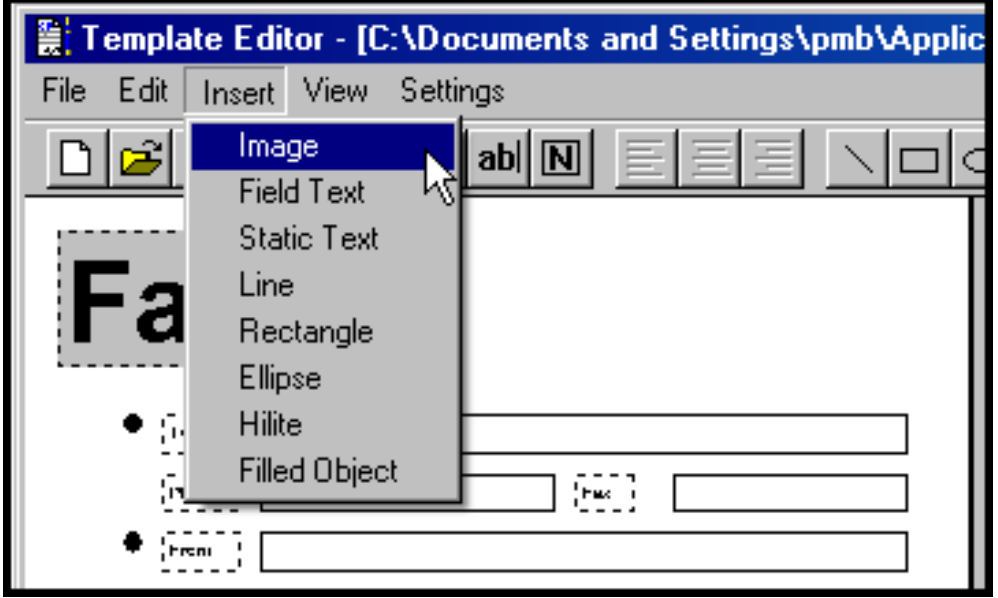

Browse to the location of the graphics file to be used. Click **Open**.

Move the **+** cursor to the desired location of the graphic. Then click and drag to size the graphic. Click and drag on the cursor dots on the periphery of the image to resize it and set its vertical/horizontal aspect ratio.

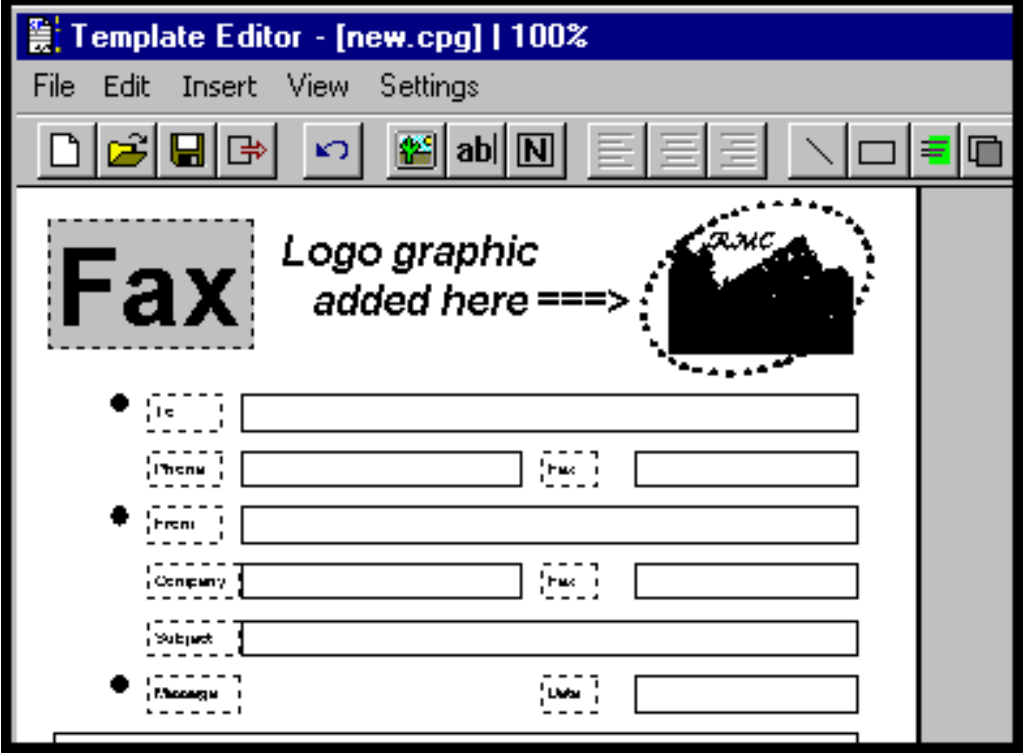

6. Add company slogan to bottom of template.

For the purposes of our fictitious company, Rocky Mountain Construction, Inc., we will use the slogan "Building on New Horizons."

Select the "Static Text" cursor labeled **N** and drag to open a text box at the bottom of the template page.

Enter the slogan.

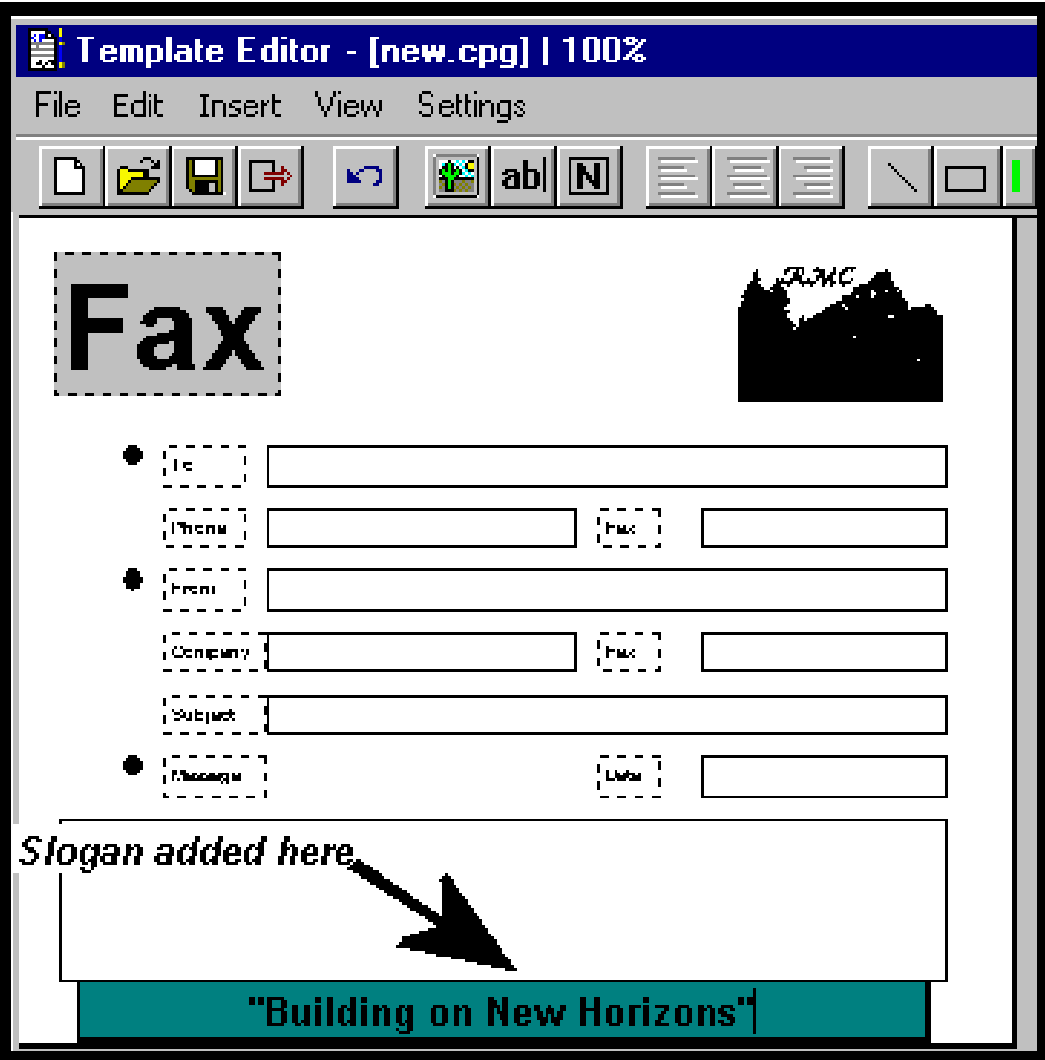

7. In the **File** menu, select "Save As" and overwrite the file using the same filename used in step 3, saving it in the 'Application Data' directory for the FaxFinder client software. (For Windows NT4/2000, this will be C:\Winnt \ Profiles \ <*username>* \ Application Data\ FaxFinder Client Software \ Cover Pages. For Windows XP, this will be C:\Documents and Settings\<*username*>\Application Data\Fax Finder Client\Cover Pages.)

For our example, we will overwrite the file using the file name **rmc1.cpg**, which befits the purposes of our fictitious company, Rocky Mountain Construction, Inc.

8. To use your customized template when sending a fax, you must click "Use Cover Page" in the **FaxFinder Send Fax** screen. Then scroll through the "Cover Page Style" list to find the file name of the custom template you have created. In our example, it is **rmc1**.

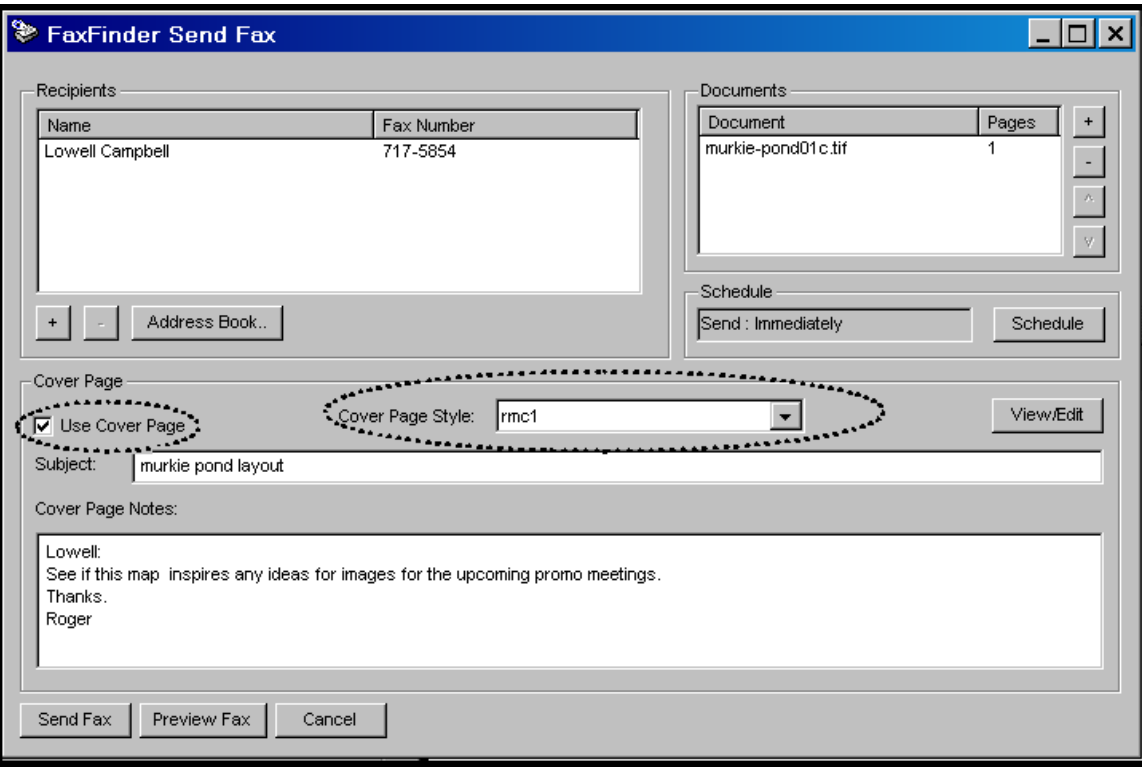

9. When the fax is sent, the 'automated' fields on the cover page template will be filled in with information from the Address Book (if the recipient is listed there). Click on "Preview Fax" in the **FaxFinder Send Fax** screen to examine the fax with cover page.

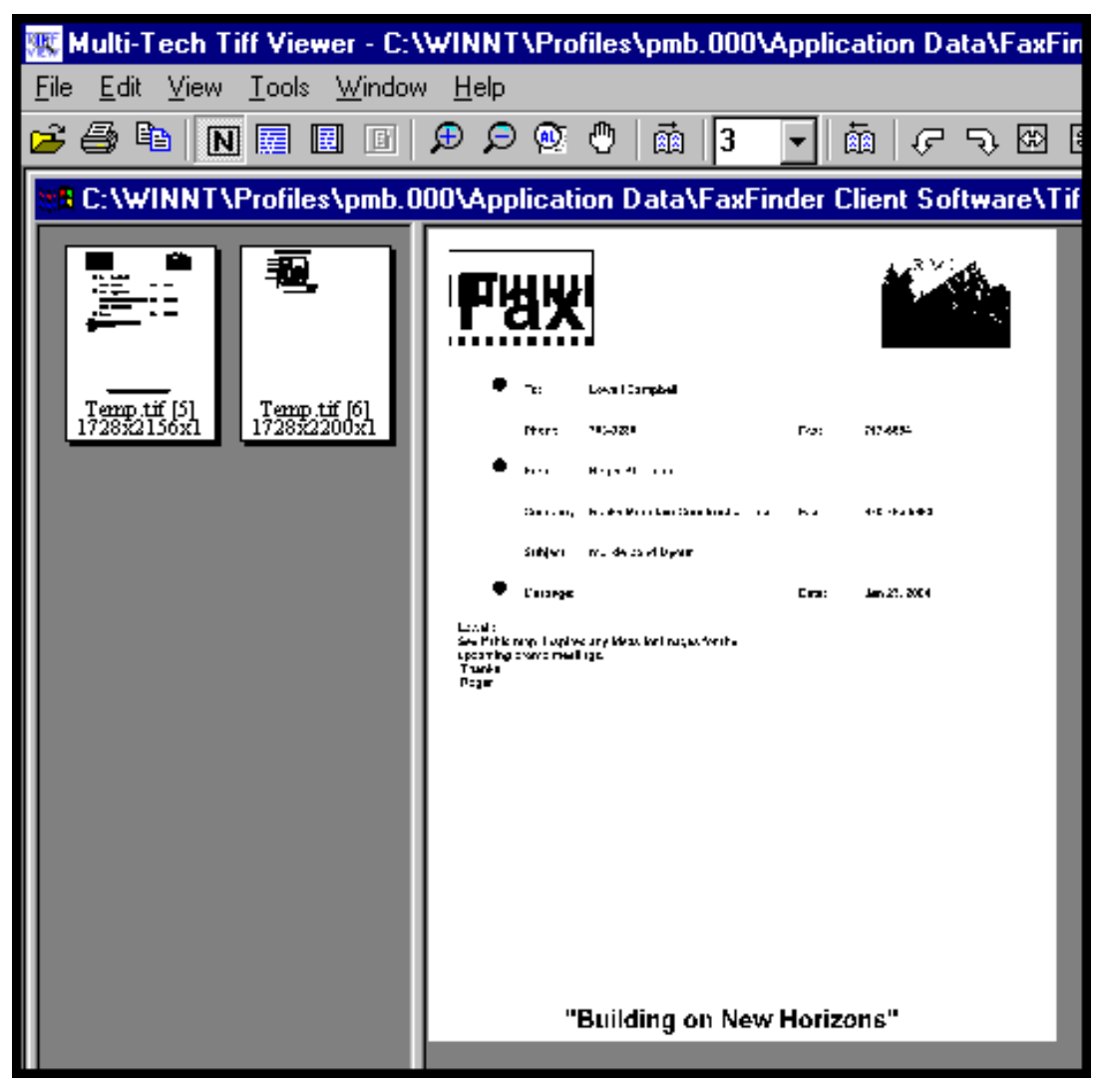

# **Cover Page Generator Menu/Icon Command Descriptions**

### **File Menu**

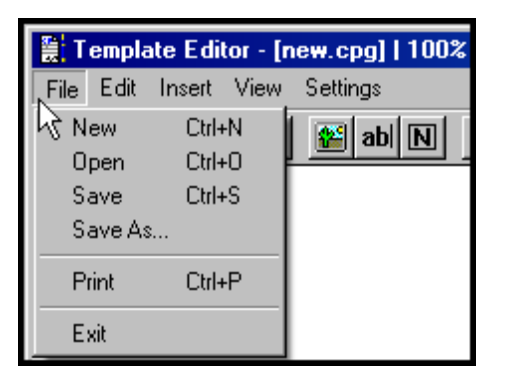

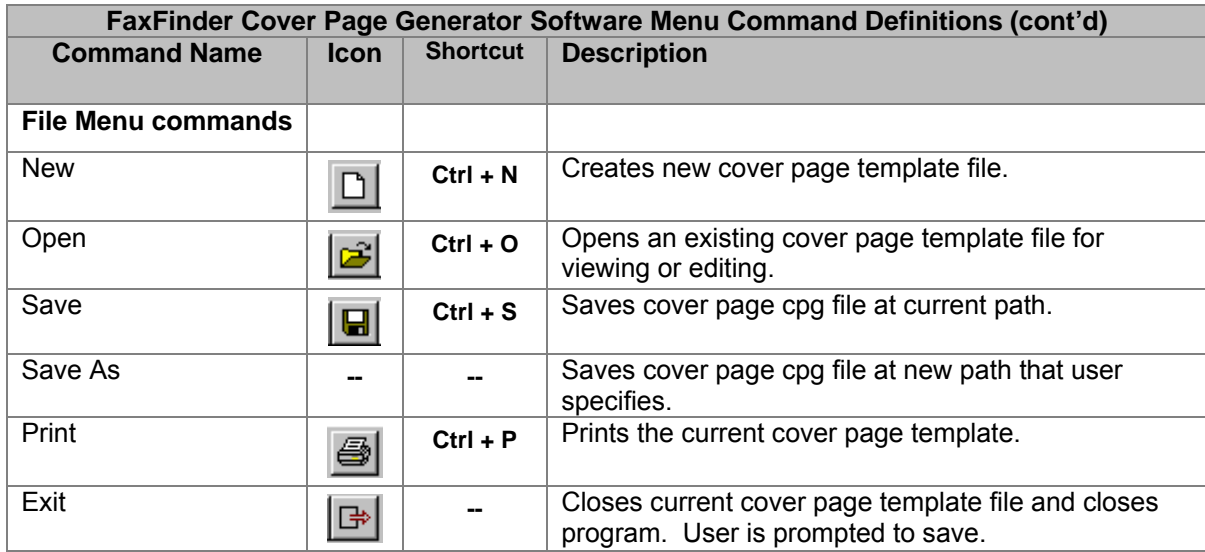

## **Edit Menu**

**The Undo command (also accessible using the keyboard shortcut Ctrl + Z).** 

**The undo**   $\mathfrak{S}$ **button.** 

Undo reverses the effect of the last command.

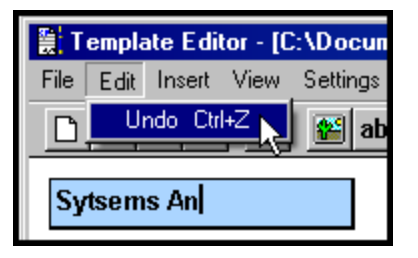

#### **Insert Menu**

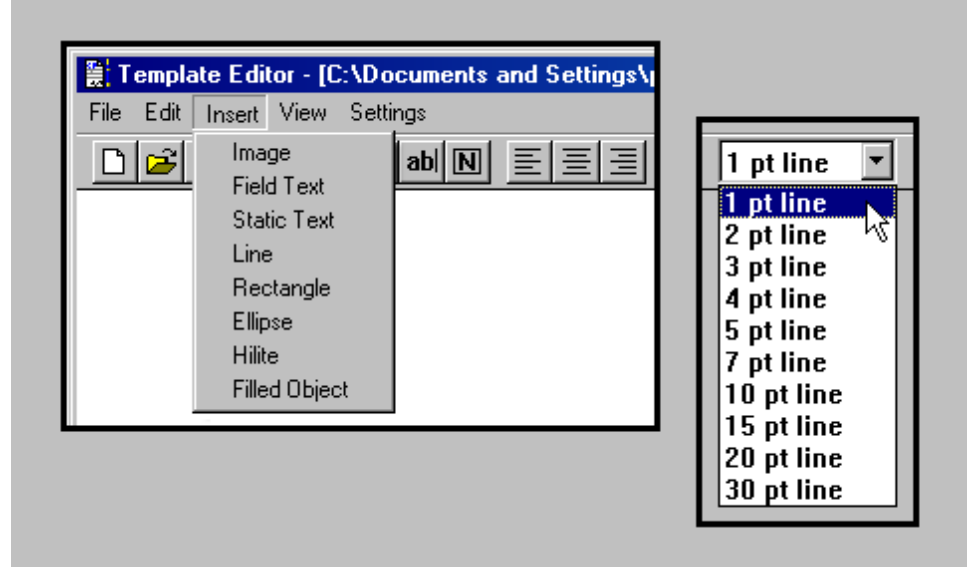

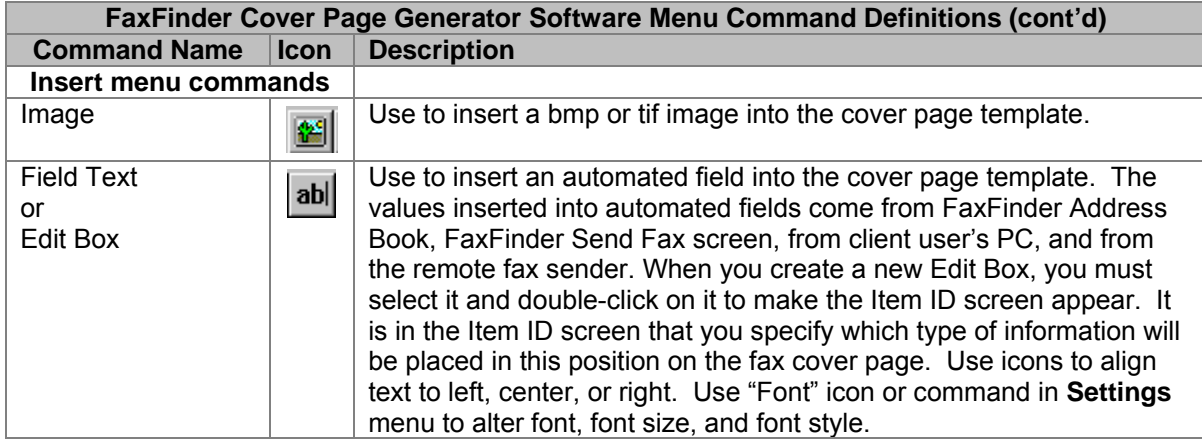

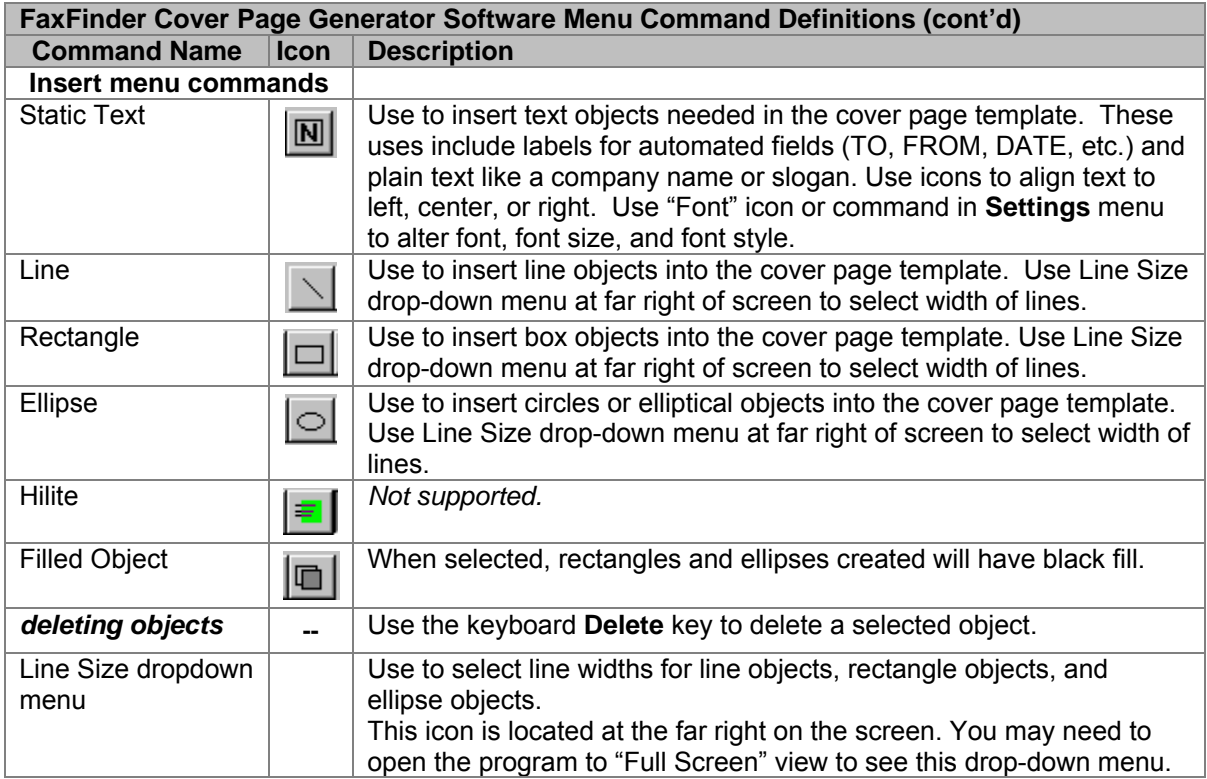

## **View Menu**

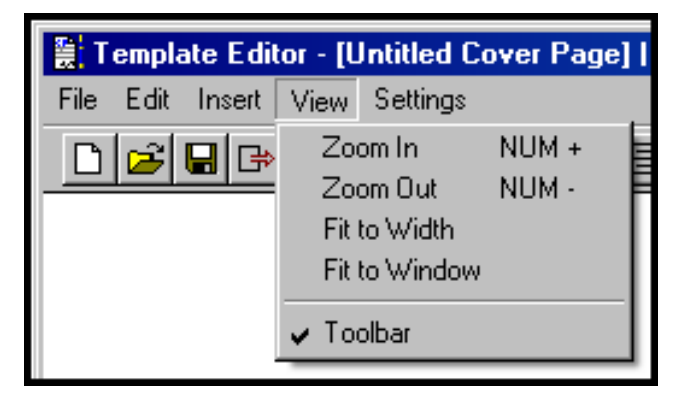

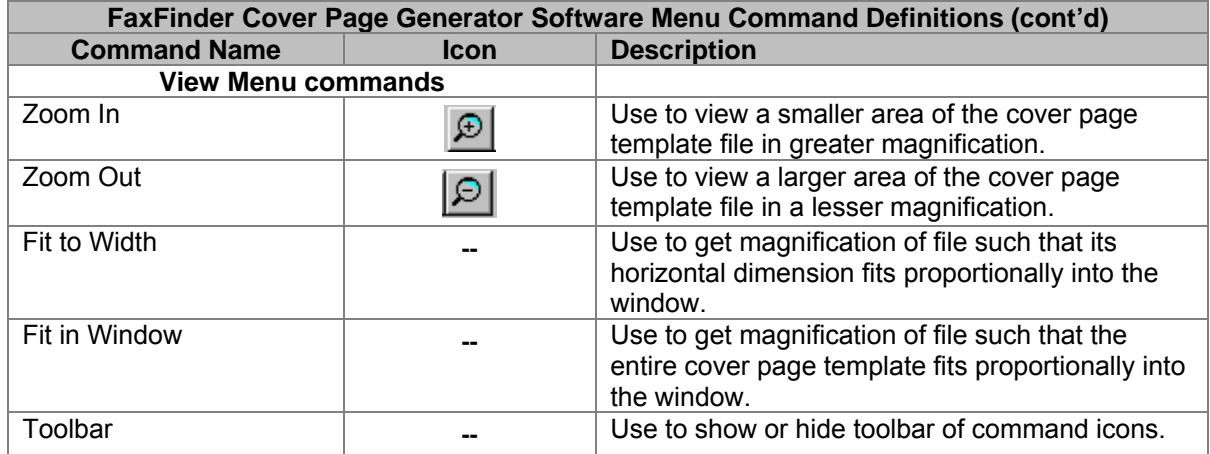

#### **Settings Menu**

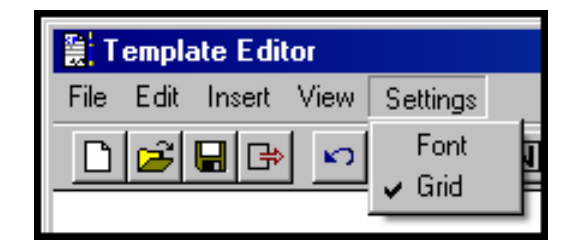

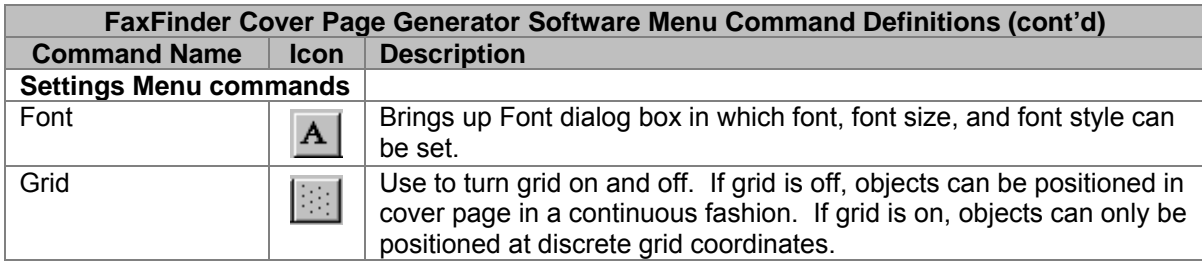

# **Reporting Failed Faxes to the Administrator**

Occasionally clients will receive email messages from the FaxFinder that pertain to faxes that have failed partially or entirely. That is, some or all of the intended pages of the fax may arrive in a form that cannot be read. Here is the sequence of events you may encounter and the proper response.

- 1. The client user receives an email message from the FaxFinder about a partially or wholly failed fax sent to him/her.
- 2. Advise the sender of the fax to re-send all or part of the fax.
- 3. If the fax was only partially a failure, then TIFF/PDF files for the successful pages will be attached. If any pages of the fax failed, then an additional file will be attached to the email message. It will have a name like modem0modem1\_date-time.txt. This is the modem log file.
- 4. The modem log file contains information about the "conversation" between the sending modem and the FaxFinder's receiving modem. This information may be valuable to the FaxFinder administrator in protecting the fax system and preventing future errors.
- 5. The client user should forward the modem log file to the FaxFinder administrator in an email message. The FaxFinder administrator's email address should be viewable in any fax you have received via the **FaxFinder**

# **Chapter 4 – Warranty, Service, & Repair**

## **Multi-Tech Warranty Statement**

Multi-Tech Systems, Inc., (hereafter "MTS") warrants that its products will be free from defects in material or workmanship for a period of two, five, or ten years (depending on model) from date of purchase, or if proof of purchase is not provided, two, five, or ten years (depending on model) from date of shipment. MTS MAKES NO OTHER WARRANTY, EXPRESS OR IMPLIED, AND ALL IMPLIED WARRANTIES OF MERCHANTABILITY AND FITNESS FOR A PARTICULAR PURPOSE ARE HEREBY DISCLAIMED.

This warranty does not apply to any products which have been damaged by lightning storms, water, or power surges or which have been neglected, altered, abused, used for a purpose other than the one for which they were manufactured, repaired by Customer or any party without MTS's written authorization, or used in any manner inconsistent with MTS's instructions.

MTS's entire obligation under this warranty shall be limited (at MTS's option) to repair or replacement of any products which prove to be defective within the warranty period or, at MTS's option, issuance of a refund of the purchase price. Defective products must be returned by Customer to MTS's factory transportation prepaid.

MTS WILL NOT BE LIABLE FOR CONSEQUENTIAL DAMAGES, AND UNDER NO CIRCUMSTANCES WILL ITS LIABILITY EXCEED THE PRICE FOR DEFECTIVE PRODUCTS.

#### **Repair Procedures for U.S. and Canadian Customers**

In the event that service is required, products may be shipped, freight prepaid, to our Mounds View, Minnesota factory: Multi-Tech Systems, Inc. 2205 Woodale Drive Mounds View, MN 55112 Attn: Repairs, Serial #

A Returned Materials Authorization (RMA) is not required. Return shipping charges (surface) will be paid by MTS to destinations in U.S. and Canada.

Please include, inside the shipping box, a description of the problem, a return shipping address (must have street address, not P.O. Box), and your telephone number. If the product is out of warranty, payment in advance is required. Acceptable means of payment include credit card, wire transfer, or a check in U.S. dollars drawn on a U.S. bank.

For out of warranty repair charges, go to [COMPANY/Policies/warranty/](http://www.multitech.com/COMPANY/Policies/warranty/#repairs#repairs) .

Extended two-year overnight replacement service agreements are available for selected products. Please call MTS customer service at (888) 288-5470 or visit our web site at [/PARTNERS/Programs/overnight\\_replacement/](http://www.multitech.com/PARTNERS/Programs/overnight_replacement/) for details on rates and coverages.

Please direct your questions regarding technical matters, product configuration, verification that the product is defective, etc., to our Technical Support department at (800) 972-2439 or email [support@multitech.com](mailto:support@multitech.com). Please direct your questions regarding repair expediting, receiving, shipping, billing, etc., to our Repair Accounting department at (800) 328-9717 or (763) 717-5631, or email [mtsrepair@multitech.com](mailto:mtsrepair@multitech.com).

Repairs for damages caused by lightning storms, water, power surges, incorrect installation, physical abuse, or user-caused damages are billed on a time-plus-materials basis.

#### **Repair Procedures for International Customers (Outside U.S.A. and Canada)**

Your original point-of-purchase Reseller may offer the quickest and most economical repair option for your Multi-Tech product. You may also contact any Multi-Tech sales office for information about the nearest distributor or other repair service for your Multi-Tech product. The Multi-Tech sales office directory is available at [www.multitech.com/PARTNERS/Channels/offices/](http://www.multitech.com/COMPANY/contact_us/)

In the event that factory service is required, products may be shipped, freight prepaid to our Mounds View, Minnesota factory. Recommended international shipment methods are via Federal Express, UPS or DHL courier services, or by airmail parcel post; shipments made by any other method will be refused. Please include, inside the shipping box, a description of the problem, a return shipping address (must have street address, not P.O. Box), and your telephone number. If the product is out of warranty, a payment in advance is required. Acceptable means of payment include credit card, wire transfer or a check in U.S. dollars drawn on a U.S. Bank. Repaired units shall be shipped freight collect, unless other arrangements are made in advance.

Please direct your questions regarding technical matters, product configuration, verification that the product is defective, etc., to our Technical Support department nearest you or email [support@multitech.com](mailto:support@multitech.com). When calling the U.S., please direct your questions regarding repair expediting, receiving, shipping, billing, etc., to our Repair Accounting department at +(763) 717-5631 in the U.S.A., or email [mtsrepair@multitech.com](mailto:mtsrepair@multitech.com).

Repairs for damages caused by lightning storms, water, power surges, incorrect installation, physical abuse, or user-caused damages are billed on a time-plus-materials basis.

#### **Repair Procedures for International Distributors**

International distributors should contact their MTS International sales representative for information about the repair of Multi-Tech product(s).

Please direct your questions regarding technical matters, product configuration, verification that the product is defective, etc., to our International Technical Support department at +(763)717-5863. When calling the U.S., please direct your questions regarding repair expediting, receiving, shipping, billing, etc., to our Repair Accounting department at +(763) 717-5631 in the U.S.A. or email [mtsrepair@multitech.com](mailto:mtsrepair@multitech.com).

Repairs for damages caused by lightning storms, water, power surges, incorrect installation, physical abuse, or user-caused damages are billed on a time-plus-materials basis.

Free Manuals Download Website [http://myh66.com](http://myh66.com/) [http://usermanuals.us](http://usermanuals.us/) [http://www.somanuals.com](http://www.somanuals.com/) [http://www.4manuals.cc](http://www.4manuals.cc/) [http://www.manual-lib.com](http://www.manual-lib.com/) [http://www.404manual.com](http://www.404manual.com/) [http://www.luxmanual.com](http://www.luxmanual.com/) [http://aubethermostatmanual.com](http://aubethermostatmanual.com/) Golf course search by state [http://golfingnear.com](http://www.golfingnear.com/)

Email search by domain

[http://emailbydomain.com](http://emailbydomain.com/) Auto manuals search

[http://auto.somanuals.com](http://auto.somanuals.com/) TV manuals search

[http://tv.somanuals.com](http://tv.somanuals.com/)